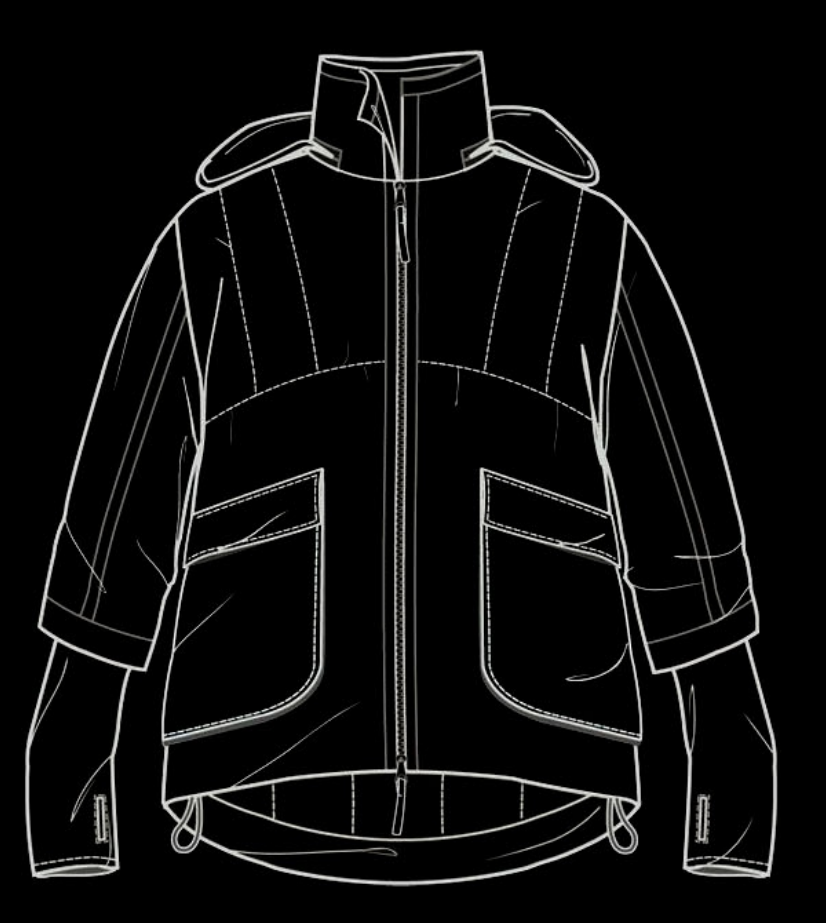

DIBUJO VECTORIAL de PRENDAS PLANAS

**MEDIOS TEXTIL EUCD** Medios 2 Textil-Indumentaria **dibujo vectorial** de **prendas planas**

**MEDIOS TEXTIL EUCD** Medios 2 Textil-Indumentaria rayecto Texto Filtros Extensiones Ayuda

**T.2.3** parte 2  $\overline{1000}$  w:  $\overline{140,950}$  a H:  $\overline{567,236}$   $\overline{10}$  px  $\overline{\sqrt{12}}$   $\overline{3}$   $\overline{3}$   $\overline{4}$ 

DIBUJO VECTORIAL de PRENDAS PLANAS

**construcción de estructuras de figurines**

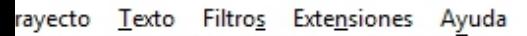

 $\frac{1}{\sqrt{2}}$   $\frac{1}{\sqrt{2}}$   $\frac{1}{\sqrt{2}}$  x:  $\frac{1}{\sqrt{2}}$  1311,00  $\frac{1}{\sqrt{2}}$  Y:  $\frac{-1010}{\sqrt{2}}$  W:  $\frac{140}{\sqrt{2}}$  950  $\frac{1}{\sqrt{2}}$  a H:  $\frac{1}{\sqrt{2}}$  567,236  $\frac{1}{\sqrt{2}}$  px  $\frac{1}{\sqrt{2}}$   $\frac{1}{\sqrt{2}}$   $\frac{1}{\sqrt{2}}$   $\frac{1}{\sqrt{2$ 

1999, 11. 1999, 1. 1999, 1. 1999, 1. 1999, 1. 1999, 1. 1999, 1. 1999, 1. 1999, 1. 1999, 1. 1999, 1. 1999, 1. 1999, 1. 1999, 1. 1999, 1. 1999, 1. 1999, 1. 1. 1999, 1. 1. 1999, 1. 1. 1999, 1. 1. 1999, 1. 1. 1999, 1. 1. 1999,

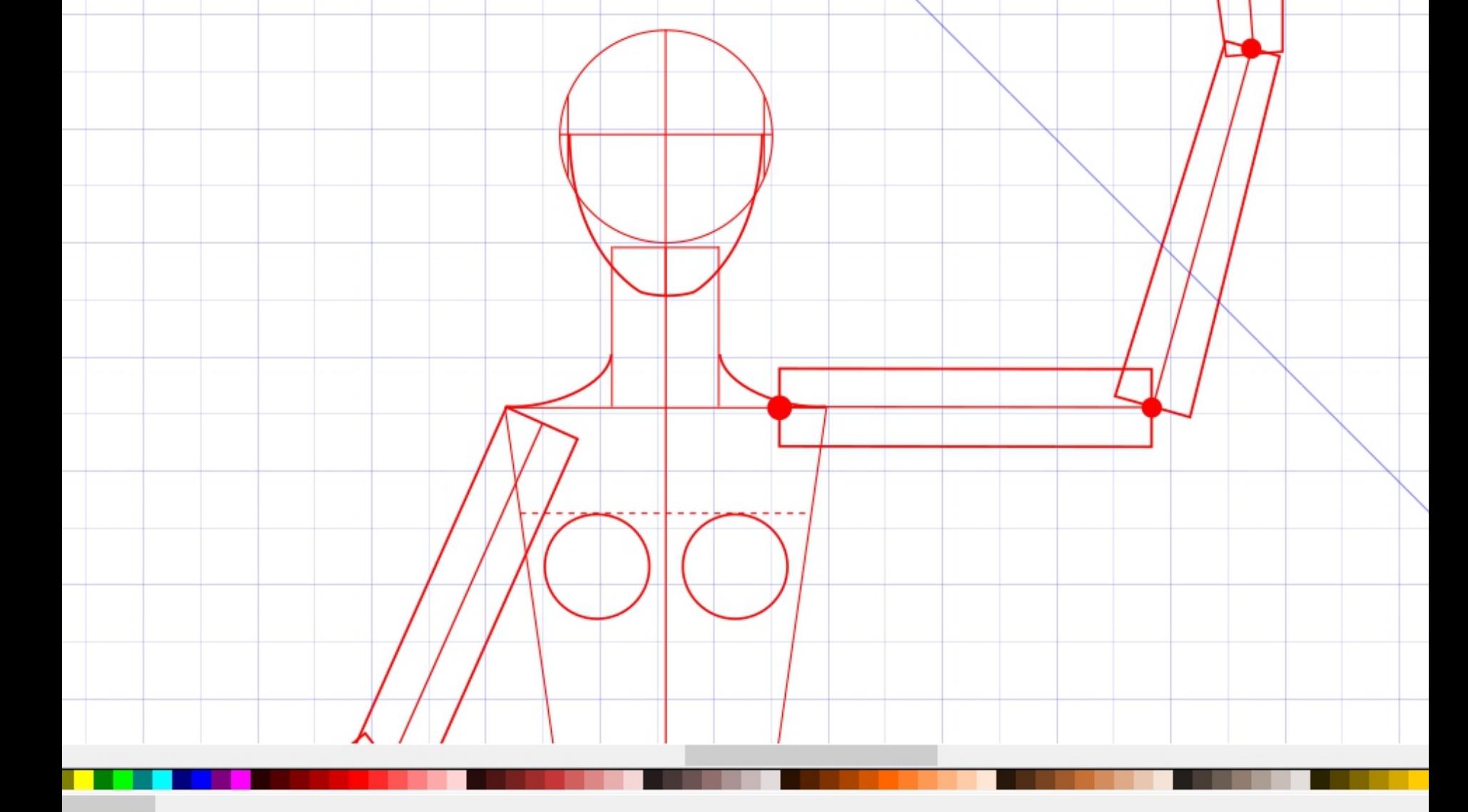

DIBUJO VECTORIAL de PRENDAS PLANAS

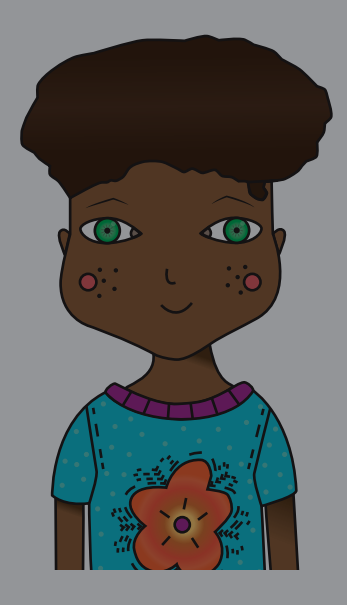

# **ilustración**

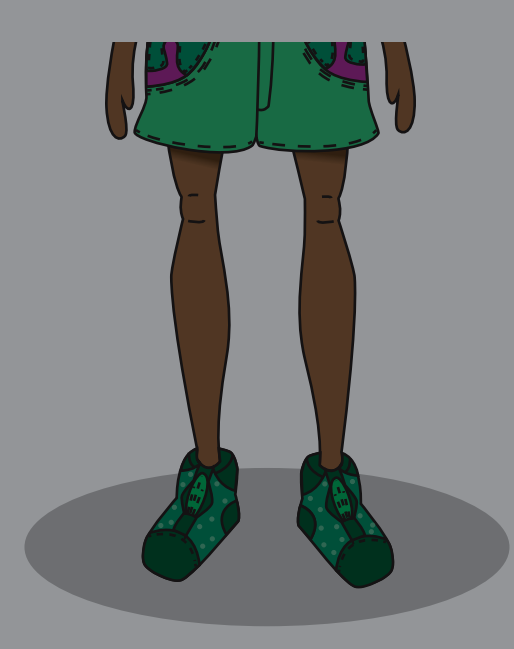

DIBUJO VECTORIAL de PRENDAS PLANAS

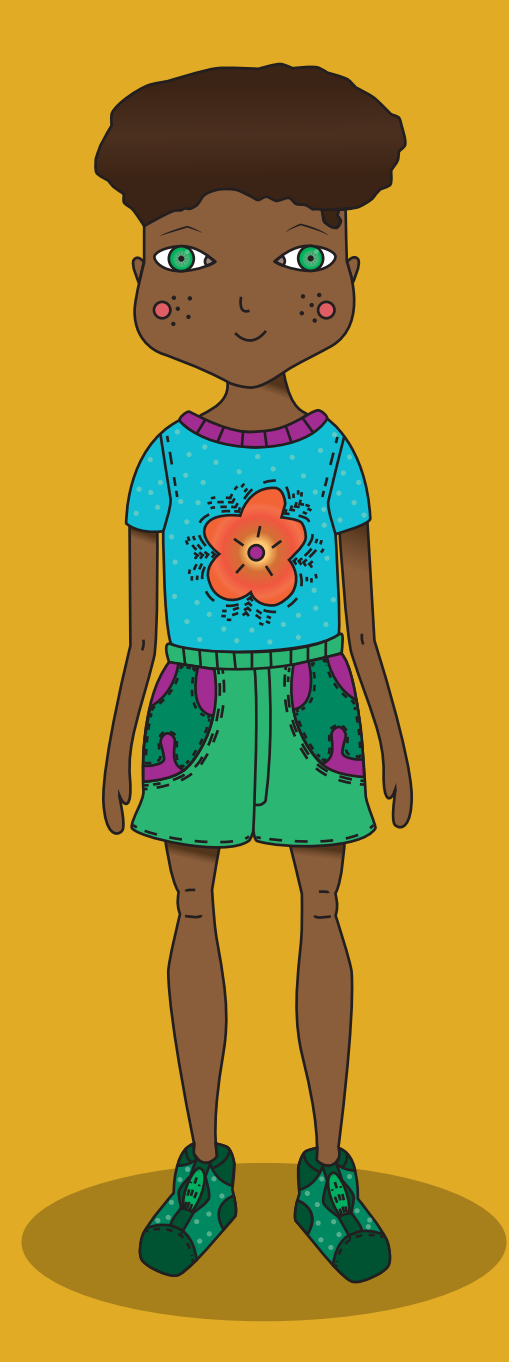

**Trabajos de Estuidantes** Medios 3 Textil-Indumentaria, EUCD

DIBUJO VECTORIAL de PRENDAS PLANAS

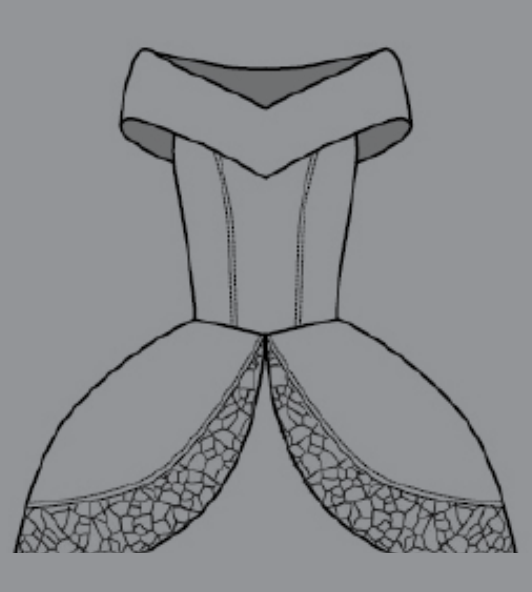

**dibujo de prendas planas**

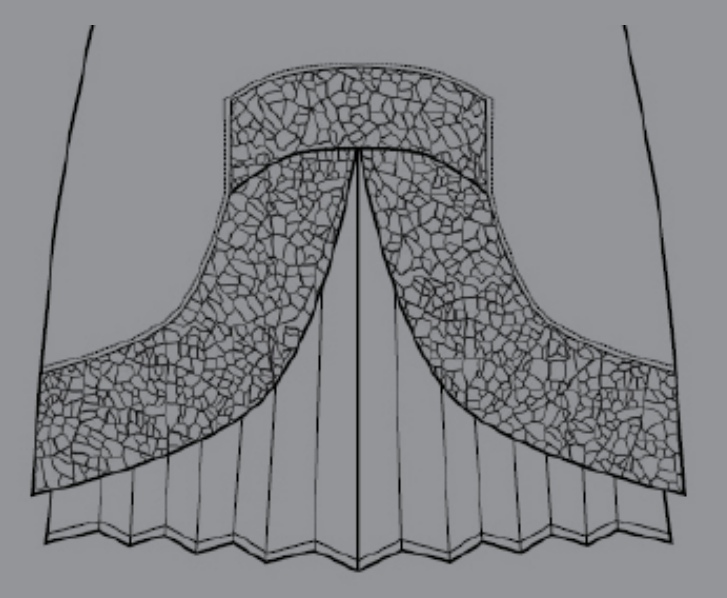

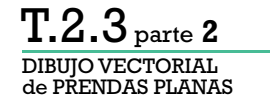

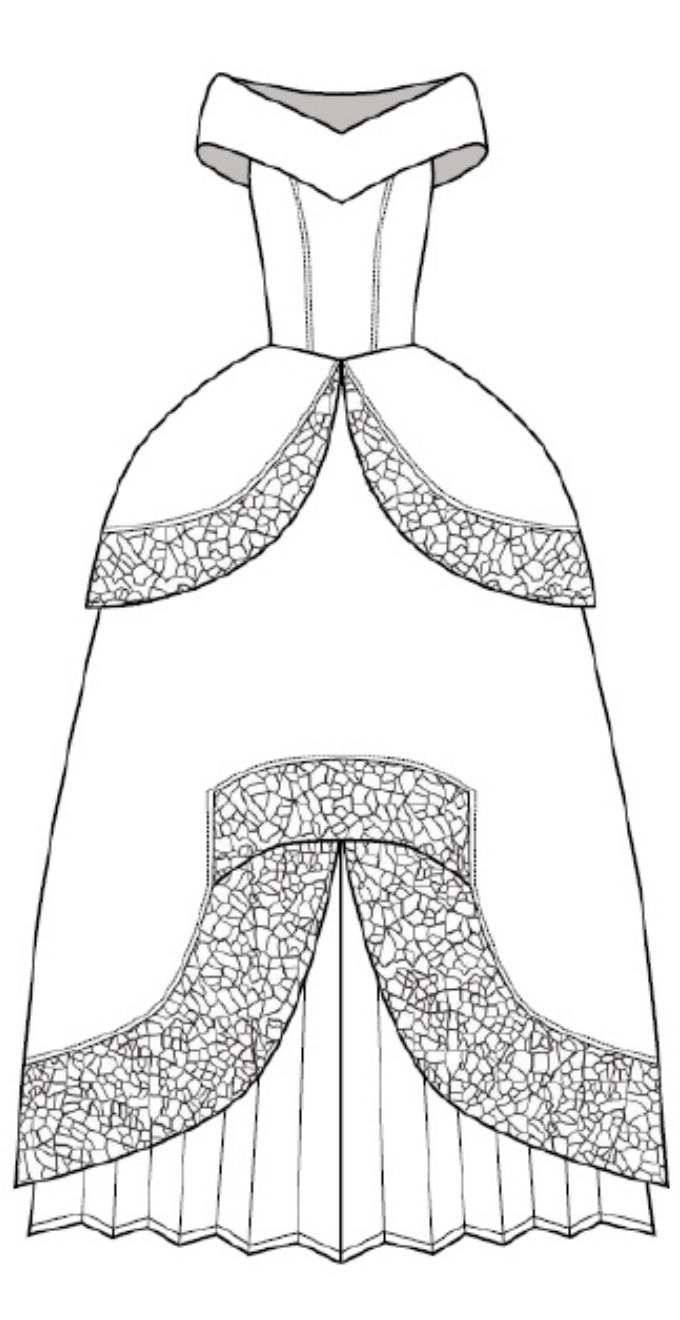

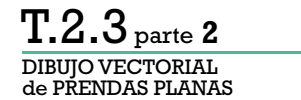

## **dibujar con vectores un dibujo de prenda plana**

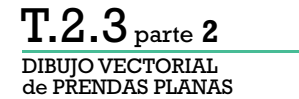

# **dibujar con vectores un dibujo de prenda plana** inkscape: consejos y herramientas

DIBUJO VECTORIAL T.2.3 parte**<sup>2</sup>**

de PRENDAS PLANAS

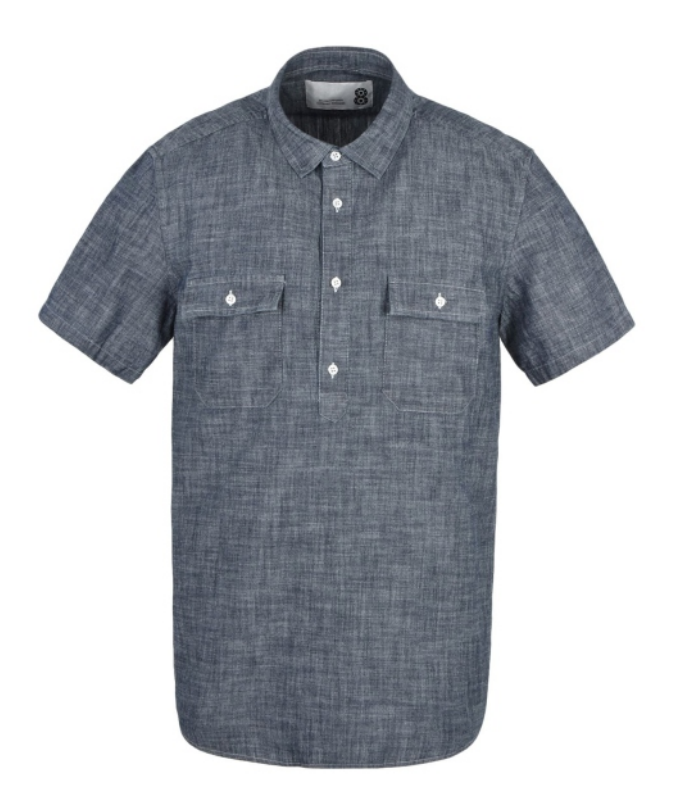

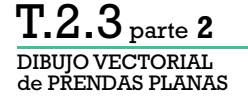

\* \*[scan] (imported)-4.0 (RGB color, 1 layer) 1755x1275 - GIMP

#### $\Box$  $\times$  $\equiv$

File Edit Select View Image Layer Colors Tools Filters Windows Help

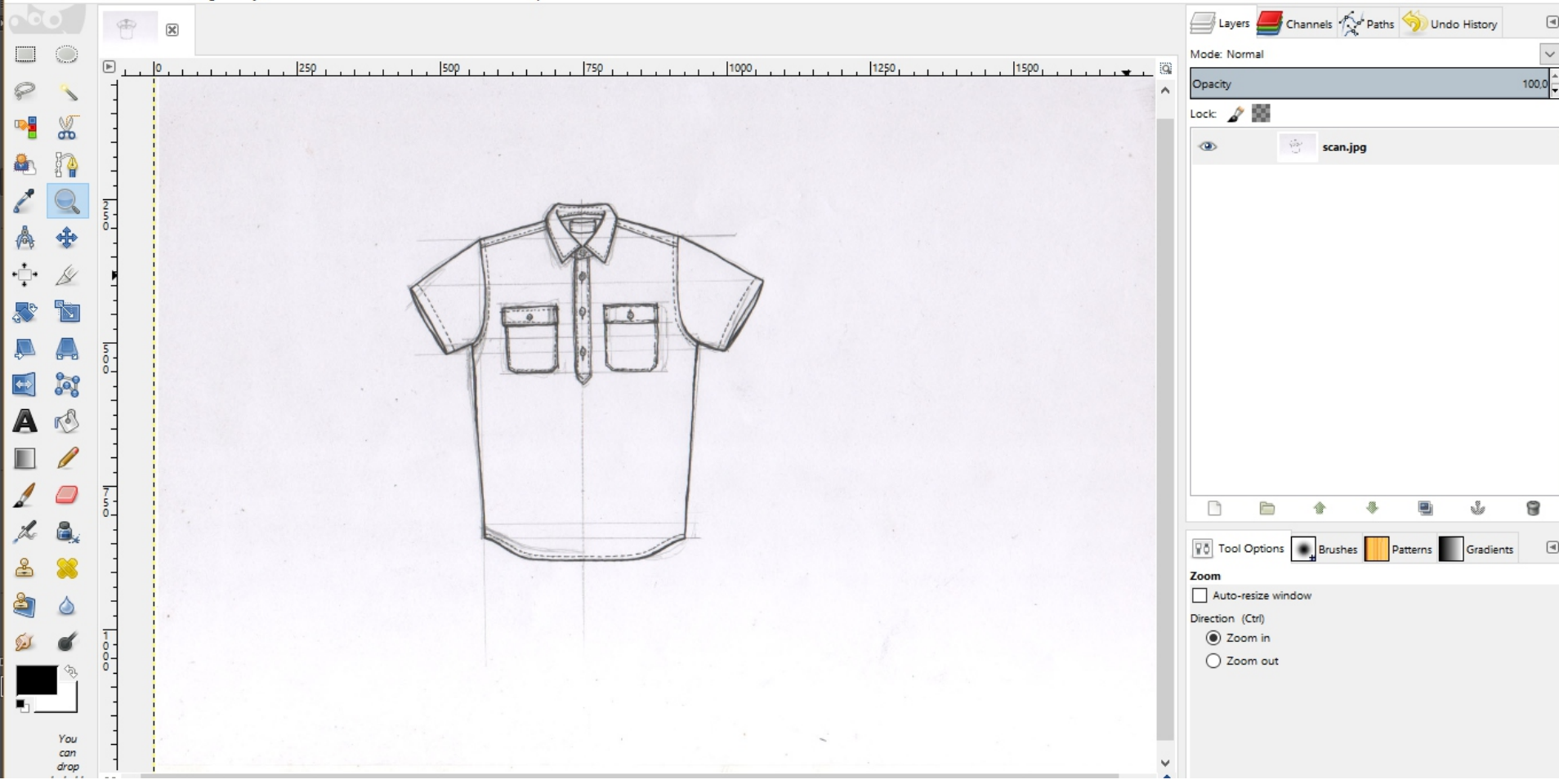

Digitalizar el dibujo. Puede ser con una foto, pero debe ser lo más frontal posible para no deformar el dibujo.

### DIBUJO VECTORIAL de PRENDAS PLANAS T.2.3 parte**<sup>2</sup>**

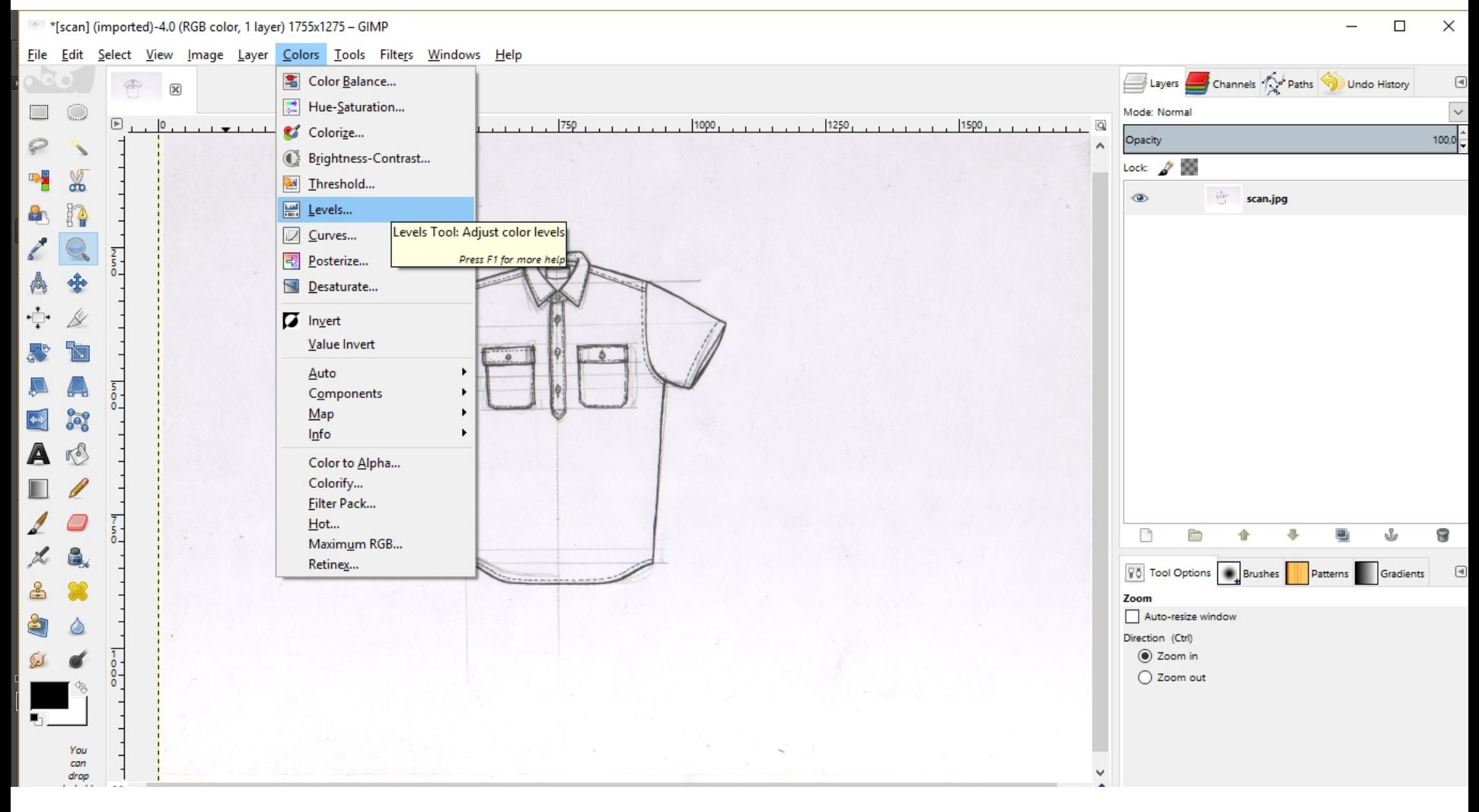

Ajustar los **niveles** de la imagen para generar más contraste.

### DIBUJO VECTORIAL de PRENDAS PLANAS T.2.3 parte**<sup>2</sup>**

Ļ

ш

≗

كتركا

#### $\Box$  $\times$

 $\begin{tabular}{|c|c|} \hline \quad \quad & \quad \quad & \quad \quad \\ \hline \end{tabular}$ 

 $\checkmark$ 

 $100,0^{\frac{1}{1}}$ 

2

 $\boxed{4}$ 

 $\frac{1}{3}$ 

\* \*[scan] (imported)-4.0 (RGB color, 1 layer) 1755x1275 - GIMP File Edit Select View Image Layer Colors Tools Filters Windows Help Layers **Commander Allen Community** Undo History **B**  $\overline{\mathbf{x}}$  $\Box$  $\bigcirc$ Mode: Normal  $\sqrt{r}$  $\frac{1500}{1000}$  $1250$ 1500 ïä Opacity  $\wp$ Levels  $\times$  $\frac{1}{2}$  $\mathbb{Z}$ Adjust Color Levels<br>
scan.jpg-8 ([scan] (imported))  $\tilde{\varphi}$ **I.jpg** h 商  $\frac{1}{4}$   $\frac{1}{4}$  $\overline{\mathbf{v}}$ **Contract Contract** Presets:  $\frac{2}{5}$ EE Channel: Value  $\checkmark$ **Reset Channel** 卨 ♣ **Input Levels** ÷<u>₿</u> D Å  $\overline{\mathbb{A}}$  $\Delta$  $\leftrightarrow$ ▲  $\mathscr{E}$ F  $1,08$  $\mathscr{E}$ Ę 206 54 A **Output Levels** L ₫  $\overline{7}$ E 255  $\frac{1}{\sqrt{2}}$  $\overline{\mathbf{0}}$ L A **All Channels** Patterns Gradients  $\mathcal P$  $\mathscr{E}$ Auto å  $\Delta$ Edit these Settings as Curves  $\sqrt{P}$  Preview  $\frac{0}{0}$  $He$  $QK$ Reset Cancel You can drop

Ajustar los **niveles** de la imagen para generar más contraste.

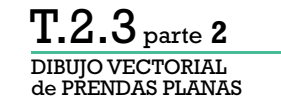

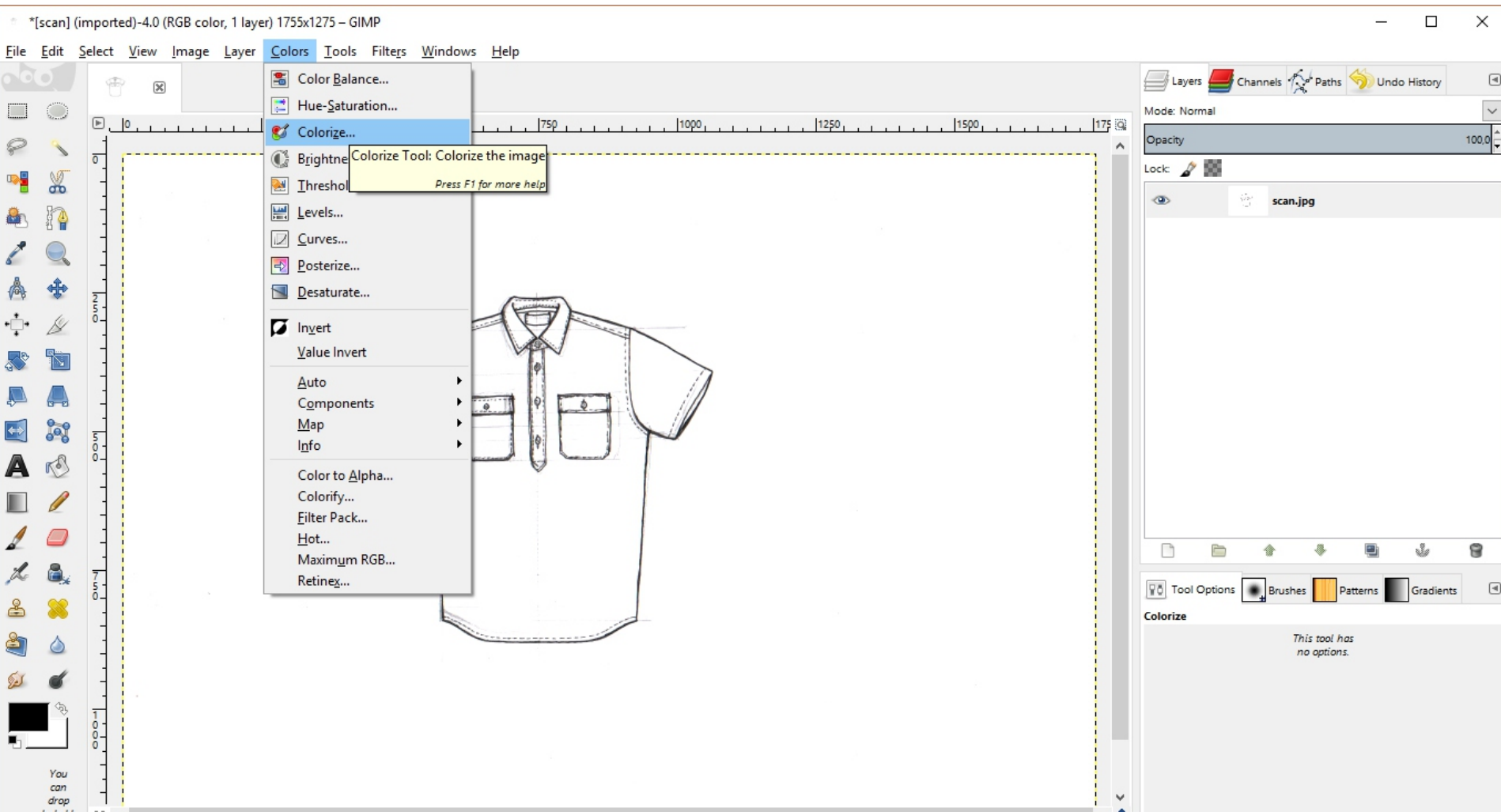

Podemos **colorear** la imagen para que no se empaste con trazos negros al re-dibujarla vectorialmente.

## DIBUJO VECTORIAL de PRENDAS PLANAS T.2.3 parte**<sup>2</sup>**

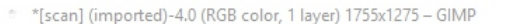

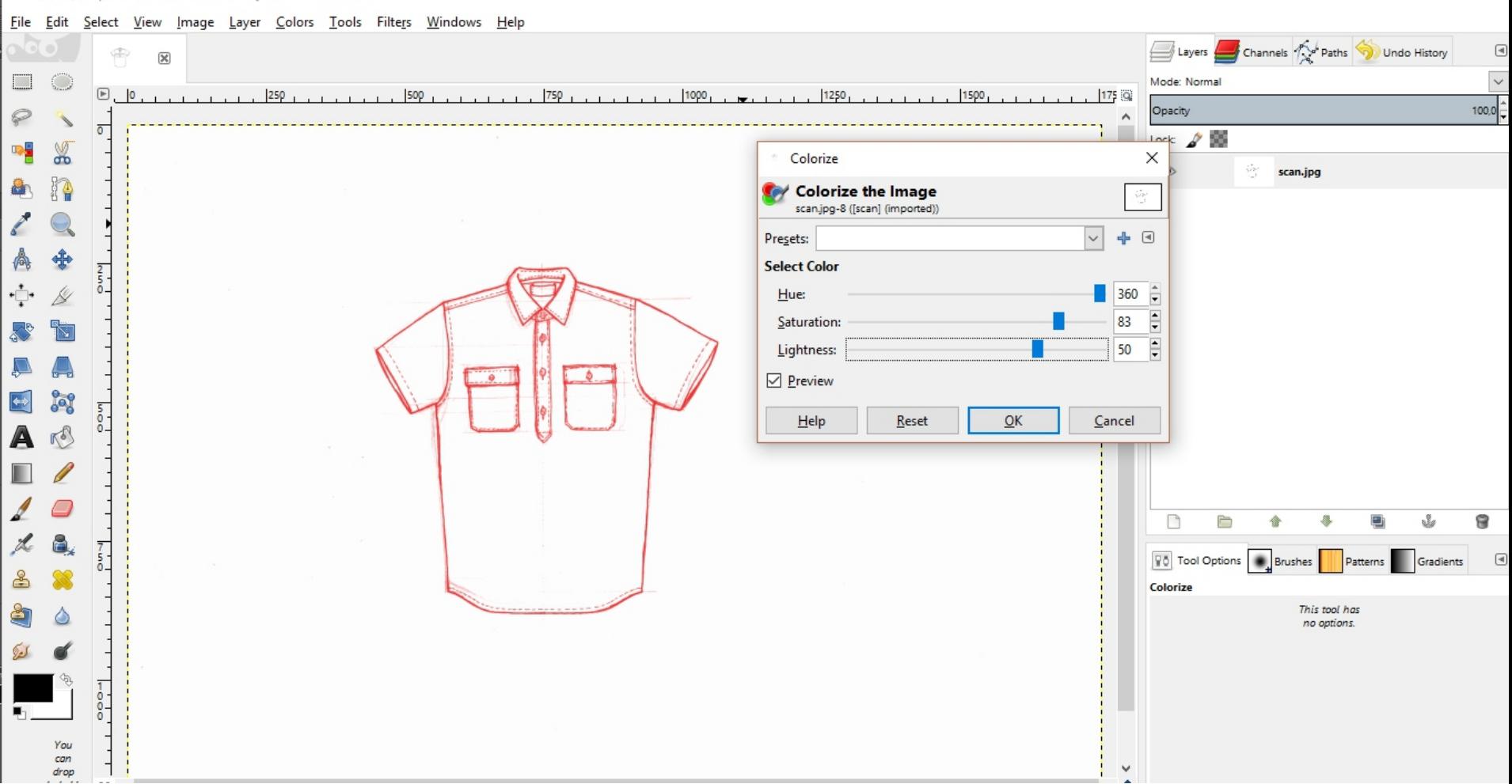

 $\Box$ 

 $\times$ 

Podemos **colorear** la imagen para que no se empaste con trazos negros al re-dibujarla vectorialmente.

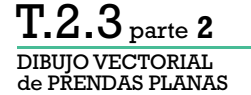

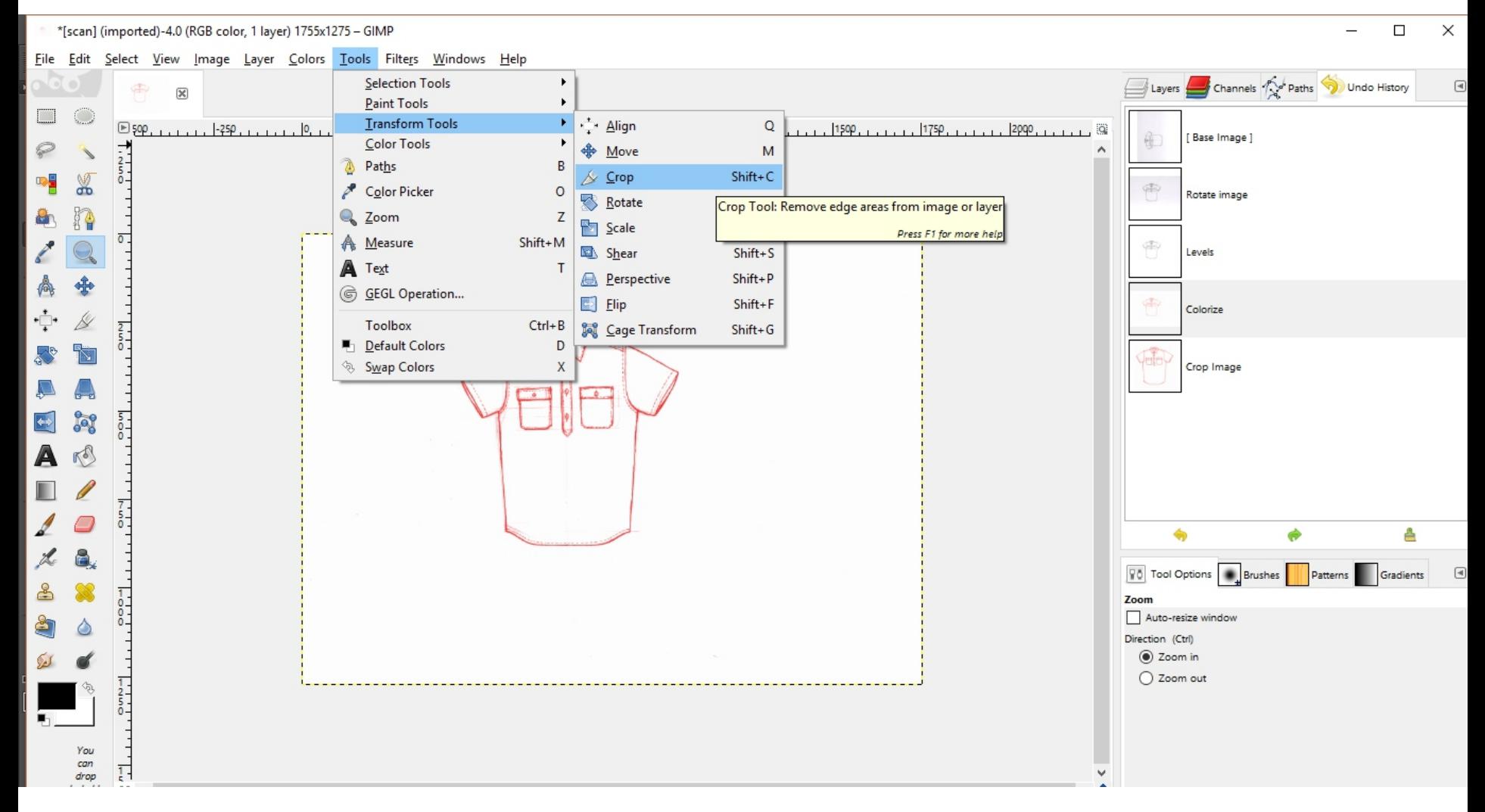

Si el dibujo no ocupa toda la imagen, podemos **recortar** el lienzo para tener una imagen más pequeña.

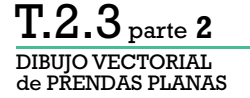

\*[scan] (imported)-4.0 (RGB color, 1 layer) 1755x1275 - GIMP

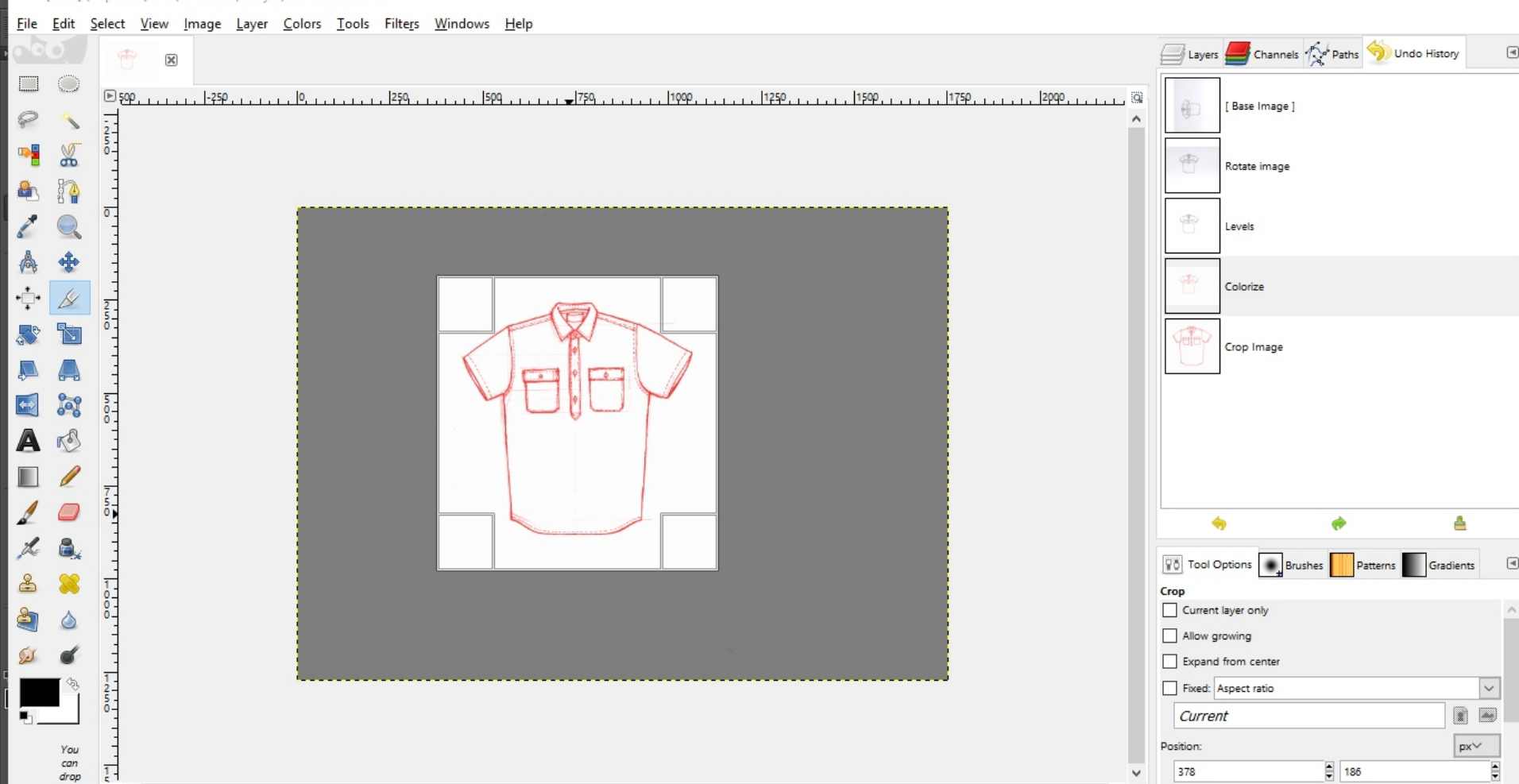

 $\Box$ 

 $\equiv$ 

 $\times$ 

Si el dibujo no ocupa toda la imagen, podemos **recortar** el lienzo para tener una imagen más pequeña.

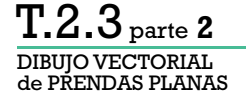

 $\Box$ 

 $\heartsuit$ 

 $\blacksquare$ 

4 **Contract** 

A

∙়•

 $\leftrightarrow$ 

A ш  $\mathbb{Z}$ 

L

≗

å

لتوكي

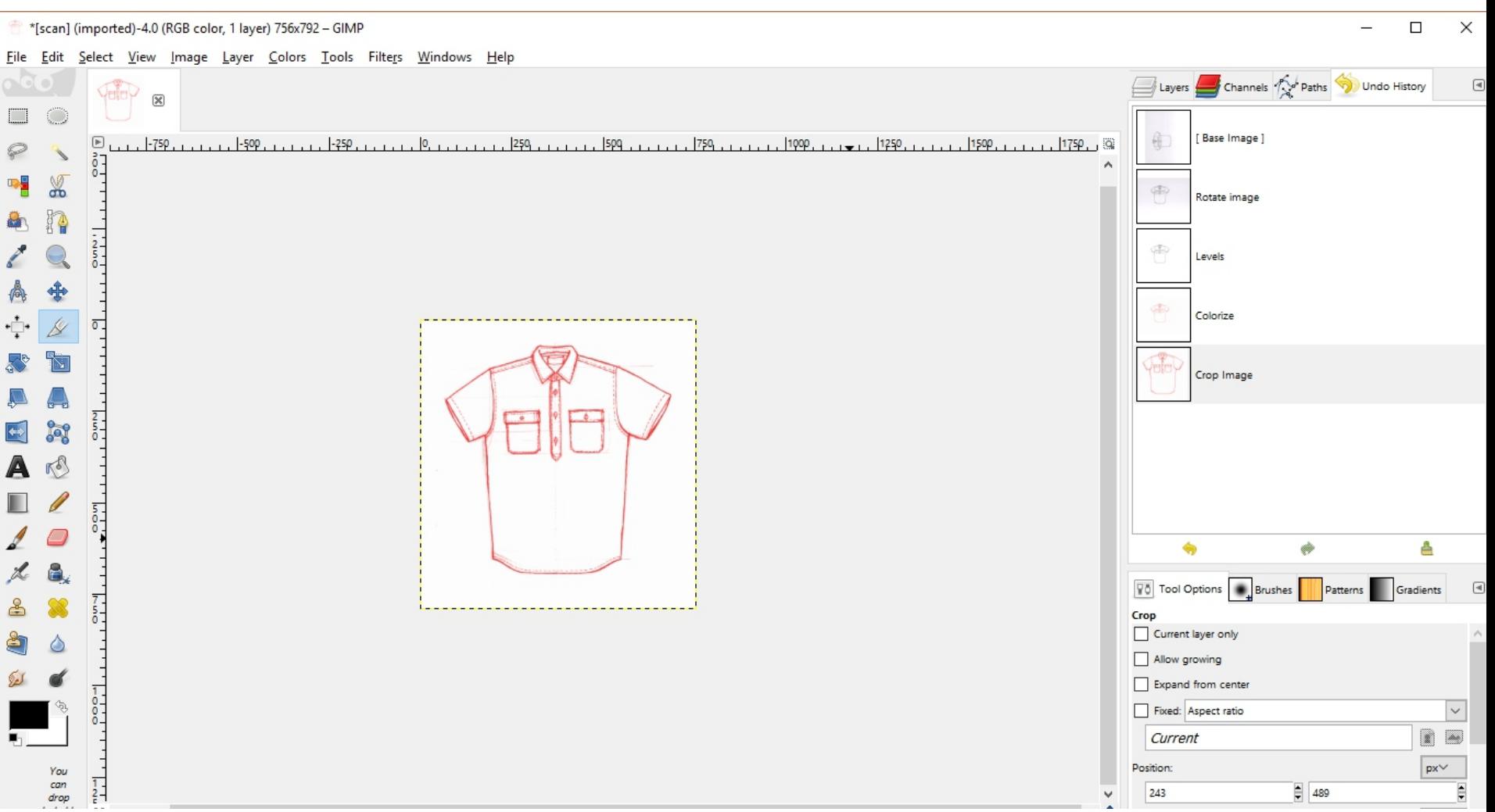

Si el dibujo no ocupa toda la imagen, podemos **recortar** el lienzo para tener una imagen más pequeña.

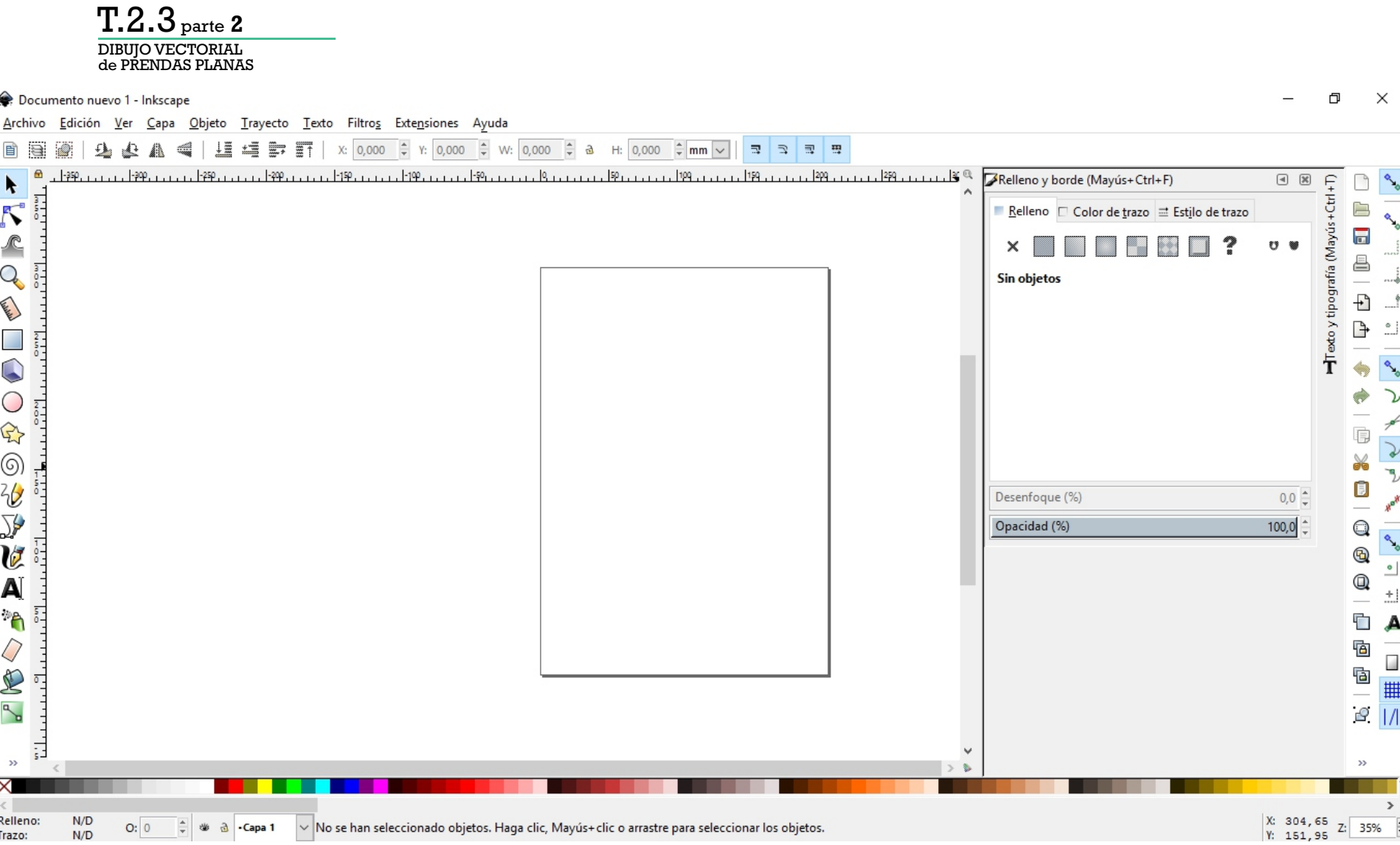

Una vez terminada la edición del mapa de bits, abrimos el programa de dibujo vectorial (nosotros usaremos **inkscape**)

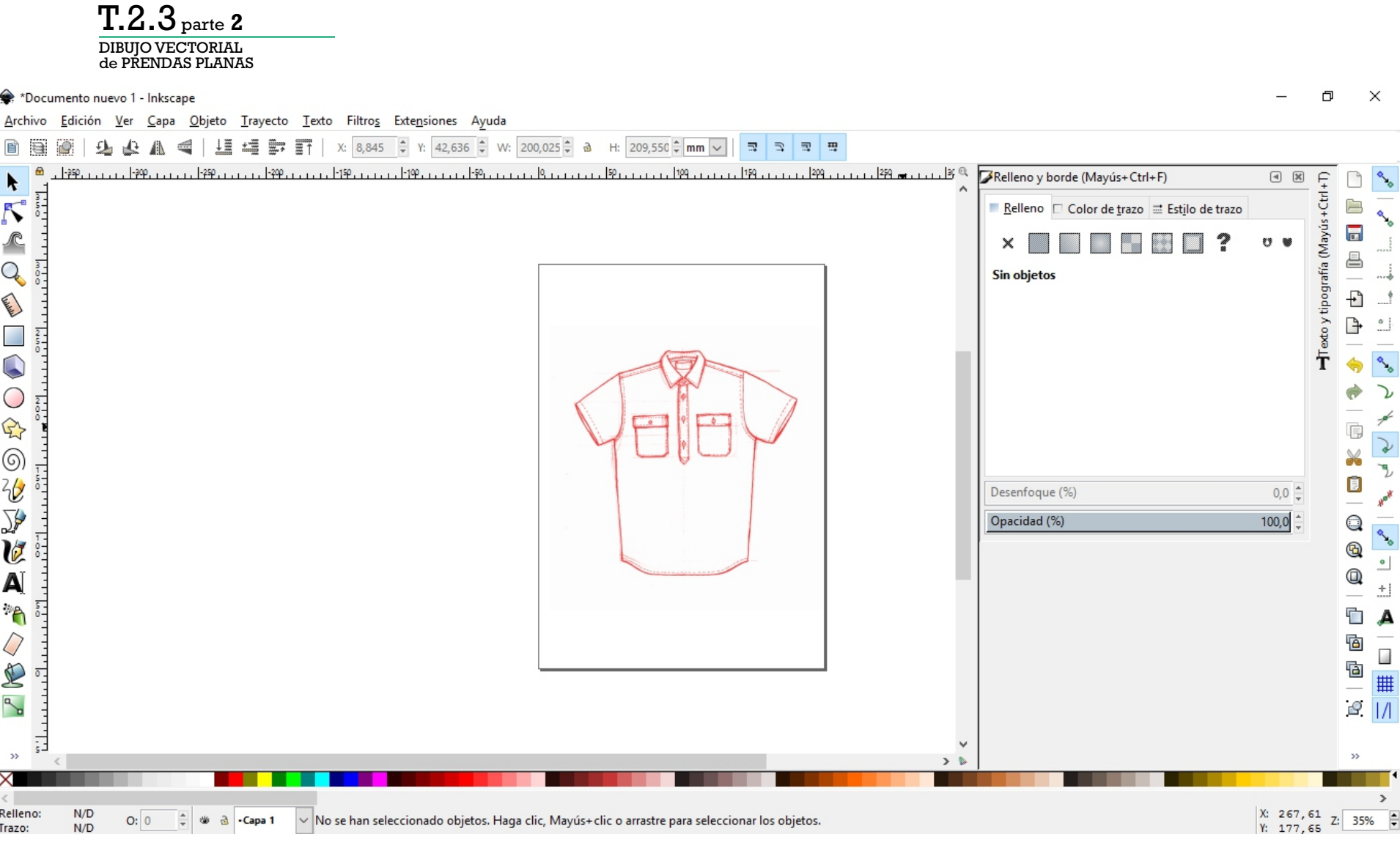

Importamos la imagen con el dibujo ya editado.

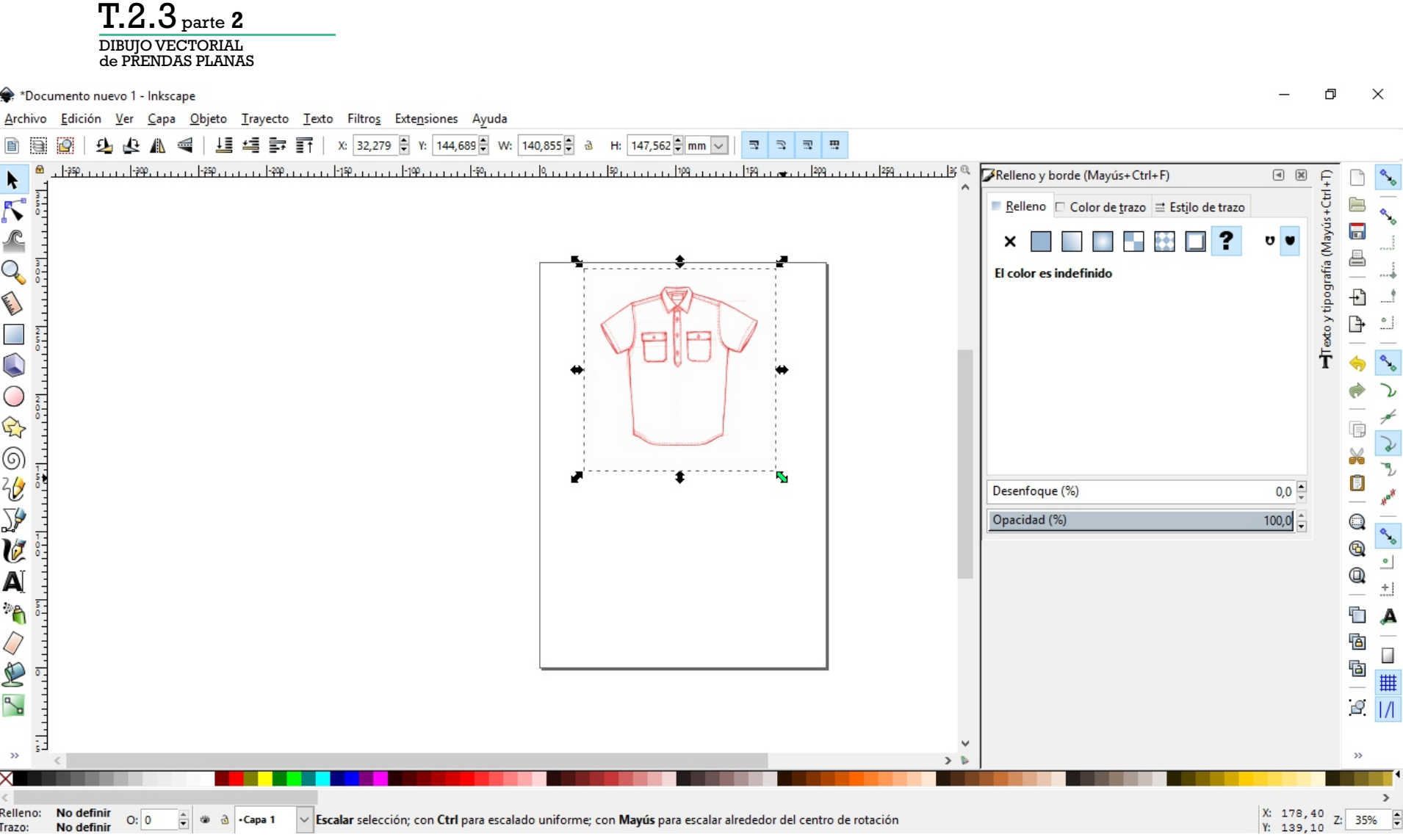

Recomendamos ya comenzar a componer la lámina en el formato final (en este caso A4), escalando el objeto de forma proporcional (presionando ctrl).

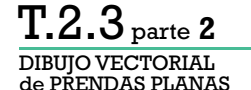

Archivo Edición Ver Capa Objeto Travecto Texto Filtros Extensiones Ayuda

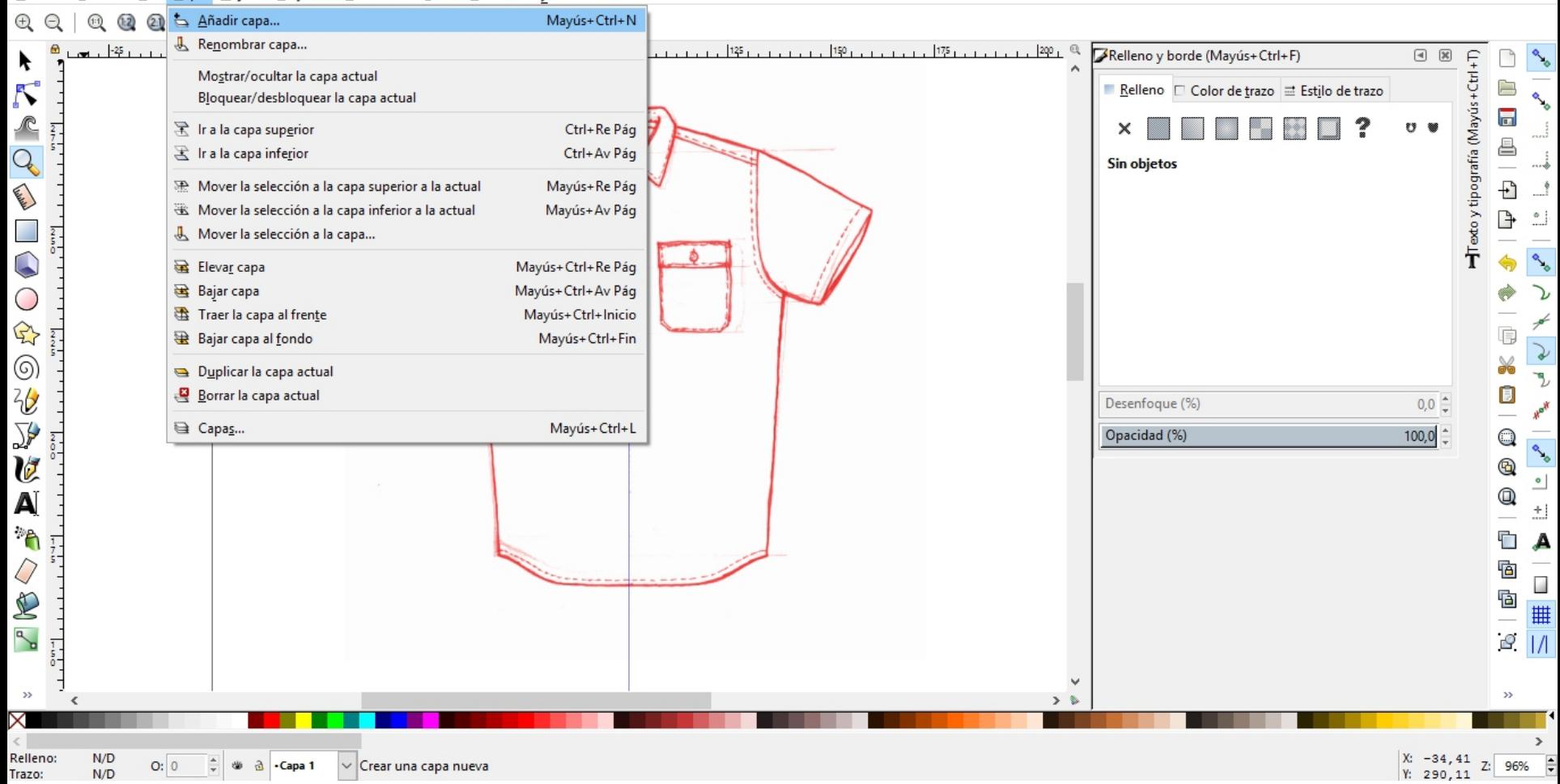

#### Desde el **menú Capa, añadiremos una capa nueva**.

 $\Box$  $\times$ 

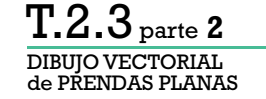

Archivo Edición Ver Capa Objeto Trayecto Texto Filtros Extensiones Ayuda

#### $@ @ @ | @ @ @ @ |$  $\odot$   $\odot$ **QQ**

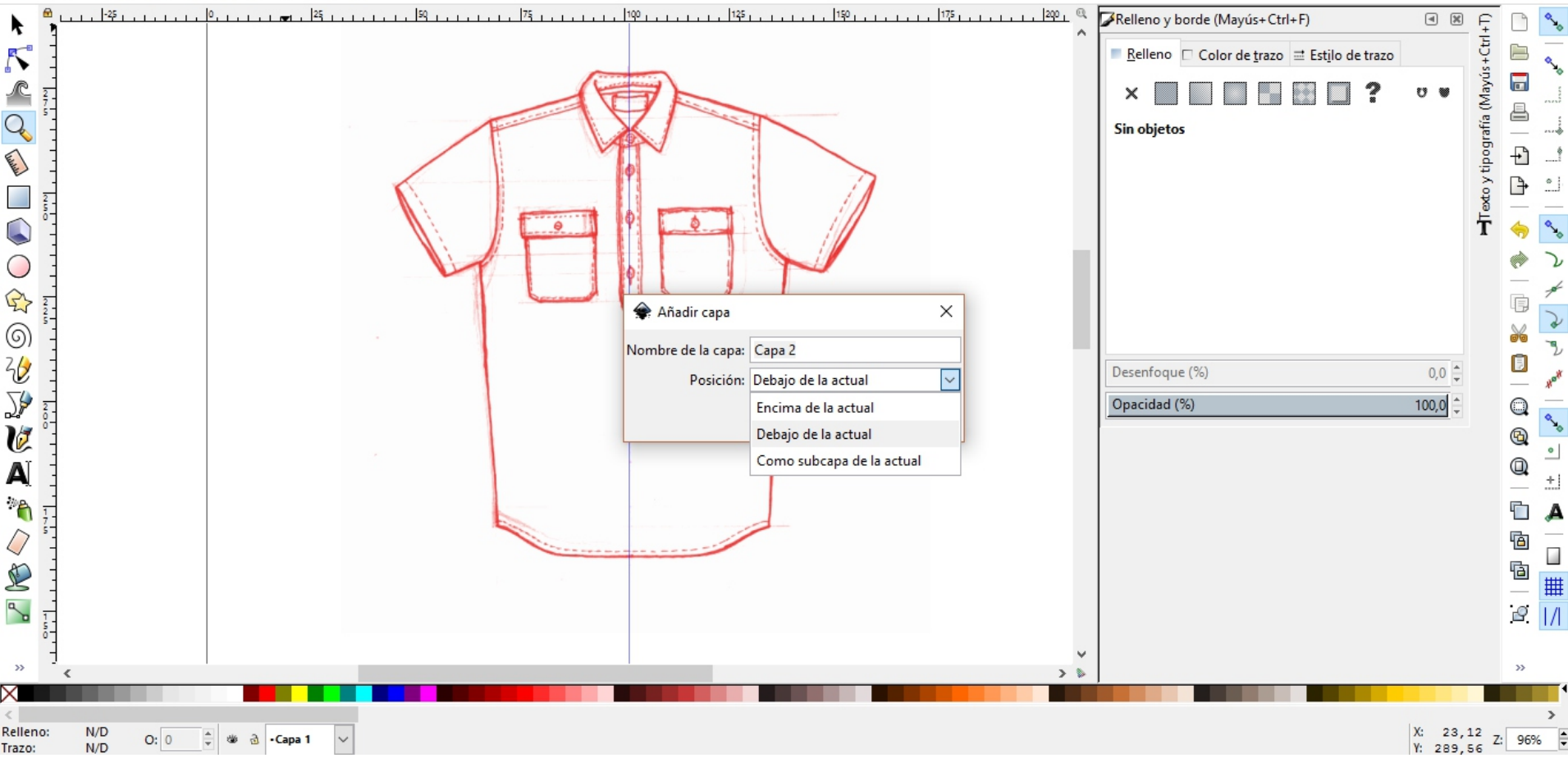

Desde el **menú Capa, añadiremos una capa nueva**. La misma sugerimos posicionarla por debajo de la actual.

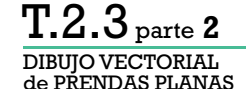

Archivo Edición Ver Capa Objeto Trayecto Texto Filtros Extensiones Ayuda

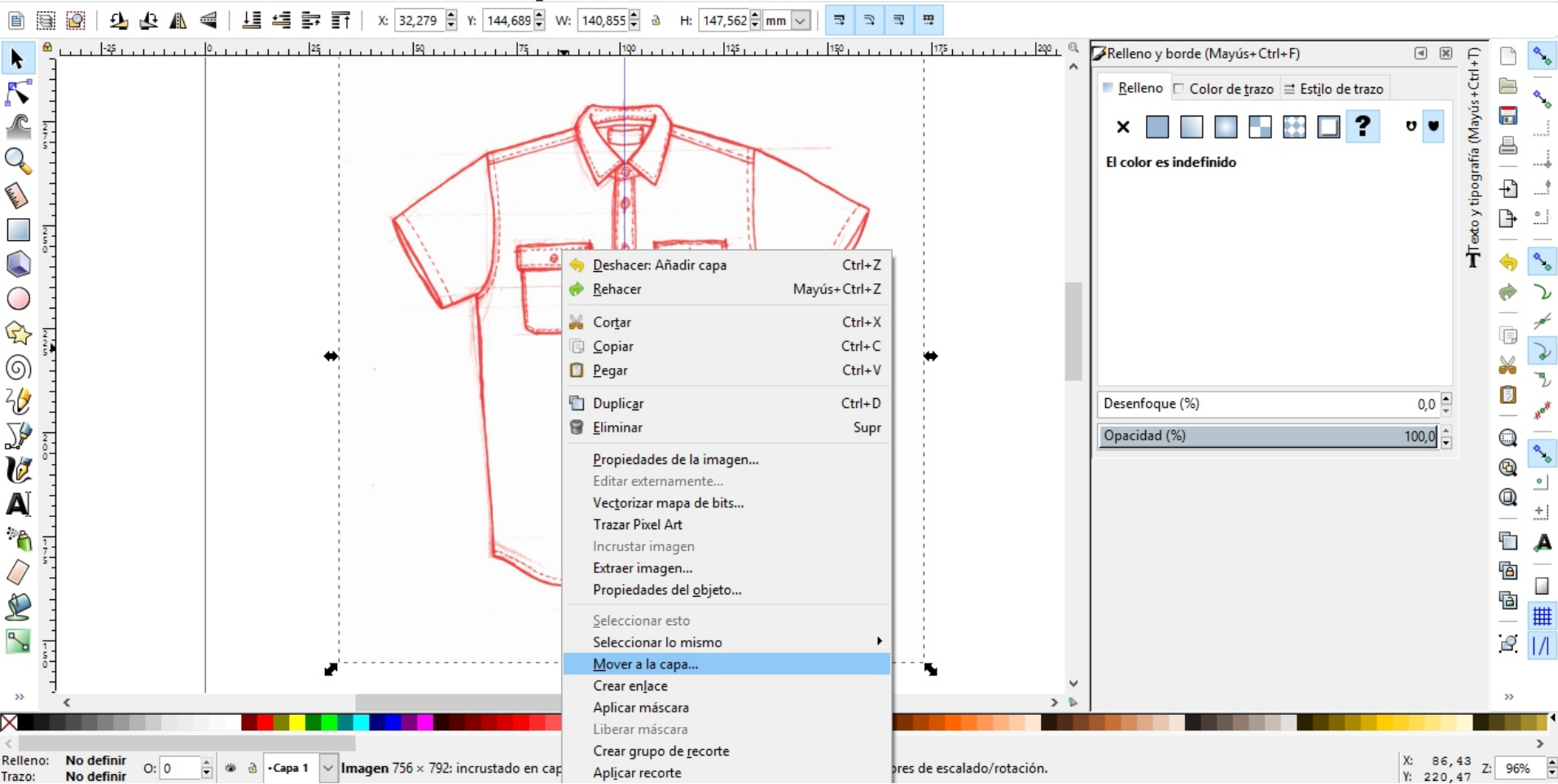

 $\Box$ 

 $\times$ 

Haciendo click derecho sobre la imagen importada, elegimos la opción **Mover a la capa...**

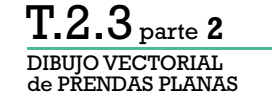

 $\Box$  $\times$ \*Documento nuevo 1 - Inkscape Objeto Trayecto Texto Filtros Extensiones Ayuda Archivo Edición Ver Capa X: 32.279 H Y: 144.689 W: 140.855 B a H: 147.562 H mm √  $\mathbb{R}$ E  $\Rightarrow$  $\overline{\mathbb{R}}$  $-25$ 50 75 . 150 175 200  $\mathbb{Q}$ Relleno y borde (Mayús+Ctrl+F)  $\boxed{4}$ 125 Texto y tipografía (Mayús+Ctrl+T)  $\blacktriangleright$  $\mathcal{S}$ 户 Relleno  $\Box$  Color de trazo  $\equiv$  Estilo de trazo  $\overline{\mathbf{a}}$  $\curvearrowleft$ ?  $\mathbf{u}$  $\frac{2}{7}$ × ê Q El color es indefinido **Called Ave**  $\overline{\mathbf{r}}$ Þ  $\frac{2}{5}$  $\mathbb{C}$  $\times$ Mover a capa  $\bigcirc$ Capa 1 幽己  $\bigoplus$ 肩 Capa 2 a  $\circledS$ ¥ 飞, Ū  $\frac{2}{\sqrt{2}}$  $0,0$ Desenfoque (%) Hotel  $\overline{\mathbf{y}}$  $100,0$ Opacidad (%) Q  $rac{2}{0}$ ٩.  $\boldsymbol{v}$  $^\circledR$  $^{\circ}$  $\blacktriangle$ Q Ŧ Cancelar Mover  $\mathcal{P}$ Ċ A  $\overline{1}$ ī Q G Ġ E | W  $\sim$  $\sqrt{1/2}$  $\frac{1}{5}$  $\rightarrow$  $\mathcal{D}$ Þ  $\rightarrow$ X: 109,00<br>Y: 191,30 Relleno: No definir v | Imagen 756 x 792: incrustado en capa Capa 1. Pulse en la selección para conmutar los tiradores de escalado/rotación.  $O: 0$  $\frac{1}{2}$ Z: 96% 业  $\mathfrak{V}$ -Capa 1 Trazo: No definir

> Haciendo click derecho sobre la imagen importada, elegimos la opción **Mover a la capa...** Seleccionamos la de abajo, en este caso **Capa 2**.

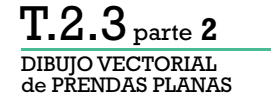

 $\Box$ \*Documento nuevo 1 - Inkscape  $\times$ Archivo Edición Ver Capa Objeto Trayecto Texto Filtros Extensiones Ayuda 1 47,562 mm v 小  $\overline{A}$  $\mathbb{A}$  $\triangleq$ 灵典 目  $\overline{\phantom{a}}$  $\Rightarrow$  $175$  $-125$  $1.1.1.1.1.1.1.25.1.$  $125$ 150  $\mathbb{Q}$ Relleno y borde (Mayús+Ctrl+F)  $\boxed{\triangleleft} \quad \boxed{\%}$ exto y tipografía (Mayús + Ctrl+T) k  $\tilde{\mathcal{N}}$  $\mathcal{R}$ Relleno  $\Box$  Color de trazo  $\equiv$  Estilo de trazo  $\overline{\Box}$  $\sigma$   $\psi$  $\sqrt{2}$  $\overline{?}$  $\frac{2}{7}$  $\times$ 르  $Q$ El color es indefinido **Channel**  $\overline{\phantom{a}}$ L) 뉴 C  $\bigcirc$  $\mathbb{R}$ Ġ 0000000 ¥ D Ō  $0,0$   $\triangleq$ Desenfoque (%) Opacidad (%)  $100,0$ Q  $^{\circledR}$  $^\circ$ Q  $\Delta$  $\pm 1$ 滑 Ġ  $\overline{\mathbb{A}}$  $\overline{Q}$ Ġ  $\overline{\phantom{a}}$ Ġ R #  $\mathbb{R}$  $\mathcal{Q}$  |/|  $\overline{1}$ Ü  $>$  &  $X: 61, 93$ <br> $Y: 137, 62$ Relleno: No definir  $\frac{1}{2}$   $\Rightarrow$   $\boxed{a}$  - Capa 2  $O: 0$ VImage 1756 × 792: incrustado en capa Capa 2. Pulse en la selección para conmutar los tiradores de escalado/rotación. Z: 96% No definir Trazo:

Seleccionamos la capa inferior: **Capa 2**.

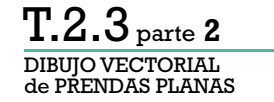

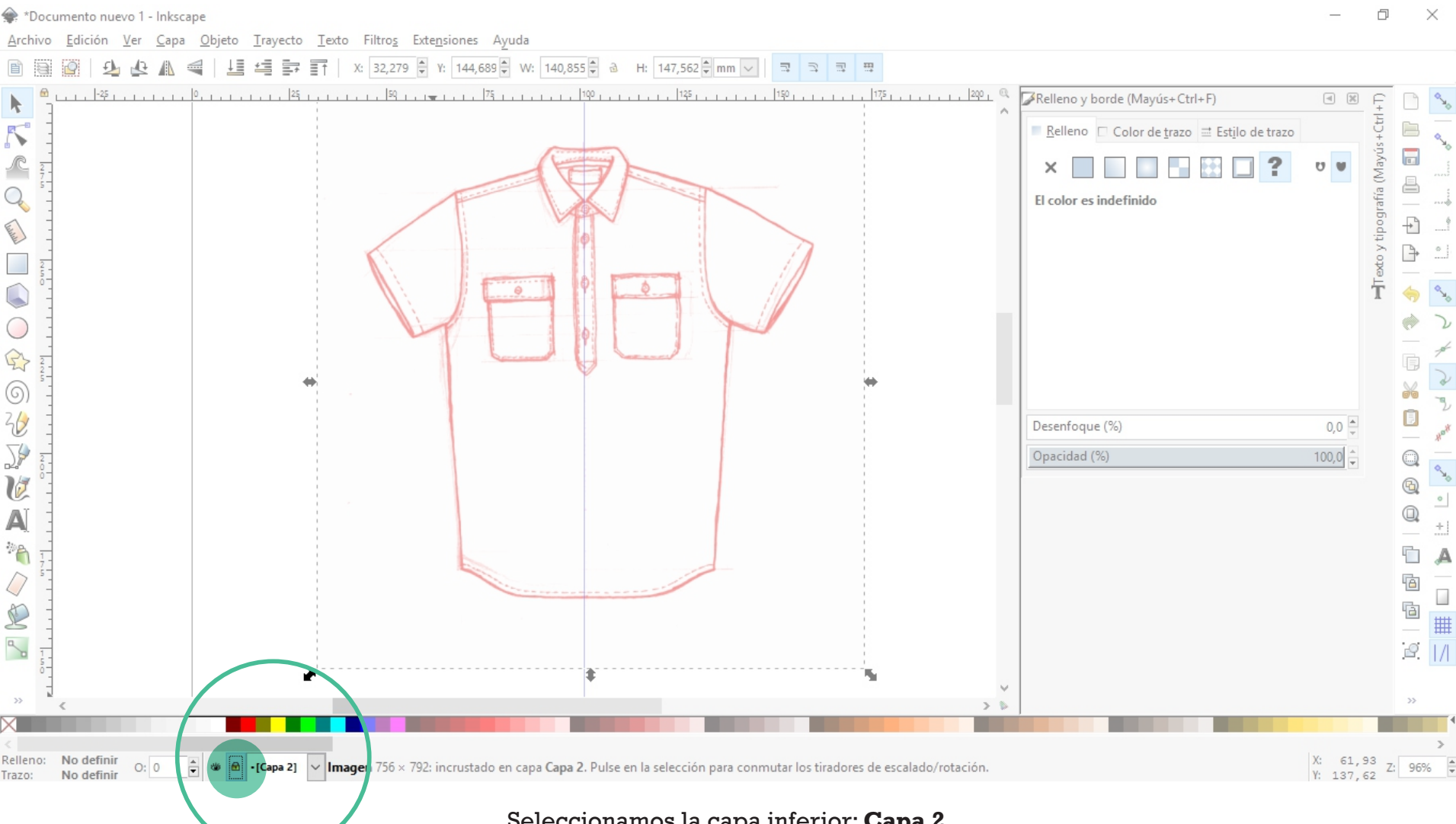

Seleccionamos la capa inferior: **Capa 2**. **La bloqueamos cerrando el candado**. De esta forma nos aseguramos de que no se mueva al realizar el re-dibujo.

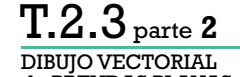

de PRENDAS PLANAS

 $\Box$  $\times$ \*Documento nuevo 1 - Inkscape Archivo Objeto Trayecto Texto Filtros Extensiones Ayuda Edición Ver Capa X: 32,279 → Y: 144,689 → W: 140,855 → a H: 147,562 → mm  $\sqrt{\ }$  $\frac{1}{2}$  $\ddot{\ddot{\text{}}}$  $\mathbb{R}$  $\overline{\mathbb{R}}$ | ⊞ ▒ ≋\*  $\supseteq$ 目  $-25$ 50  $75 -$ 1100 150  $175$ Relleno y borde (Mayús+Ctrl+F)  $\begin{tabular}{|c|c|} \hline \hline \raisebox{0.35ex}{\textbf{A}} & $\mathbb{R}^2$\\ \hline \end{tabular}$ 125 Texto y tipografía (Mayús+Ctrl+T)  $\blacktriangleright$  $\mathcal{S}$ 户 ■ Relleno □ Color de trazo 글 Estilo de trazo  $\overline{\phantom{a}}$  $\sqrt{2}$ ?  $\frac{2}{7}$ U W  $\times$ 르 Q **Sin objetos** Ð **Channel** Þ  $\sum_{i=1}^{n}$  $rac{2}{5}$  $\bigcirc$  $\bigcirc$  $\bigoplus$ Ġ  $2<sup>2</sup>$  $\circledcirc$ ¥ J,  $\frac{2}{6}$ Ū  $0,0 \stackrel{+}{=}$ Desenfoque (%) How  $\sum_{i=1}^{n}$  $100,0$   $\frac{1}{x}$ **Change** Opacidad (%)  $\mathsf{Q}$  $rac{2}{9}$ V  $^\circledR$  $^{\circ}$  $^\circledR$ A  $\pm1$  $\mathcal{P}_{\mathbf{q}}$ Ò A  $\frac{1}{7}$ 5  $\overline{a}$ Q Ġ - 回<br>- 回<br>- 回<br>- |/ S  $\mathbb{R}$  $\frac{1}{s}$ Ñ  $\rightarrow$  $\rightarrow$  $>$  &  $\overline{\mathbf{C}}$ -Capa 1  $[Capa 2]$  $\rightarrow$ X: 31,93<br>Y: 137,90 Relleno:  $N/D$  $\frac{\Delta}{\pi}$  $\boxed{\vee}$ No se han seleccionado objetos. Haga clic, Mayús+clic o arrastre para seleccionar los objetos.  $O: 0$ Z: 96% ₩  $\mathfrak{V}$ -Capa 1  $N/D$ Trazo:

> Seleccionamos la capa superior: **Capa 1**. Aquí realizarmos todo el re-dibujo.

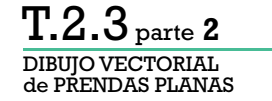

 $\Box$ ◈ \*Documento nuevo 1 - Inkscape Objeto Trayecto Texto Filtros Extensiones Ayuda Archivo Edición Ver Capa ▲ ■ ■ ■ ■ ★ B2,279 ↓ Y: 144,689 → W: 140,855 → a H: 147,562 → mm →  $\frac{1}{2}$ **B**  $\equiv$  $\overline{\phantom{a}}$  $\Rightarrow$  $1.1.1.1.1$   $200 +$  $-25$  $|25|$  $501111111111$  $75 - 111$ Relleno y borde (Mayús+Ctrl+F)  $+CtrI+T$  $125.$  $\boxed{\triangleleft} \quad \boxed{\%}$ k K Relleno  $\Box$  Color de trazo  $\equiv$  Estilo de trazo o y tipografía (Mayús  $\overline{\phantom{a}}$  $\sqrt{2}$  $\overline{\phantom{a}}$ U W  $rac{2}{7}$  $\times$ 르  $Q_{\rm c}$ Sin objetos **Contract Contract Contract**  $\rightarrow$  $\Rightarrow$ C Ŧ  $\bigcirc$  $\mathbb{R}$ 肩  $\circledcirc$ なぶし Ū Desenfoque (%)  $0,0$  $100,0$ Opacidad (%)  $\bigcirc$  $^{\circledR}$  $^\circ$ A  $^{\circ}$  $\pm 1$ 滑 Ò А Q ٠, ◨ R Ġ ₩  $\sim$  $\mathcal{Q}$ Guías de ajuste  $\mathbf{z}$  $\mathbb{S}$  $N/D$ <br> $N/D$ Relleno: X: 205,61<br>Y: 168.45  $O: 0$  $\frac{1}{\sqrt{2}}$   $\frac{1}{20}$   $\frac{1}{20}$   $\cdot$  Capa 1  $\sim$  No se han seleccionado objetos. Haga clic, Mayús+clic o arrastre para seleccionar los objetos. Z: 96% Trazo:

> Recomendamos que tengan activados los botones de **Ajustar Nodos, Trayectos y Tiradores** y **Guías de Ajuste**.

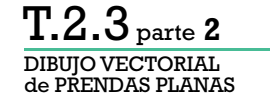

门.

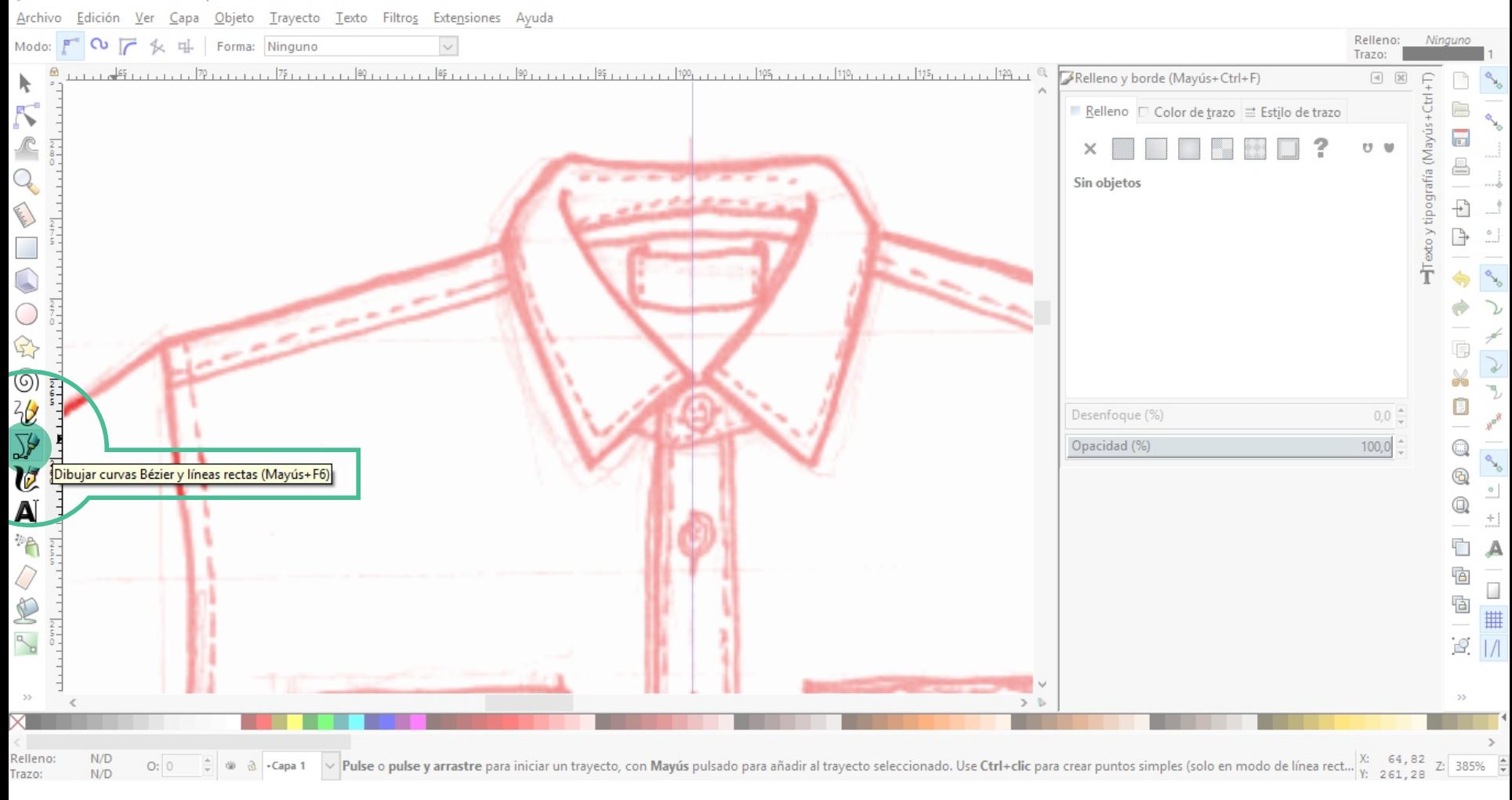

Recomendamos dibujar con la herramienta **Dibujar curvas Bézier y líneas rectas**.

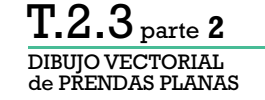

 $\times$ 

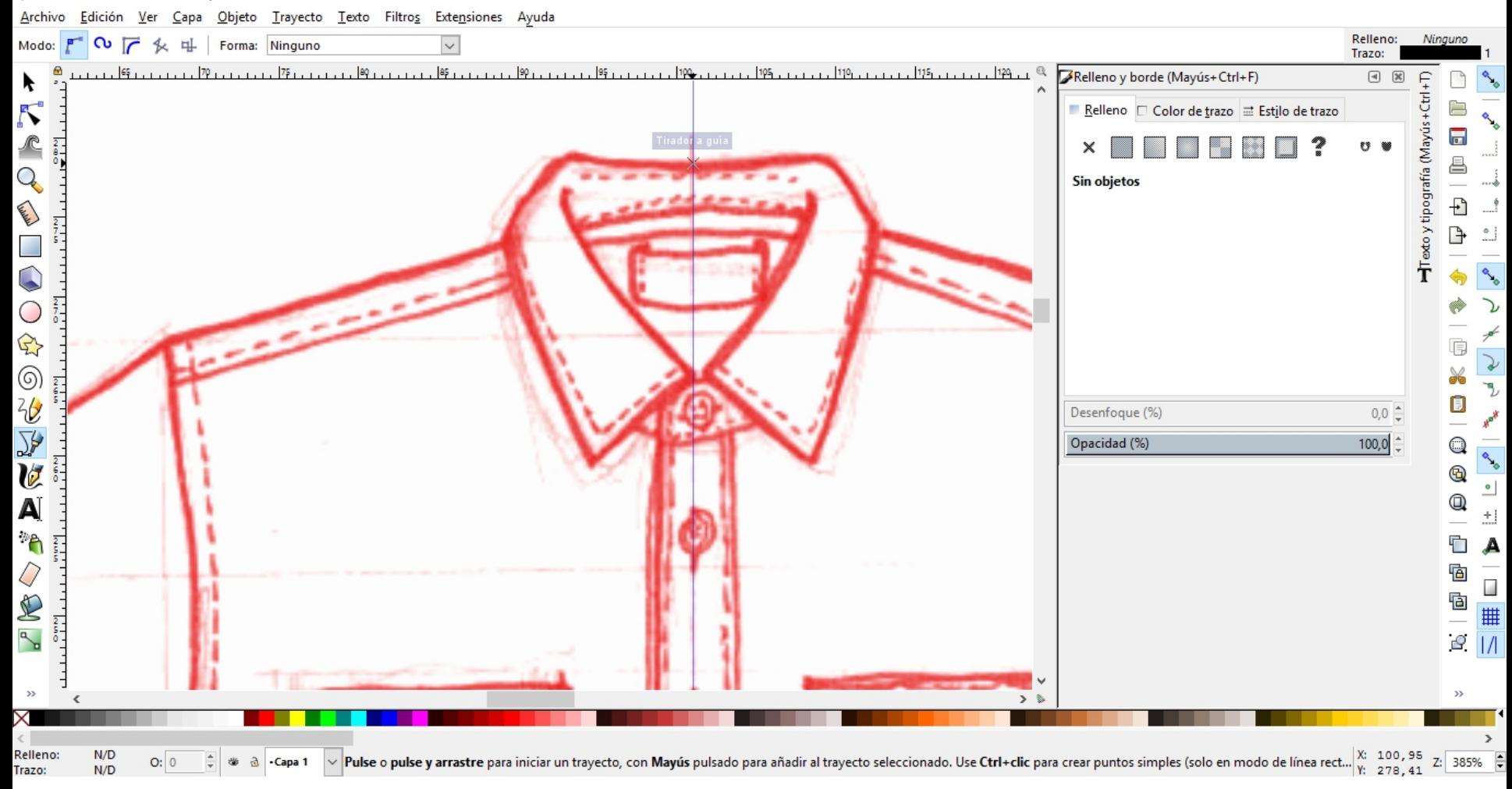

Ubicaremos una **línea guía** en el **centro vertical de la prenda.** Comenzaremos re-dibujando la mitad de la misma para luego simetrizarla (salvo que la prenda no sea simétrica).

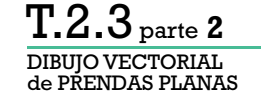

 $O: 0$ 

 $N/D$ 

Trazo:

 $\div$ ₩  $\mathfrak{V}$ -Capa 1

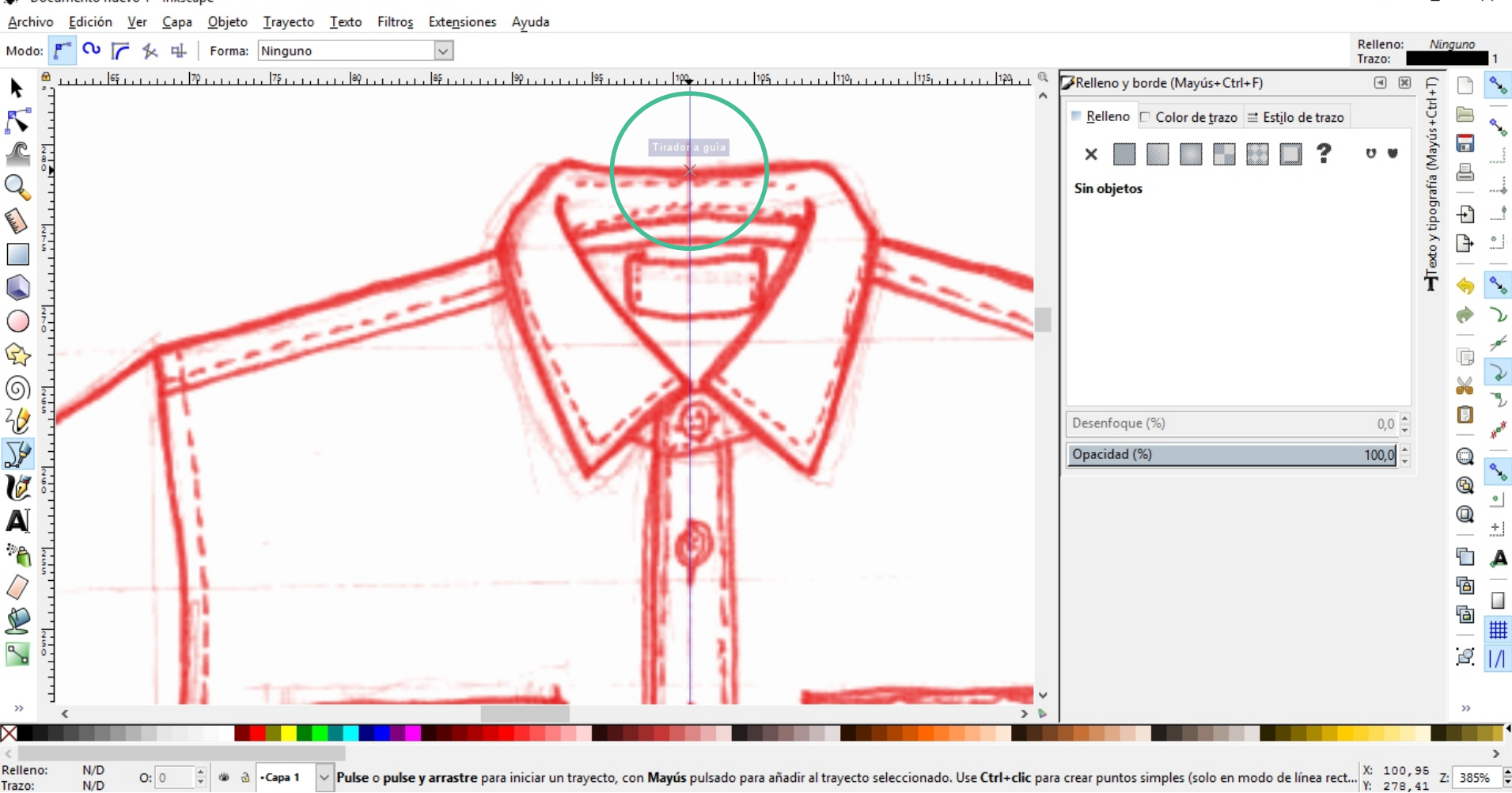

 $\times$ 

Z: 385%

Desde esa línea guía **comenzaremos a dibujar el contorno de la prenda**. Luego dibujaremos las líneas interiores.

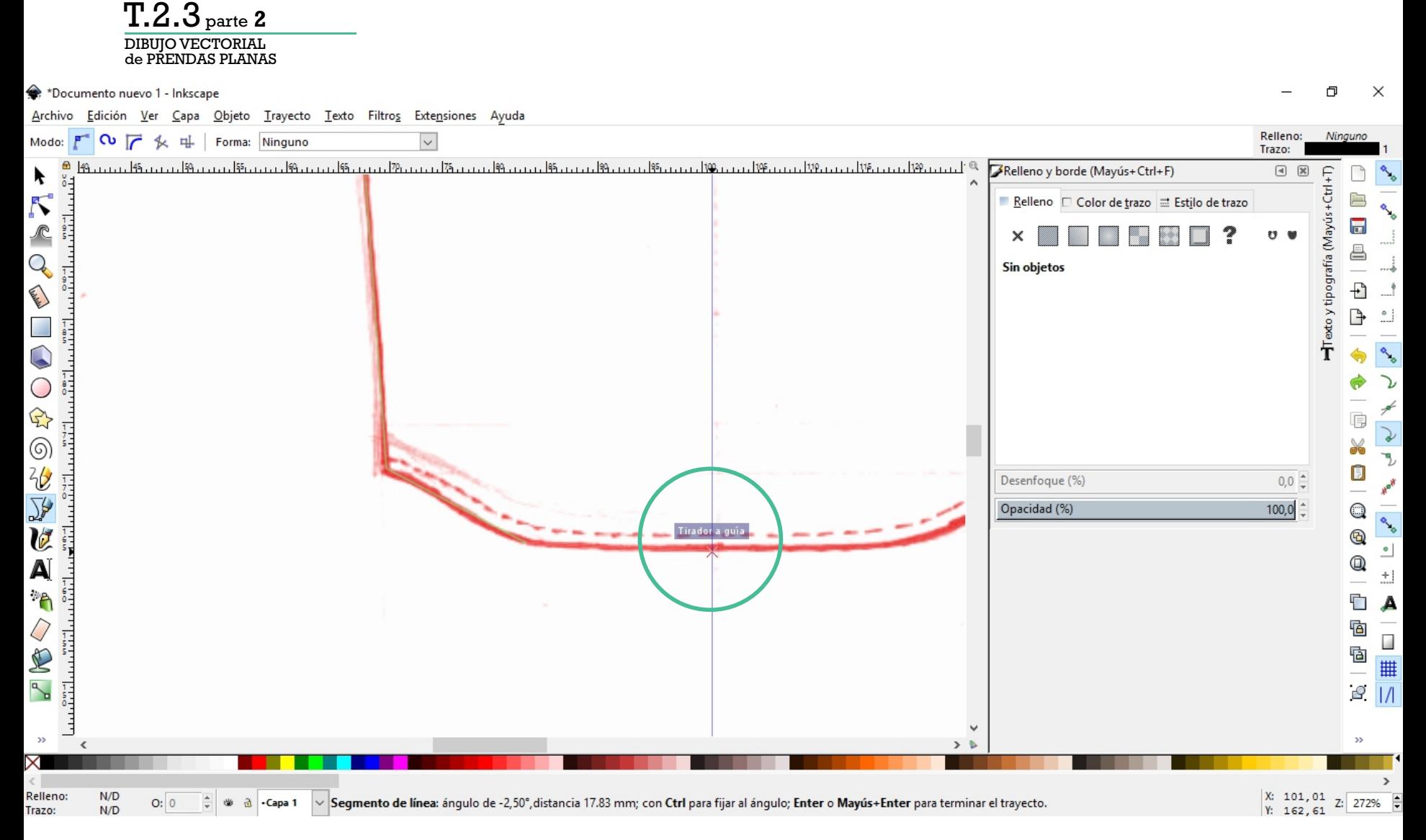

Cerraremos el trayecto al cruzarnos en la mitad inferior con la línea guía. Apretamos enter para cerrar el trayecto.

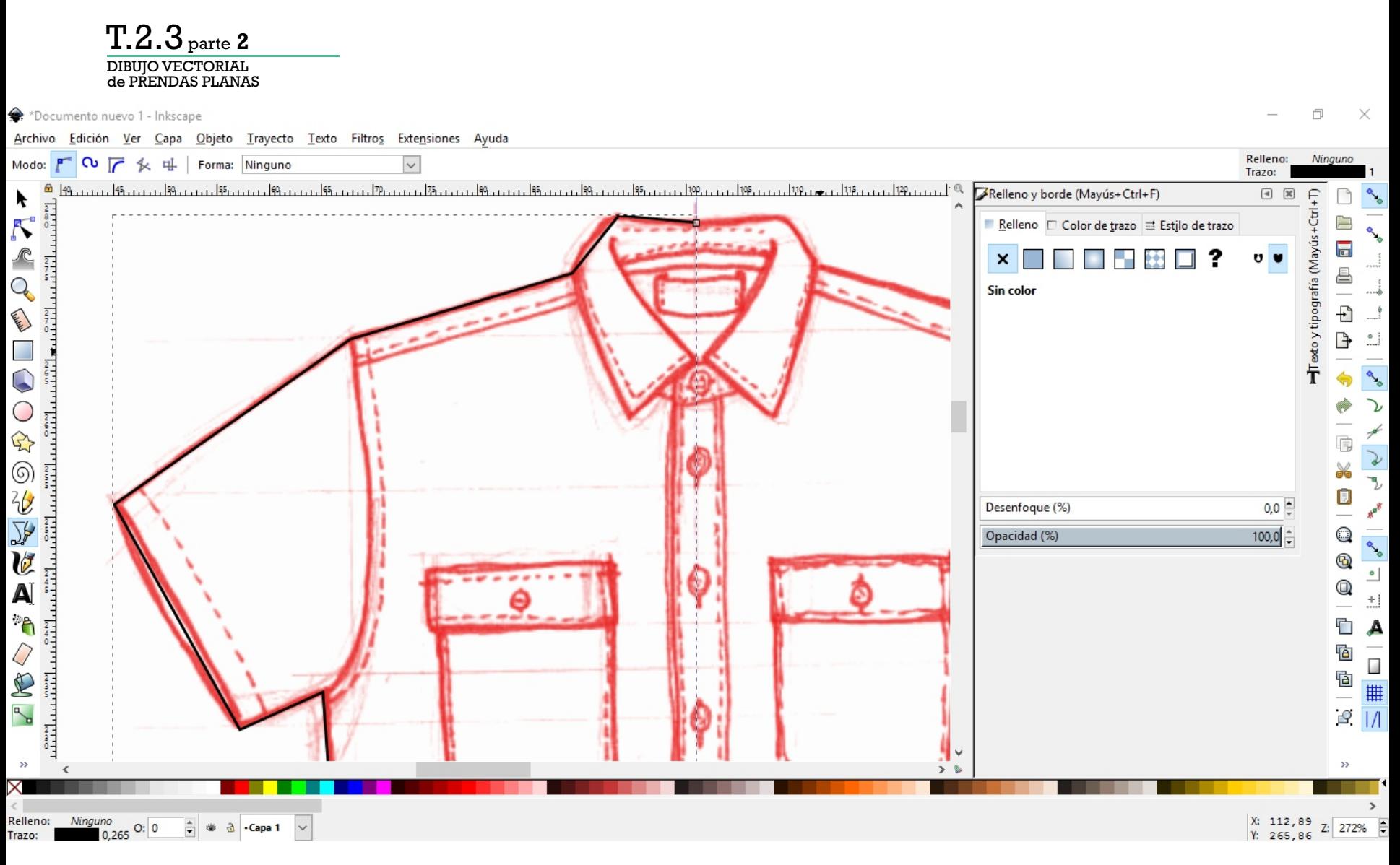

De esta forma tendremos un **trayecto aproximado** a la forma de la mitad del contorno.

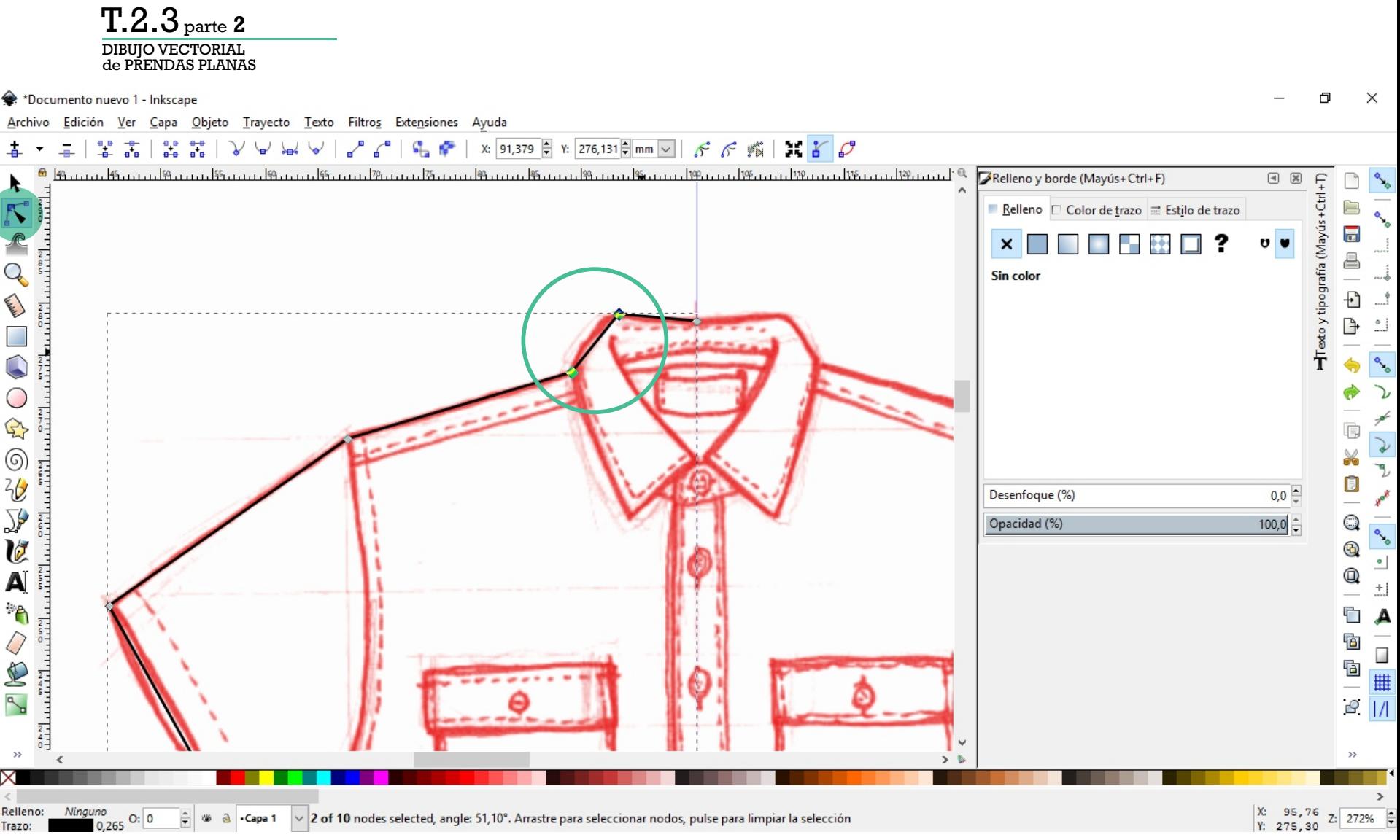

Con la herramienta de **editar nodos** podemos seleccionar segmentos del trayecto para editarlos.
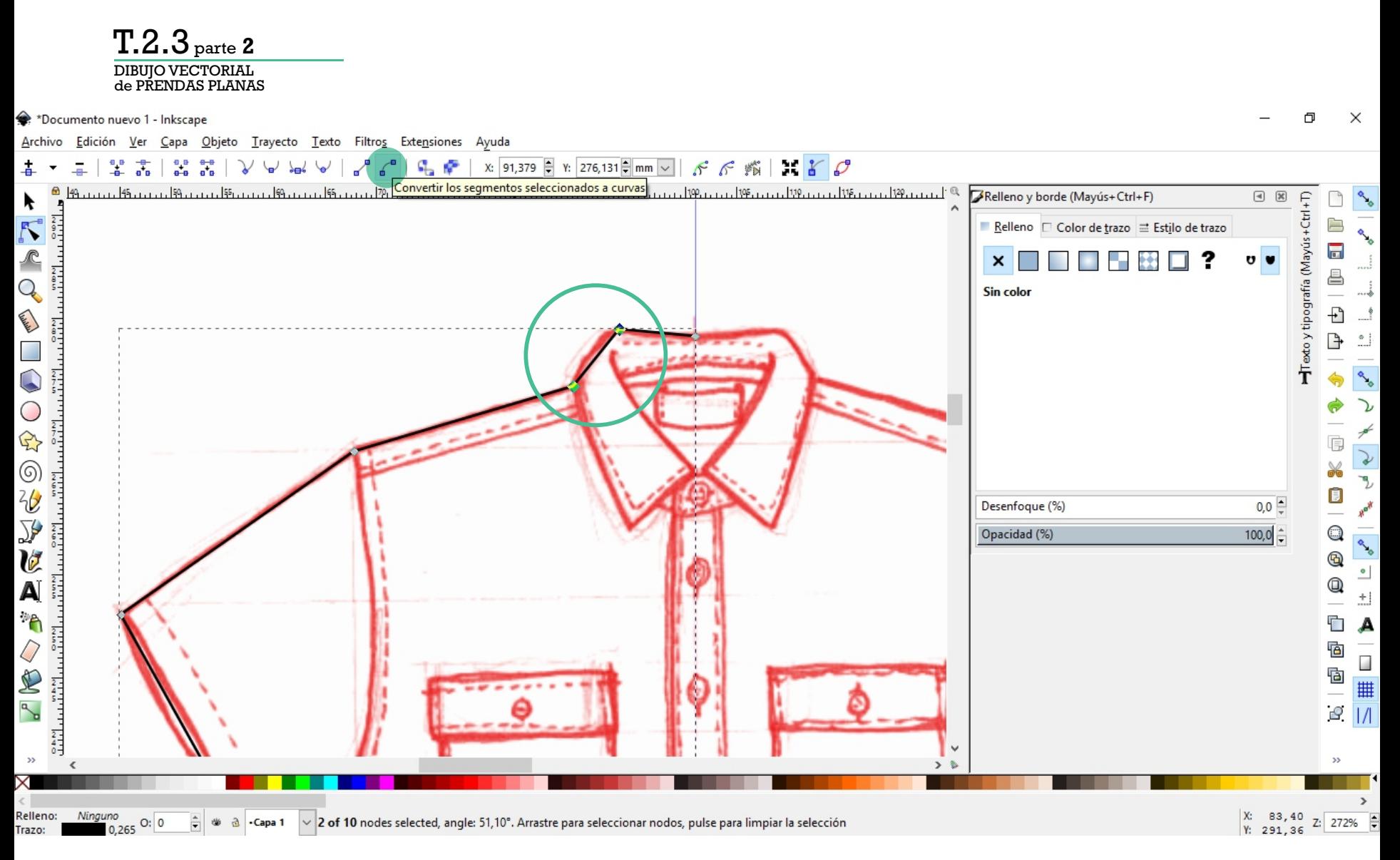

De esta forma podemos **convertir los segmentos seleccionados a curvas** (o a rectas si fuese curvo).

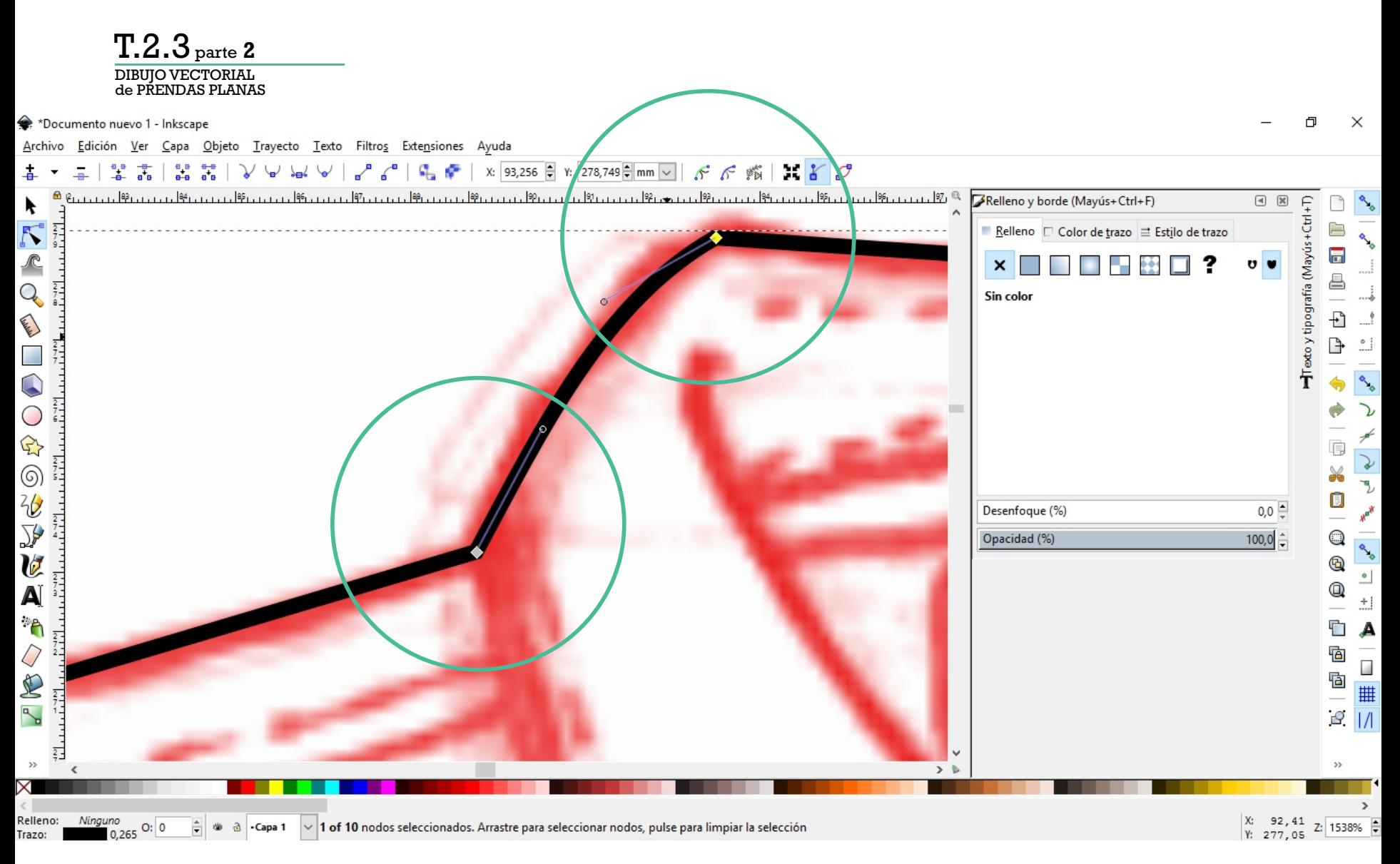

Una vez convertido a curvo el segmento, continuando con la herramienta de editar nodos, puedo editar la curva d**esde los tiradores de cada nodo**.

→ \*Documento nuevo 1 - Inkscape

Trazo:

 $0.265$ 

Objeto Trayecto Texto Filtros Extensiones Ayuda Edición Ver Capa

## Archivo X: 44.926  $\frac{6}{5}$  Y: 162.943 W: 56.092  $\frac{6}{5}$  a H: 115.941  $\frac{6}{5}$  mm  $\sqrt{2}$ m 1≣ 隼 ■ ままり かんじょう かんじょう まんじょう まいこう かいじょう まいしゃ こうしゃくん かいじょう こうしゃ  $\mathbb{R}$  $\Rightarrow$  $\overline{\mathbb{R}}$  $|52|$  $1.162$ ین روابط روز روز برای در روز روابط روز روابط روز روز را به اروپا روز روابط است.  $76.111.11.178$ Relleno y borde (Mayús+Ctrl+F)  $\Box$ Texto y tipografía (Mayús+Ctrl+T)  $\lambda$  $\overline{\mathcal{N}}$ 户 Relleno  $\Box$  Color de trazo  $\Xi$  Estilo de trazo  $\overline{2}$  $\overline{\mathbf{a}}$  $\frac{2}{\pi}$  mm  $\sqrt{}$  $\curvearrowright$ Ancho: 0,265 ê  $\sqrt{0.00}$ Q Guiones:  $11111$ **Called Ave** Markers: Ð Þ  $\frac{1}{11} \frac{1}{11} \frac{1}{11}$  $\overline{\phantom{a}}$ 4,00 Unión: Q Punta:  $\bigcirc$  $\frac{2}{4}$ Orden:  $\bigoplus$ Ġ  $\circledS$  $\frac{2}{3}$ ¥ J,  $\frac{2}{6}$ Ū  $0,0$ Desenfoque (%) Hotel  $\sqrt{2}$  $rac{2}{3}$  $100,0$   $\div$  $\mathsf{Q}$ Opacidad (%) erio  $\boldsymbol{v}$  $^\circledR$  $^{\circ}$  $\blacktriangle$ Q  $\frac{2}{2}$  $\pm1$  $\mathcal{P}$ Ċ A  $\frac{2}{6}$ ī Q G Ġ E | W  $\frac{1}{2}$  $\mathbb{R}$  $\boxed{1}$ **b**  $\rightarrow$ X: 80,65<br>Y: 232,93 Relleno: Ninguno V Trayecto 10 nodos en capa Capa 1. Pulse en la selección para conmutar los tiradores de escalado/rotación.  $\frac{1}{2}$ Z: 769%  $O: 0$ 业  $\partial$ -Capa 1

 $\Box$ 

 $\times$ 

Desde la ventana **Relleno y borde** (Mayús+Ctrl+F o doble click en color de relleno o trazo) **puedo variar el estilo y color de cada trazo**.

→ \*Documento nuevo 1 - Inkscape

Trazo:

Edición Ver Capa Objeto Trayecto Texto Filtros Extensiones Ayuda

## Archivo X: 44,642 \, Y: 162,700 \, W: 56,381 \, a H: 116,431 \, mm \  $\Box$  $\overline{\mathbb{R}}$ ∣⊞ Ψ≣ 掉 ■ 討  $\supset$  $1.152...$  $1.154$  $|56|$ ہورہول ریز روز روز ان کی بین روز کی بین روز کی بین روز کی بین روز ان بین روز ان روز روز روز ان روز ان بین روز ان بین ر  $\mathbb{Q}$ Relleno y borde (Mayús+Ctrl+F)  $\Box$ rafía (Mayús + Ctrl + T)  $\blacktriangleright$  $\overline{\mathcal{N}}$ 户 Relleno  $\Box$  Color de trazo  $\Xi$  Estilo de trazo  $\frac{2}{4}$  $\overline{\mathbf{a}}$  $\curvearrowright$ Ancho: 0,750  $mm \vee$ ê  $\sqrt{0.00}$ Q Guiones: **Channel** Desvío del patrón Markers:  $\checkmark$  $\overline{+}$  $T$ rexto y ti  $\mathbb{P}$  $\circ$ . ŧ 4,00 Unión:  $\bigcirc$ Punta:  $\begin{bmatrix} 1 & 1 \\ 1 & 1 \\ 1 & 1 \end{bmatrix}$  $\bigcirc$ Orden:  $\bigoplus$ Ġ  $\begin{bmatrix} 2 \\ 3 \\ 2 \end{bmatrix}$  $\circledS$ ¥ J,  $\frac{2}{b}$ Ū  $0,0$ Desenfoque (%) Hoy  $\sum_{i=1}^{n}$  $\frac{2}{3}$  $100,0$   $\div$  $\mathsf{Q}$ Opacidad (%) endo V  $^\circledR$  $^{\circ}$  $\blacktriangle$ Q  $\frac{2}{2}$  $\pm 1$  $\mathcal{P}_{\mathbf{q}}$ Ċ A  $\frac{2}{6}$ ī Ġ Q Ġ E  $\frac{2}{4}$ | W  $\mathbb{R}$  $\sqrt{2}$ v  $\mathbf{y}$  $\mathcal{D}$  $\,$ Þ  $\left\langle$ X: 80,65<br>Y: 232,93 Relleno: Ninguno  $\div$  $\vee$  Trayecto 10 nodos en capa Capa 1. Pulse en la selección para conmutar los tiradores de escalado/rotación. 惨 Z: 769%  $O: 0$  $\mathfrak{V}$ -Capa 1

 $\times$ 

同

Recomendamos para la **silueta de la prenda** asignar al trazo un **ancho aproximado a 0,75 mm**.

Relleno:

Trazo:

Ninguno

 $\frac{1}{\pi}$ 

业  $\mathfrak{S}$ -Capa 1

 $O: 0$ 

 $\Box$  $\times$ ♦ \*Documento nuevo 1 - Inkscane Edición Ver Capa Objeto Trayecto Texto Filtros Extensiones Ayuda Archivo  $\frac{1}{\sqrt{2}}$  T | x: 44,642  $\frac{1}{\sqrt{2}}$  Y: 162,700  $\frac{1}{\sqrt{2}}$  W: 56,381  $\frac{1}{\sqrt{2}}$  a H: 116,431  $\frac{1}{\sqrt{2}}$  mm  $\sqrt{2}$  $\Box$ ∣⊞ Ψ≣  $\supset$  $\mathbb{R}$  $1.152...$  $1.154$ . . . . . . . 156 Relleno y borde (Mayús+Ctrl+F)  $\Box$ Texto y tipografía (Mayús+Ctrl+T)  $\blacktriangleright$  $\overline{\mathcal{N}}$ 户 Relleno  $\Box$  Color de trazo  $\Xi$  Estilo de trazo  $\frac{2}{4}$  $\overline{\mathbf{a}}$  $\curvearrowright$ F Ancho: 0,750  $mm \vee$ ê  $\overline{Q}$  $\sqrt{0.00}$ Guiones:  $\frac{1}{2}$ <br> $\frac{1}{2}$ <br> $\frac{1}{2}$ <br> $\frac{1}{2}$ <br> $\frac{1}{2}$ <br> $\frac{1}{2}$ <br> $\frac{1}{2}$ <br> $\frac{1}{2}$ <br> $\frac{1}{2}$ <br> $\frac{1}{2}$ <br> $\frac{1}{2}$ <br><br><br><br><br><br><br><br><br><br><br><br><br><br><br> **Contract Contract Contract Contract Contract Contract Contract Contract Contract Contract Contract Contract Contract Contract Contract Contract Contract Contract Contract Contract Contract Contract Contract Contract Contr** Markers: Ð Þ  $\Box$ 4,00 Unión  $\bigcirc$ Unión redonda Punta:  $\bigcirc$ Orden:  $\bigoplus$ Ġ  $\frac{1}{2}$  $\circledS$ ¥ J,  $\frac{2}{b}$ Ū  $0,0$ Desenfoque (%) Hoy  $\sum_{i=1}^{n}$  $\frac{2}{3}$  $100,0$  $\mathsf{Q}$ Opacidad (%) erio V  $^\circledR$  $^{\circ}$  $\blacktriangle$ Q  $\frac{2}{2}$  $\pm1$  $\mathcal{P}_{\mathbf{q}}$ Ċ A  $\frac{2}{6}$ ī Q Ġ Ġ E  $\begin{bmatrix} 2 \\ 2 \\ 4 \end{bmatrix}$ |<br>|#  $\mathbb{R}$  $\boxed{1}$ v  $\mathbf{y}$  $\ddot{\circ}$  $\rightarrow$ 

> Desde la misma ventana, en la opción **Unión**, podemos **asignar una unión redonda** para que no queden tan afiladas las esquinas del trazo.

Trayecto 10 nodos en capa Capa 1. Pulse en la selección para conmutar los tiradores de escalado/rotación.

X: 80,79<br>Y: 223,88

80,79

Z: 769%

→ \*Documento nuevo 1 - Inkscape

Relleno:

Trazo:

Ninguno

 $\frac{1}{2}$ 

业  $\partial$ 

 $O: 0$ 

Archivo

## Edición Ver Capa Objeto Trayecto Texto Filtros Extensiones Ayuda  $\frac{1}{\sqrt{2}}$  T | x: 44,706  $\frac{1}{\sqrt{2}}$  Y: 162,700  $\frac{1}{\sqrt{2}}$  W: 56,317  $\frac{1}{\sqrt{2}}$  a H: 116,424  $\frac{1}{\sqrt{2}}$  mm  $\sqrt{2}$  $\mathbb{R}$ m ∔≣ 隼  $\Rightarrow$  $\overline{\mathbb{R}}$ الله عن المؤكد المسلوك التي يستطر المسلوك التي يستطر المسلوك التي يستطر المسلوك التي يستطر المسلوك التي المسلوك التي  $|52|$ . . . . . . . 56. Relleno y borde (Mayús+Ctrl+F)  $\Box$ Texto y tipografía (Mayús+Ctrl+T)  $\lambda$  $\overline{\mathcal{N}}$ 户 Relleno  $\Box$  Color de trazo  $\Xi$  Estilo de trazo  $\overline{2}$  $\overline{\mathbf{a}}$  $\curvearrowright$ ŧ Ancho: 0,750  $mm \vee$ ê Q  $\sqrt{0.00}$ Guiones: المسمة<br>المسمة **Call Address** Markers:  $\overline{\mathbf{r}}$ þ  $\frac{1}{\pi}$  $\frac{1}{2}$ 4,00 Unión Q Punta:  $\bigcirc$  $\frac{2}{3}$ Orden:  $\bigoplus$ Ġ  $\circledS$  $\frac{2}{3}$ ¥ 飞,  $\frac{2}{6}$ Ū  $0,0$ Desenfoque (%) Hotel  $\sqrt{2}$  $rac{2}{3}$  $100,0$   $\frac{1}{2}$ Q Opacidad (%) erio  $\boldsymbol{v}$  $^\circledR$  $^{\circ}$ A Q  $\frac{2}{2}$  $\pm1$  $\mathcal{P}$ Ċ A  $\frac{2}{6}$ ī Q G Ġ E #  $\begin{bmatrix} 2 \\ 2 \\ 4 \end{bmatrix}$  $\mathbb{R}$  $\sqrt{2}$ **b**

 $\Box$ 

X: 74,14<br>Y: 234,41

Z: 769%

 $\times$ 

V Trayecto 10 nodos en capa Capa 1. Pulse en la selección para conmutar los tiradores de escalado/rotación. -Capa 1

> Desde la misma ventana, en la opción **Unión**, podemos **asignar una unión redonda** para que no queden tan afiladas las esquinas del trazo.

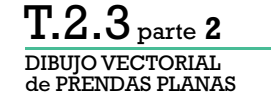

 $\Box$  $\times$ \*Documento nuevo 1 - Inkscape Objeto Trayecto Texto Filtros Extensiones Ayuda Archivo Edición Ver Capa X: 44,706  $\frac{1}{2}$  Y: 162,700 W: 56,317  $\frac{1}{2}$  a H: 116,424  $\frac{1}{2}$  mm  $\sqrt{ }$  $\mathbb{R}$  $\overline{\mathbb{R}}$ m  $\Rightarrow$  $50$  $175 -$ 100  $125 \mathbb{Q}$ Relleno y borde (Mayús+Ctrl+F)  $\boxed{4}$ Texto y tipografía (Mayús+Ctrl+T) k  $\overline{\mathcal{N}}$ 户 ooo Relleno □ Color de trazo = Estilo de trazo  $\overline{\mathbf{a}}$ ŧ  $\sqrt{2}$ Ancho: 0,750  $mm \vee$ ê  $\sqrt{0.00}$  $\overline{Q}$ Guiones:  $\bullet$ **Called** Markers:  $\overline{\mathbf{r}}$  $\frac{2}{7}$ Þ  $\frac{1}{\pi}$ 4,00 Unión:  $\mathbb{C}$ Punta:  $\bigcirc$  $\frac{2}{5}$ Orden:  $\bigoplus$ Ġ  $\circledcirc$ ¥ J,  $\frac{2}{6}$ Ū  $rac{2}{5}$  $0,0$ Desenfoque (%) How  $\overline{\mathbf{y}}$  $100,0$   $\frac{1}{2}$ Q Opacidad (%) erio  $\boldsymbol{v}$  $^\circledR$  $^{\circ}$  $\blacktriangle$ Q  $\pm 1$ Ċ A  $\overline{a}$ Q G Ġ E  $\frac{1}{5}$ #  $\mathbb{R}$  $\mathcal{Q}$  |/| k,  $\mathbf{y}$  $\mathcal{D}$  $\bullet$  $\rightarrow$ X: 150,56<br>Y: 200,93 Relleno: Ninguno  $\vee$  Trayecto 10 nodos en capa Capa 1. Pulse en la selección para conmutar los tiradores de escalado/rotación.  $O: 0$  $\frac{1}{2}$ 业  $\mathfrak{B}$ Z: 96%  $-Capa<sub>1</sub>$ Trazo:

> Una vez ajustadas todos los segmentos curvos y rectos, tendremos pronta la mitad del contorno general. **Recomendamos que sea con un sólo trazo y con la menor cantidad de nodos posible.**

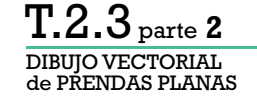

◈ \*Documento nuevo 1 - Inkscape

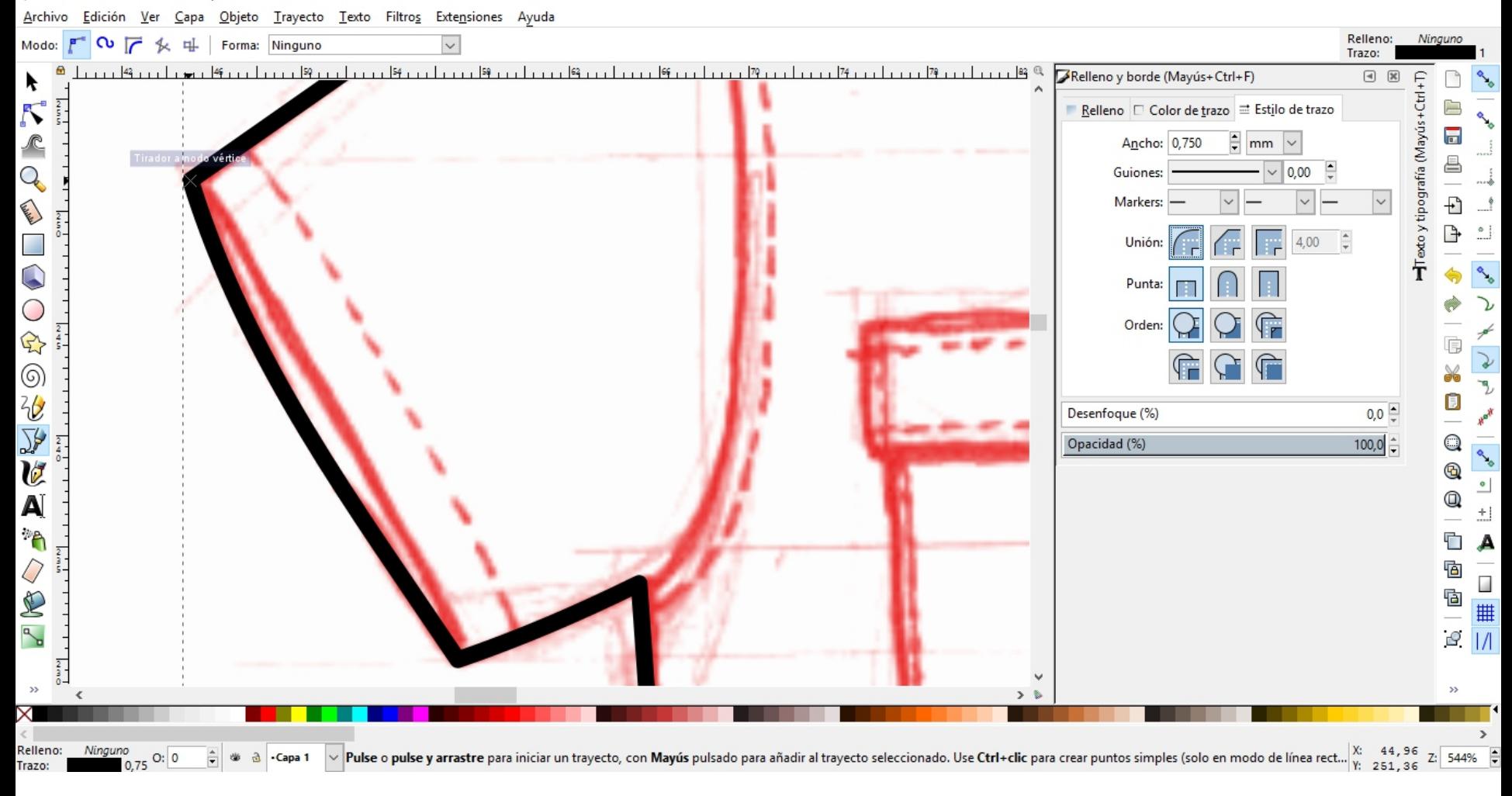

## **Continuaremos dibujando las líneas interiores** (costuras,

cortes, pespuntes, bolsillos, etc.). Asegurense de comenzar los trazos desde un borde o nodo para que no quede desfasado (usar zoom).

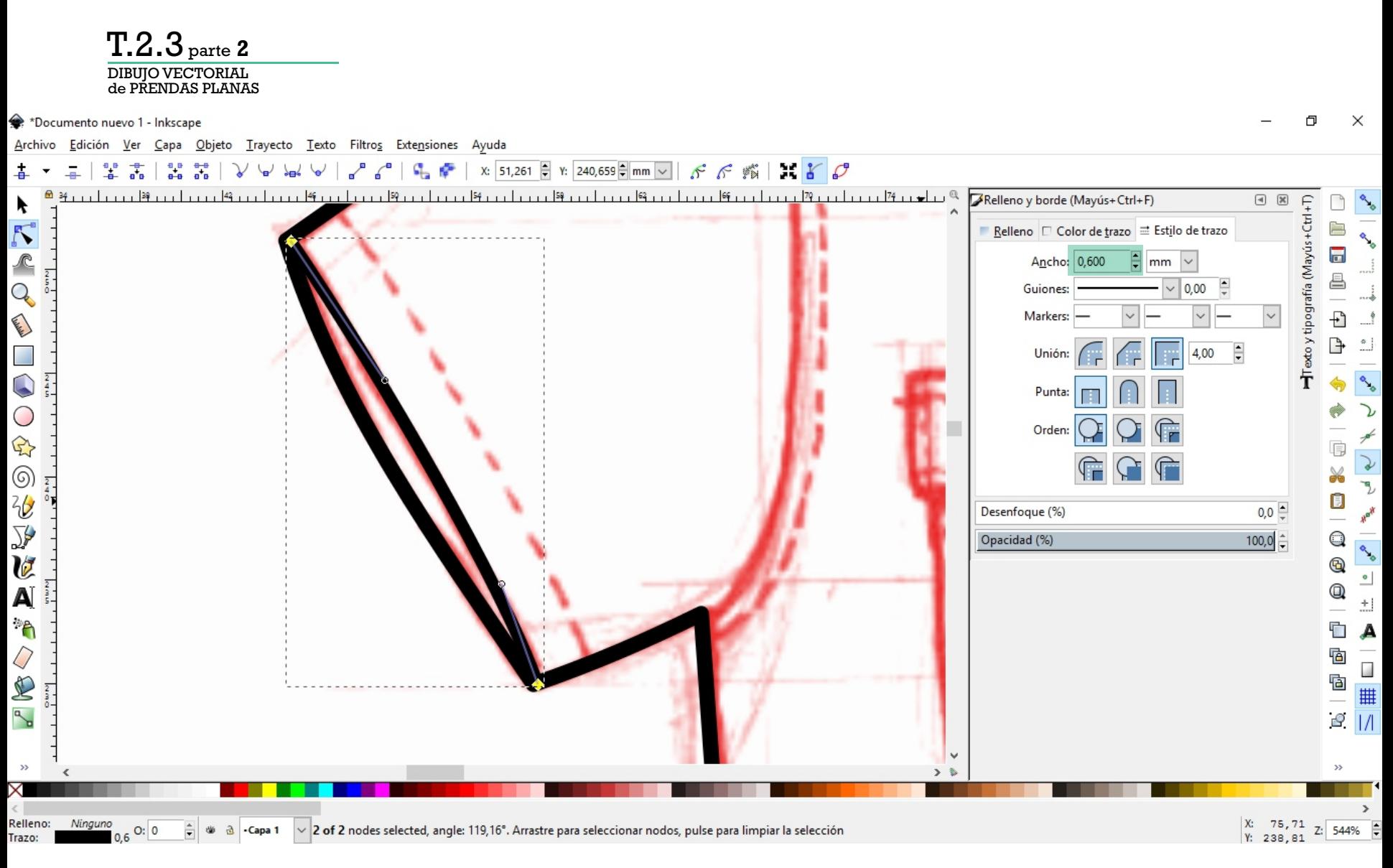

Para líneas de borde de prenda que no sean parte del contorno general, podemos usar un trazo un poco menor. En este caso se usó 0,6 mm.

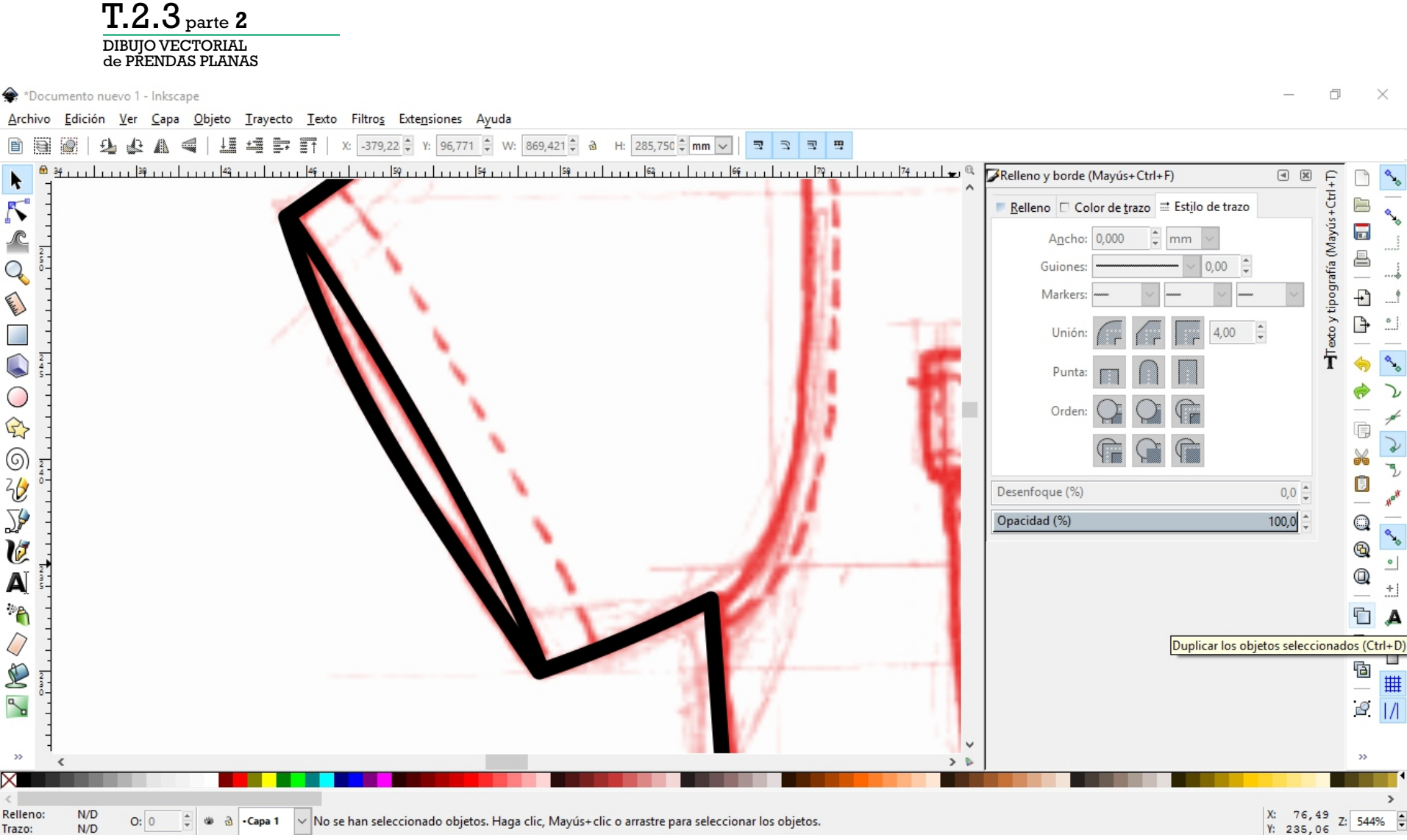

En la opción **Duplicar los objetos seleccionados (ctrl+D)** podemos duplicar un trayecto, y moverlo para generar una línea paralela.

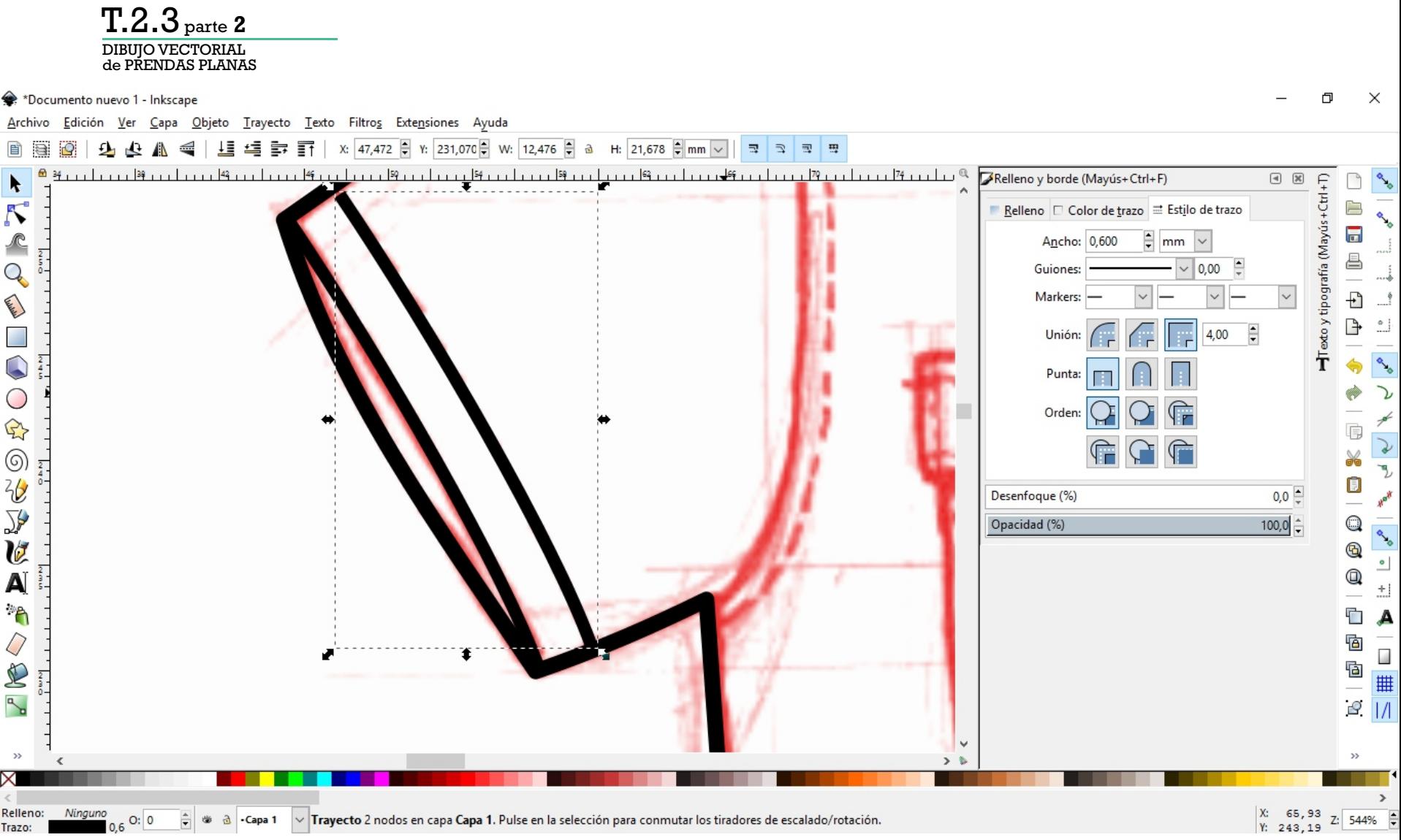

En la opción **Duplicar los objetos seleccionados (ctrl+D)** podemos duplicar un trayecto, y moverlo para generar una línea paralela.

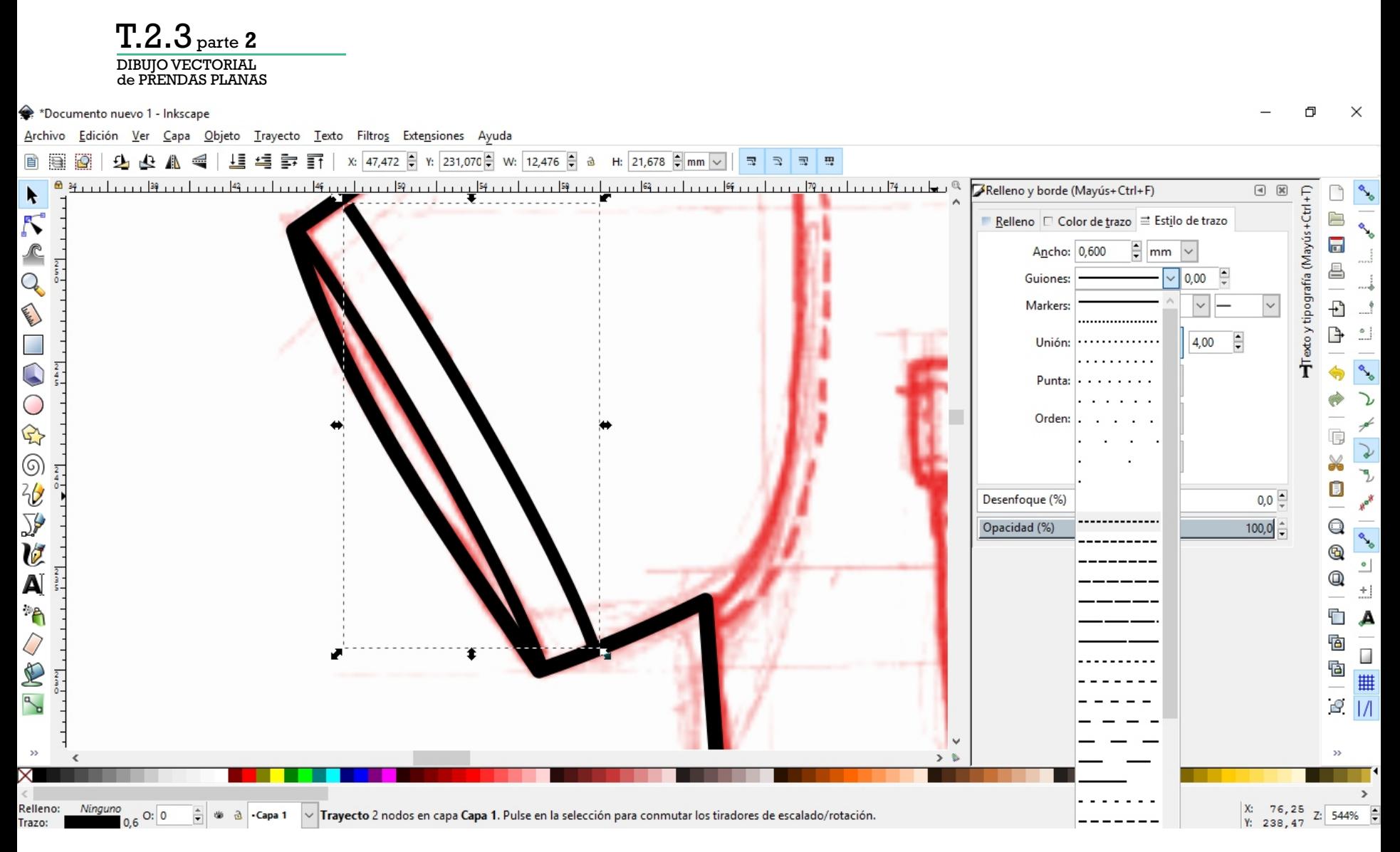

Modificando los **Guiones** del trazo podemos asignarle un estilo de trazo discontinuado que represente un pespunte.

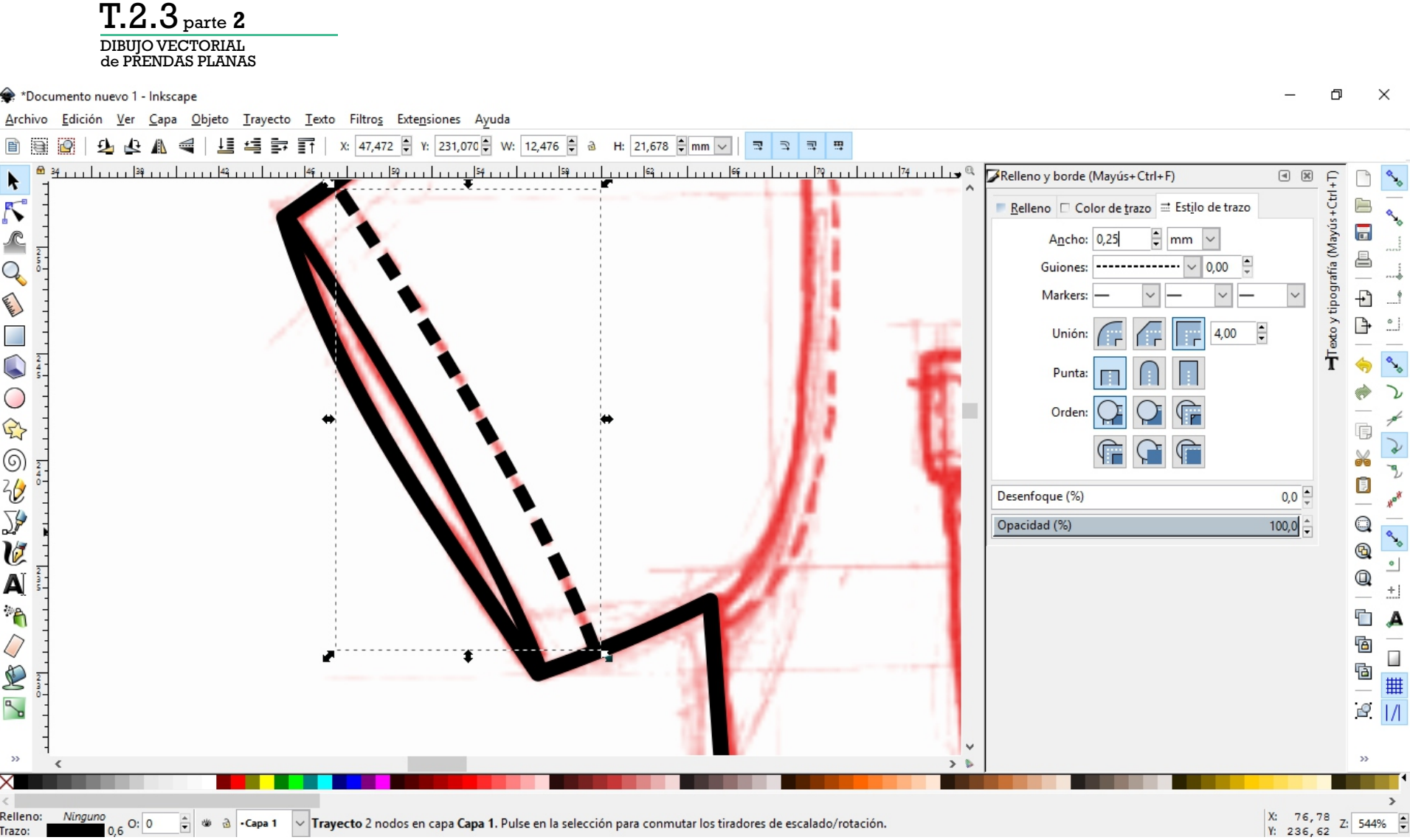

Modificando los **Guiones** del trazo podemos asignarle un estilo de trazo discontinuado que represente un pespunte.

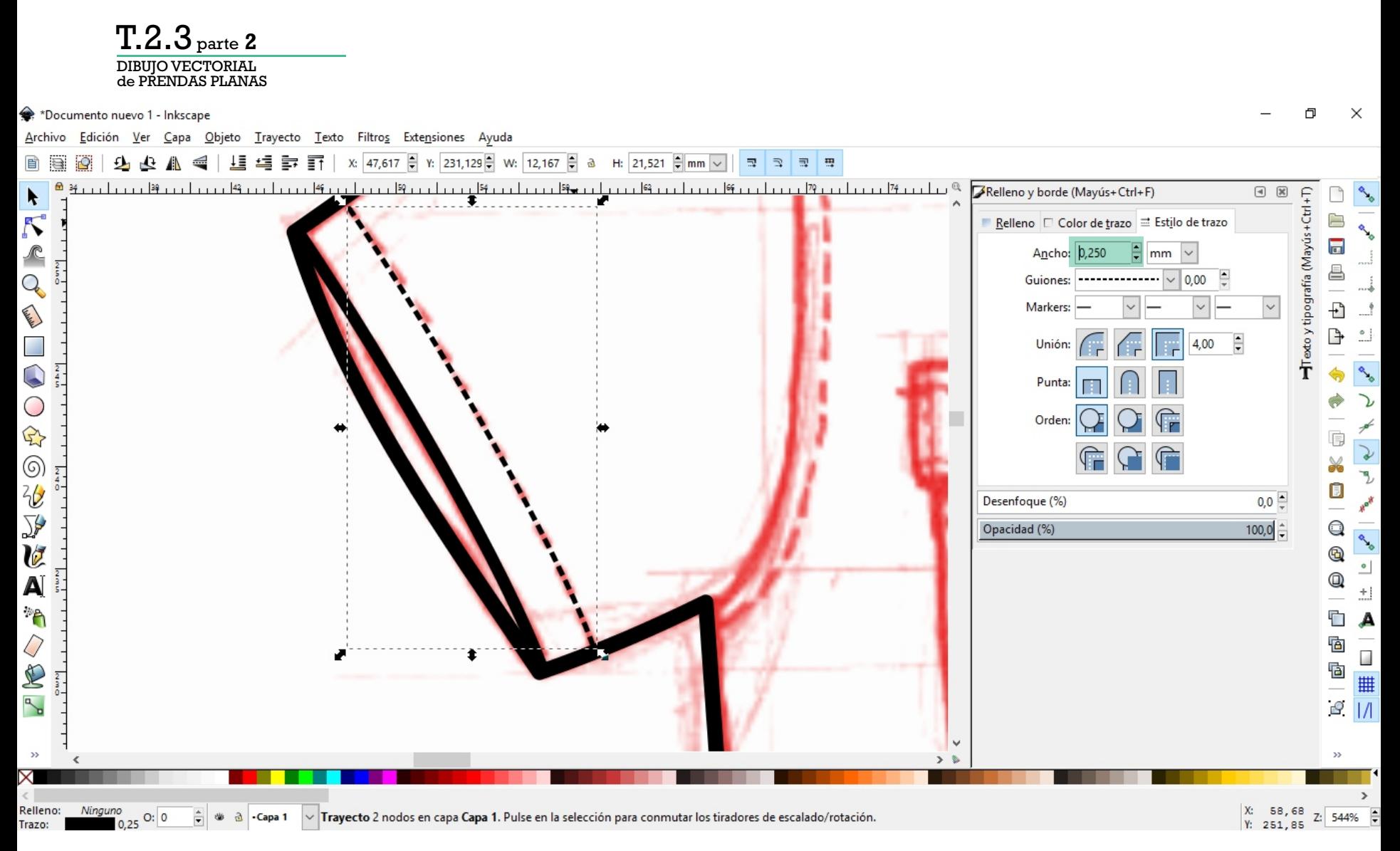

Modificando los **Guiones** del trazo podemos asignarle un estilo de trazo discontinuado que represente un pespunte. Recomendamos utilizar un ancho aproximado a 0,25 mm.

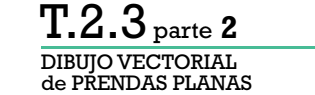

\*Documento nuevo 1 - Inkscape

 $O: 0$ 

Trazo:

业  $\mathfrak{S}$ -Capa 1

Objeto Trayecto Texto Filtros Extensiones Ayuda Edición Ver Capa

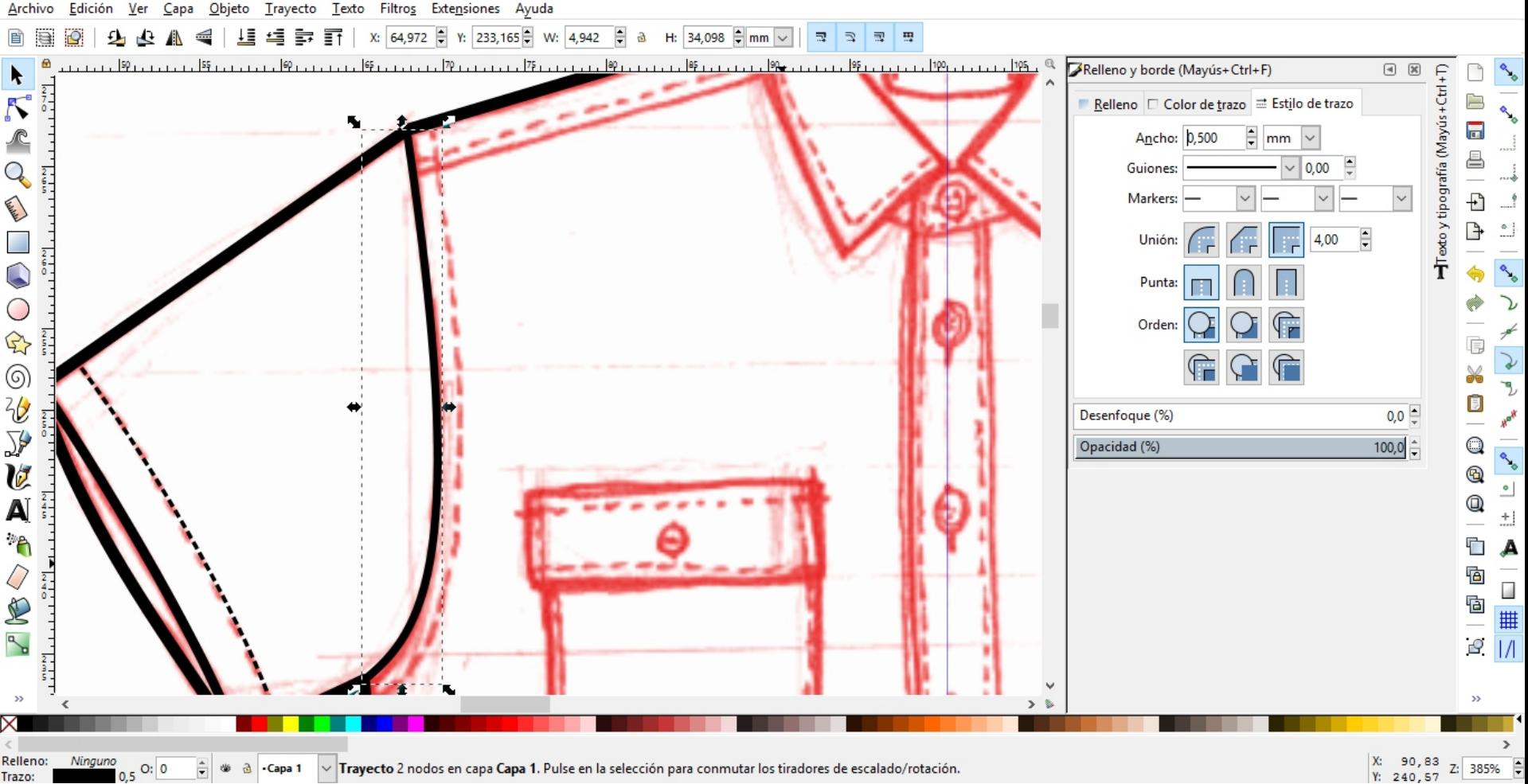

 $\Box$ 

 $\times$ 

Z: 385%

 $\vee$  Trayecto 2 nodos en capa Capa 1. Pulse en la selección para conmutar los tiradores de escalado/rotación.

**Continuaremos dibujando las líneas interiores.** Duplicando trayectos para generar dibujar líneas paralelas.

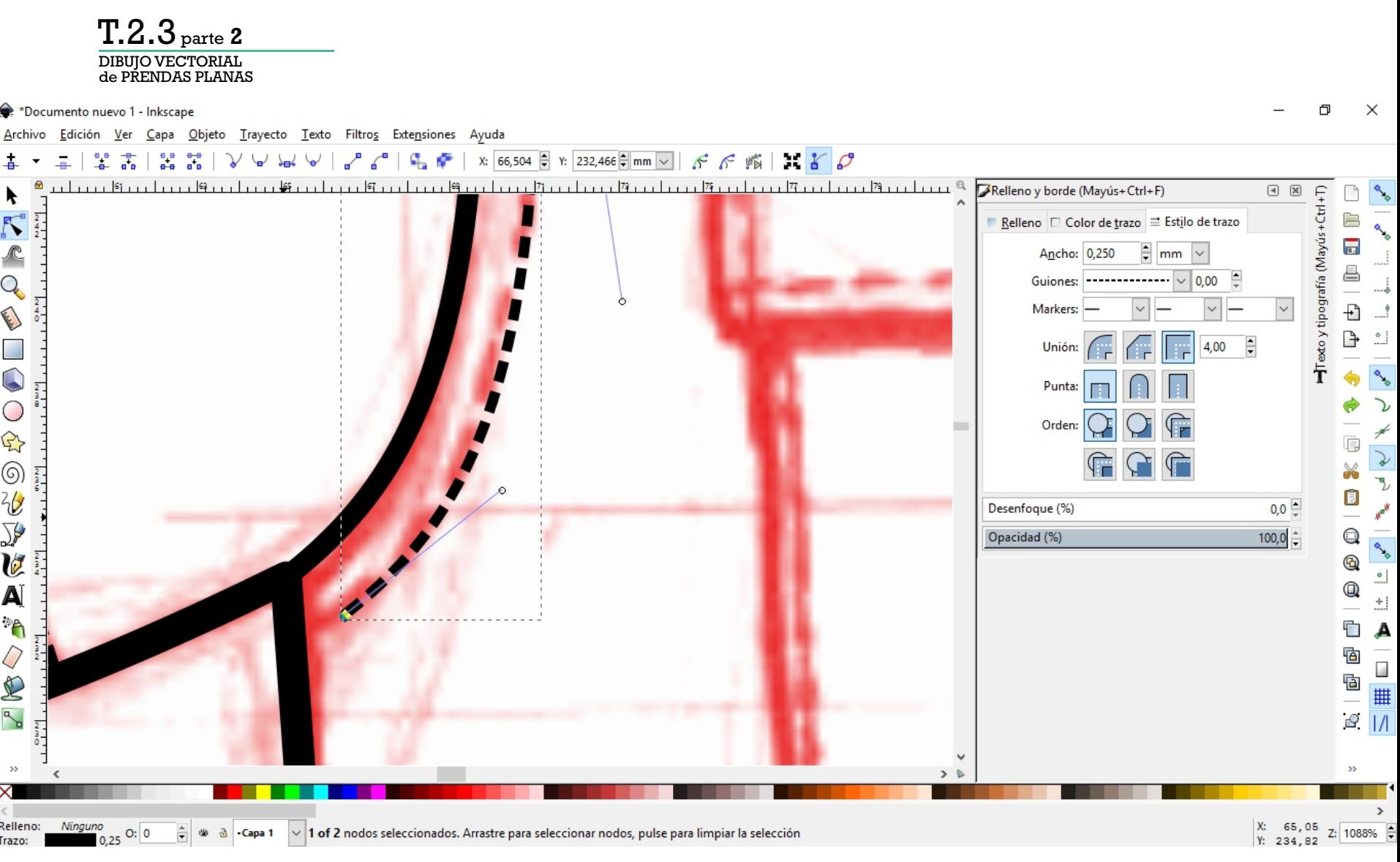

**Continuaremos dibujando las líneas interiores.** Duplicando trayectos para generar dibujar líneas paralelas. **Verificar que los nodos lleguen al borde.**

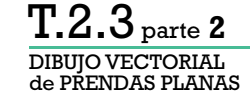

→ \*Documento nuevo 1 - Inkscape

Edición Ver Capa Objeto Trayecto Texto Filtros Extensiones Ayuda Archivo

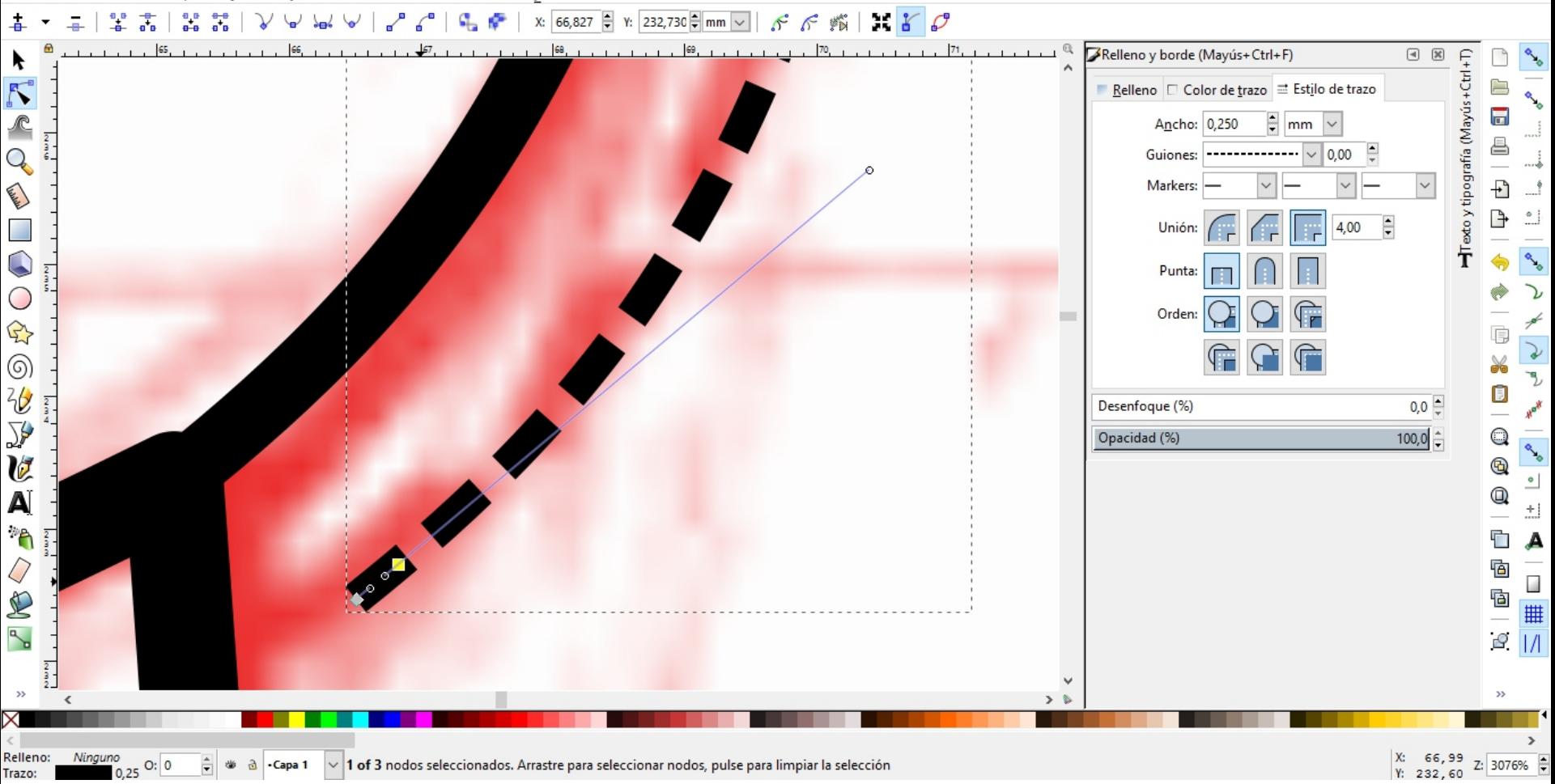

 $\Box$ 

 $\times$ 

En el caso que no lleguen, con la **herramienta de edición de nodos**, podemos moverlo. Si se modifica mucho la curva, podemos agregar un nodo antes de finalizar el trayecto, de esta forma no se deformará tanto.

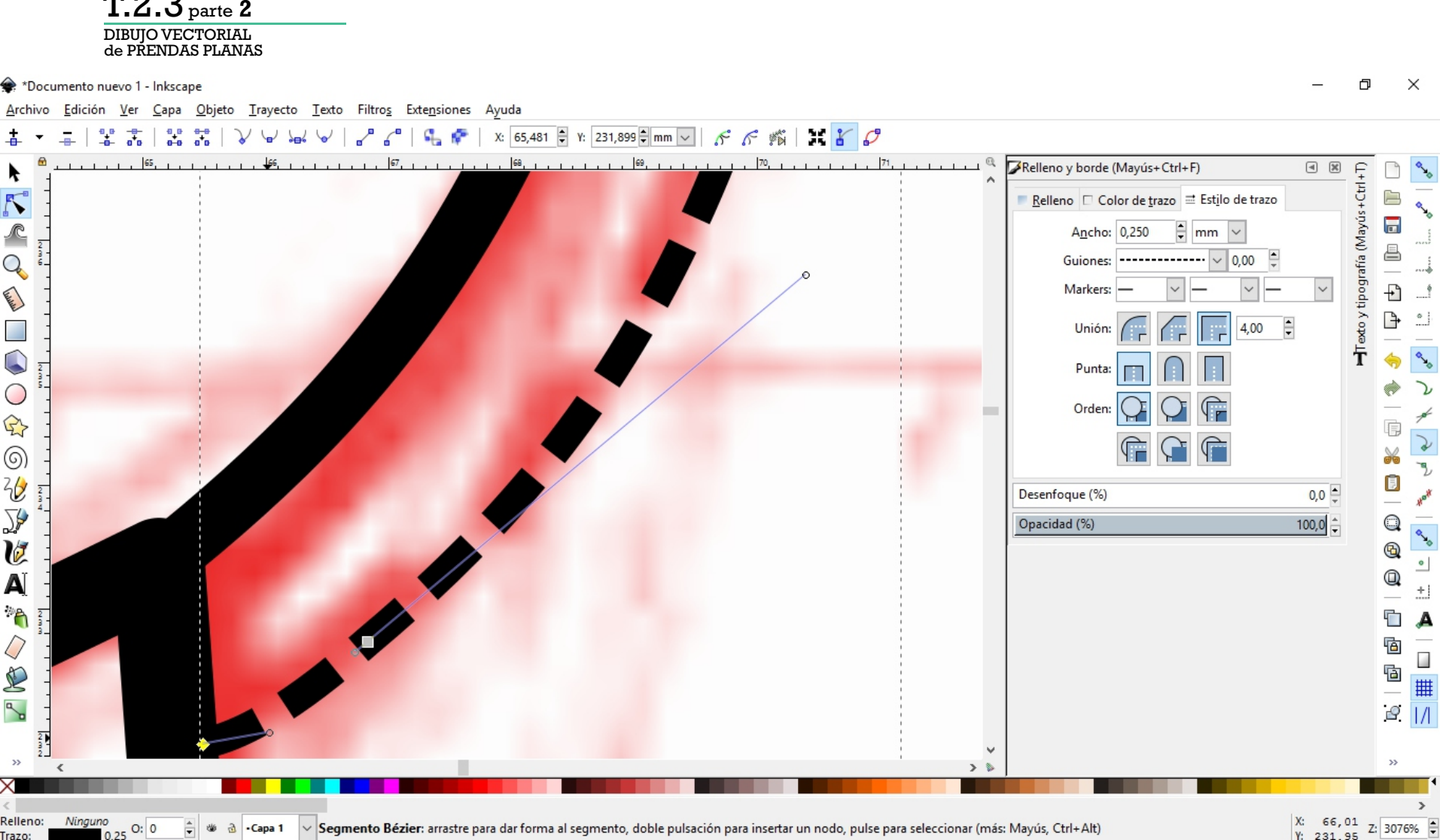

 $m \cap R$ 

En el caso que no lleguen, con la **herramienta de edición de nodos**, podemos moverlo. Si se modifica mucho la curva, podemos agregar un nodo antes de finalizar el trayecto, de esta forma no se deformará tanto.

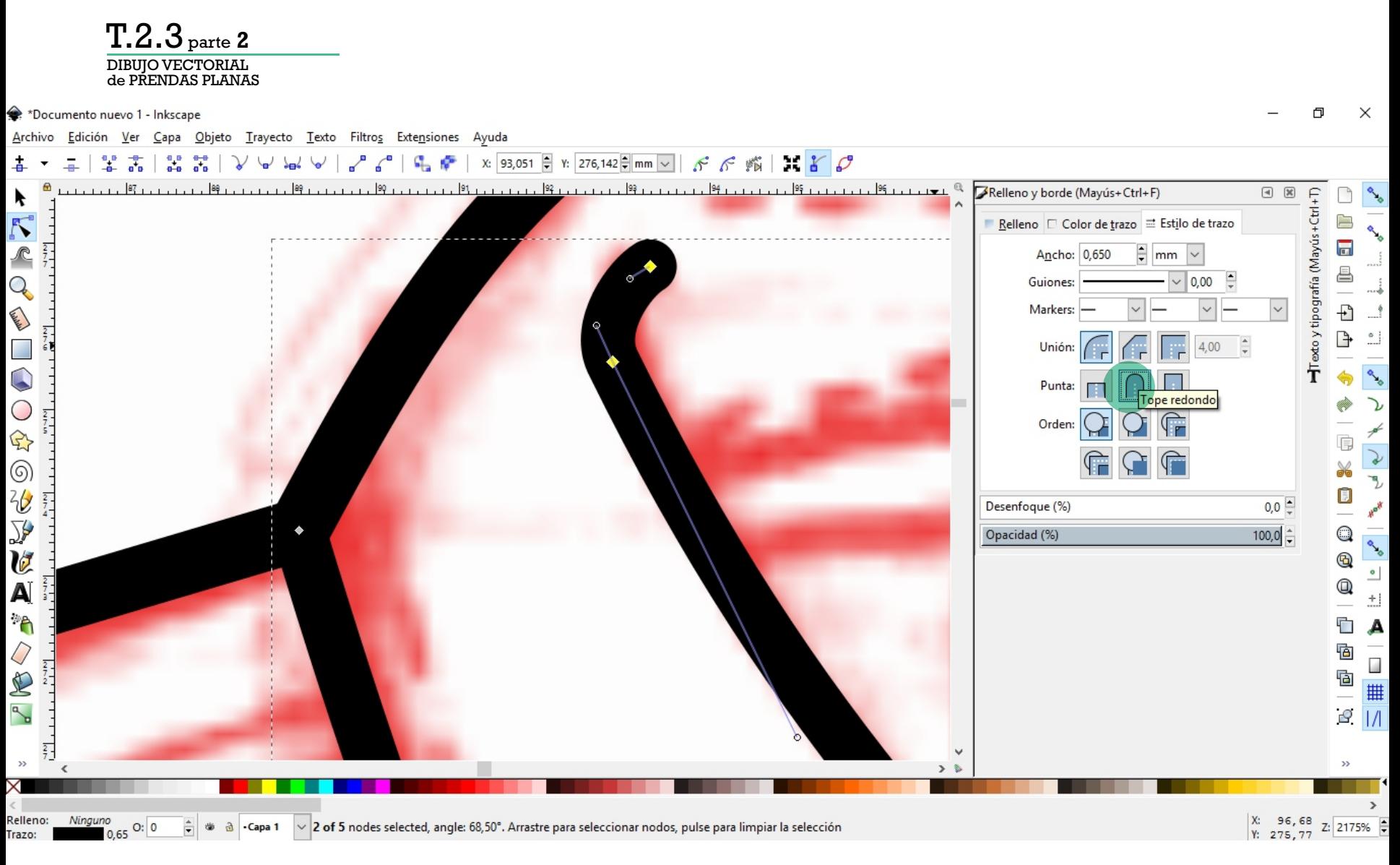

Desde la opción **Puntas** de la **ventana Relleno y Borde**, podemos asignar un final curvo a un trayecto **(tope redondo)**

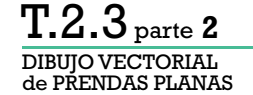

\*Documento nuevo 1 - Inkscape

Objeto Trayecto Texto Filtros Extensiones Ayuda Archivo Edición Ver Capa

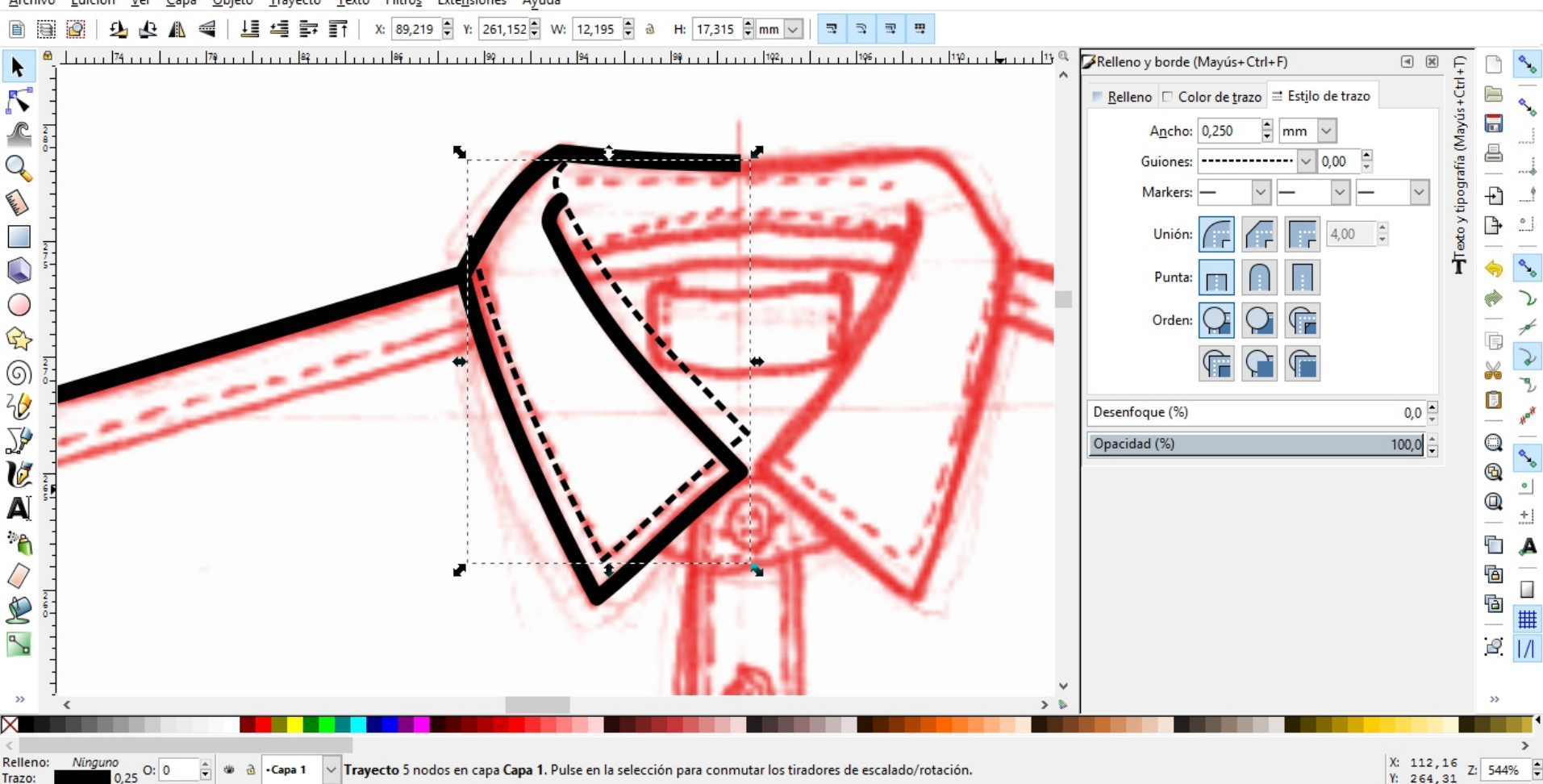

 $\Box$ 

 $\times$ 

Duplicando objetos, podemos representar el pespunte de un cuello. Si necesitamos eliminar nodos del trayecto, los seleccionamos con la herramienta de edición de nodos y apretamos suprimir.

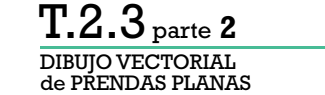

→ \*Documento nuevo 1 - Inkscape

Objeto Trayecto Texto Filtros Extensiones Ayuda Archivo Edición Ver Capa

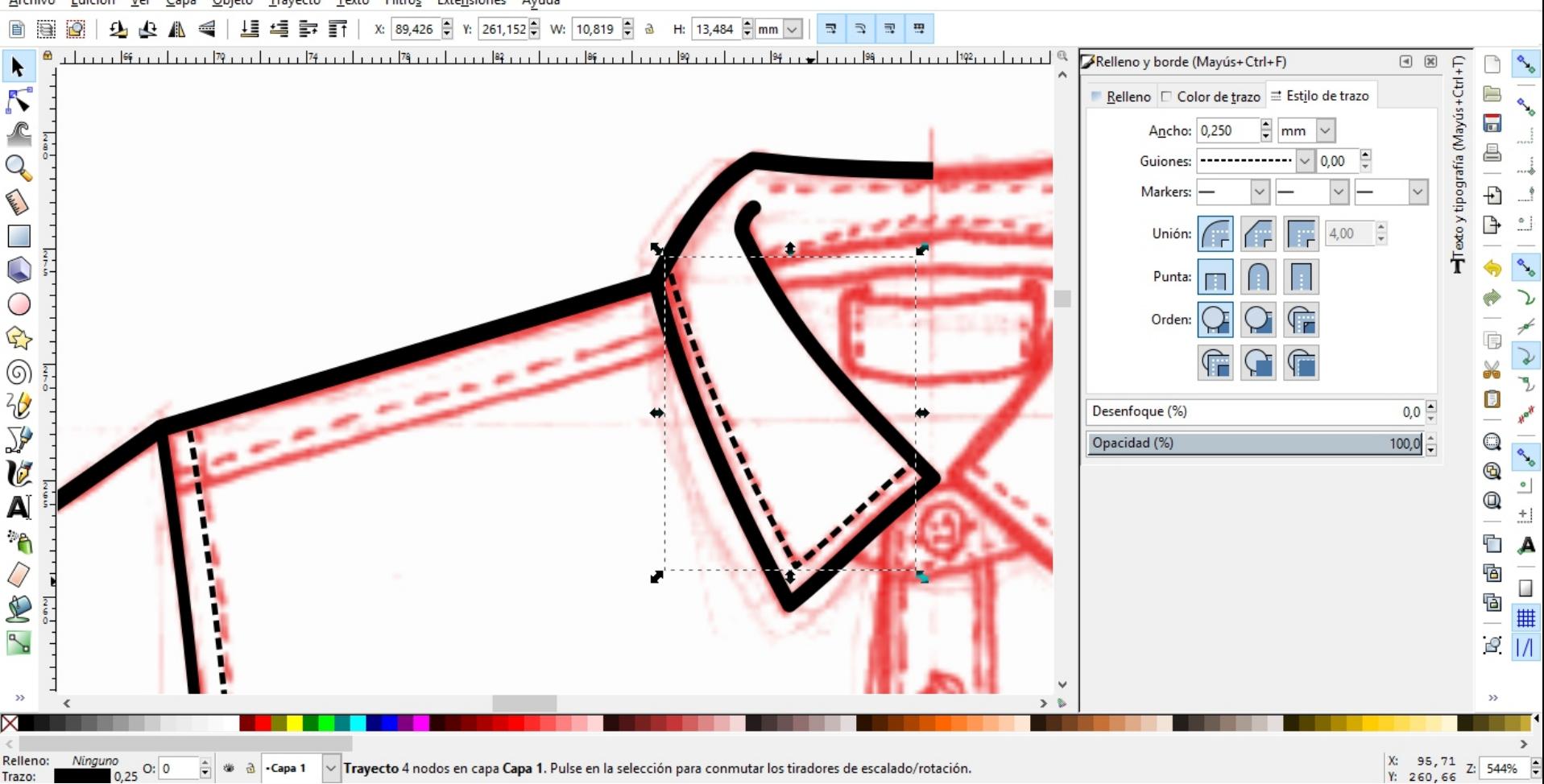

 $\Box$ 

 $\times$ 

Duplicando objetos, podemos representar el pespunte de un cuello. Si necesitamos eliminar nodos del trayecto, los seleccionamos con la herramienta de edición de nodos y apretamos suprimir.

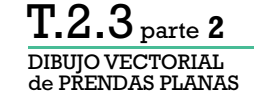

→ \*Documento nuevo 1 - Inkscape

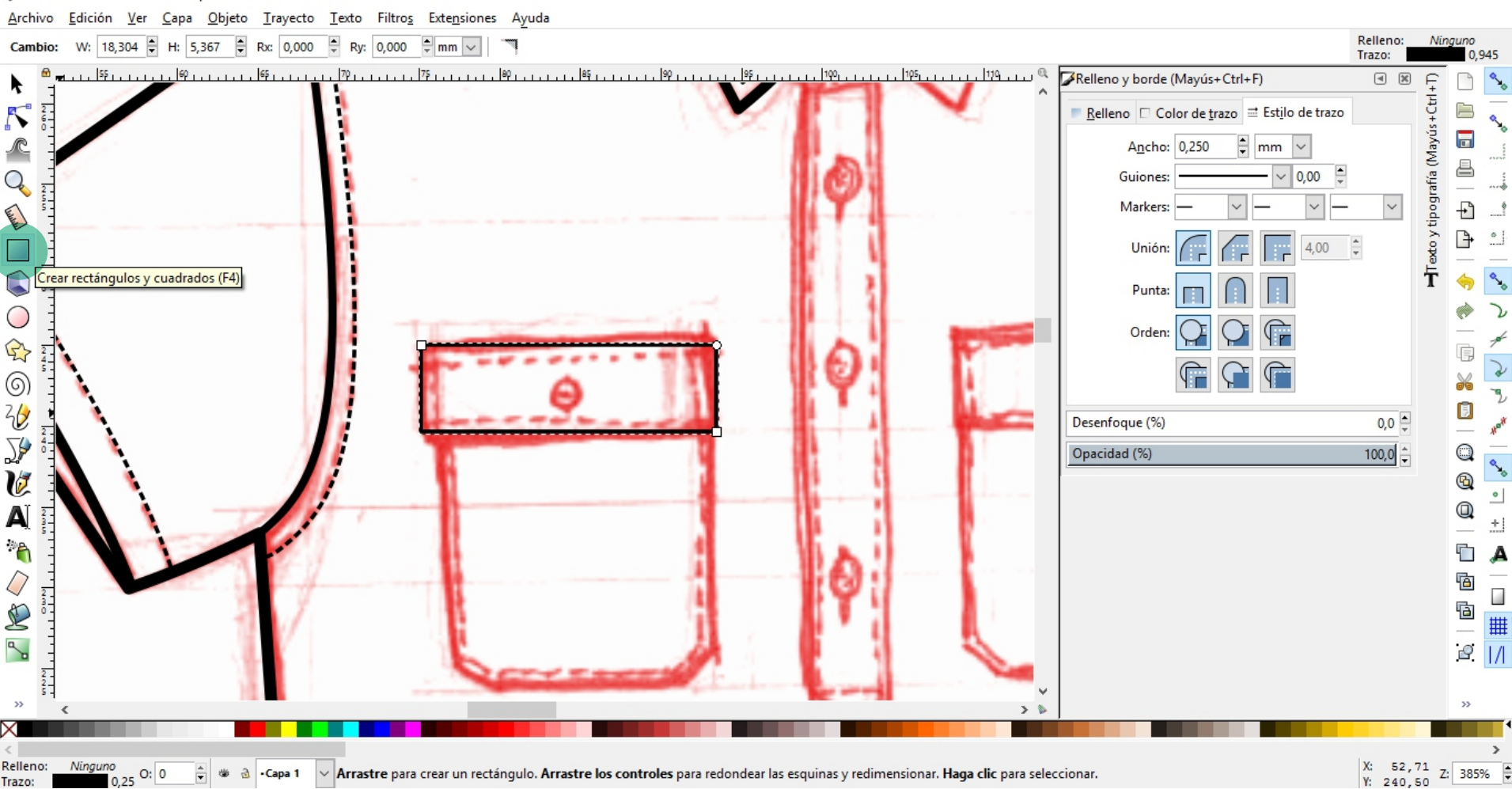

F1

 $\times$ 

Para dibujar partes de la prenda de forma geométrica, recomendamos utilizar las herramientas como **Crear rectángulos y cuadrados**.

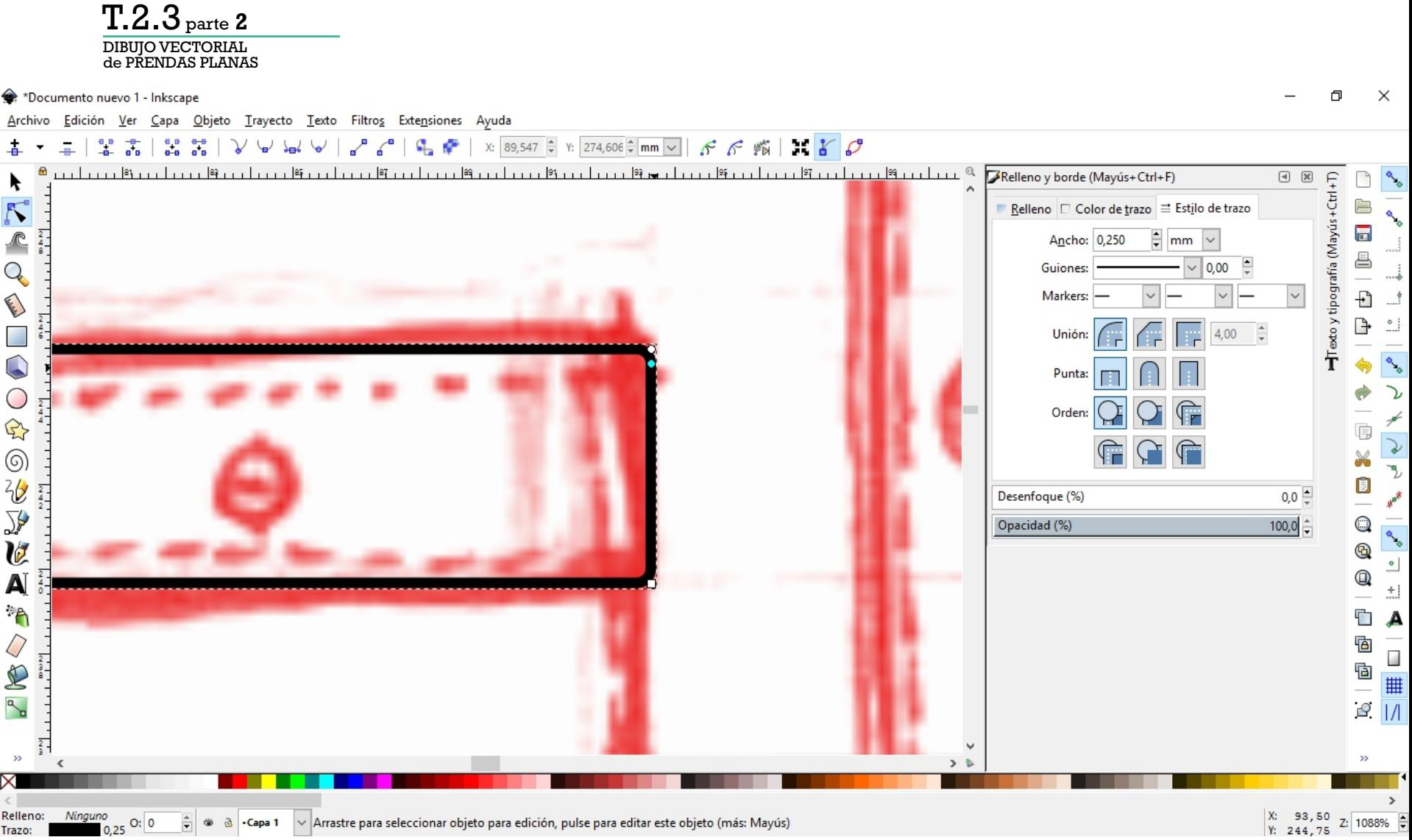

Si deseamos redondear las esquinas de un rectángulo, con la herramienta de edición de nodos, podemos realizarlo tirando desde la esquina que tiene un círculo

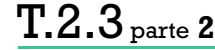

DIBUJO VECTORIAL de PRENDAS PLANAS

→ \*Documento nuevo 1 - Inkscape

 $\Box$  $\times$ 

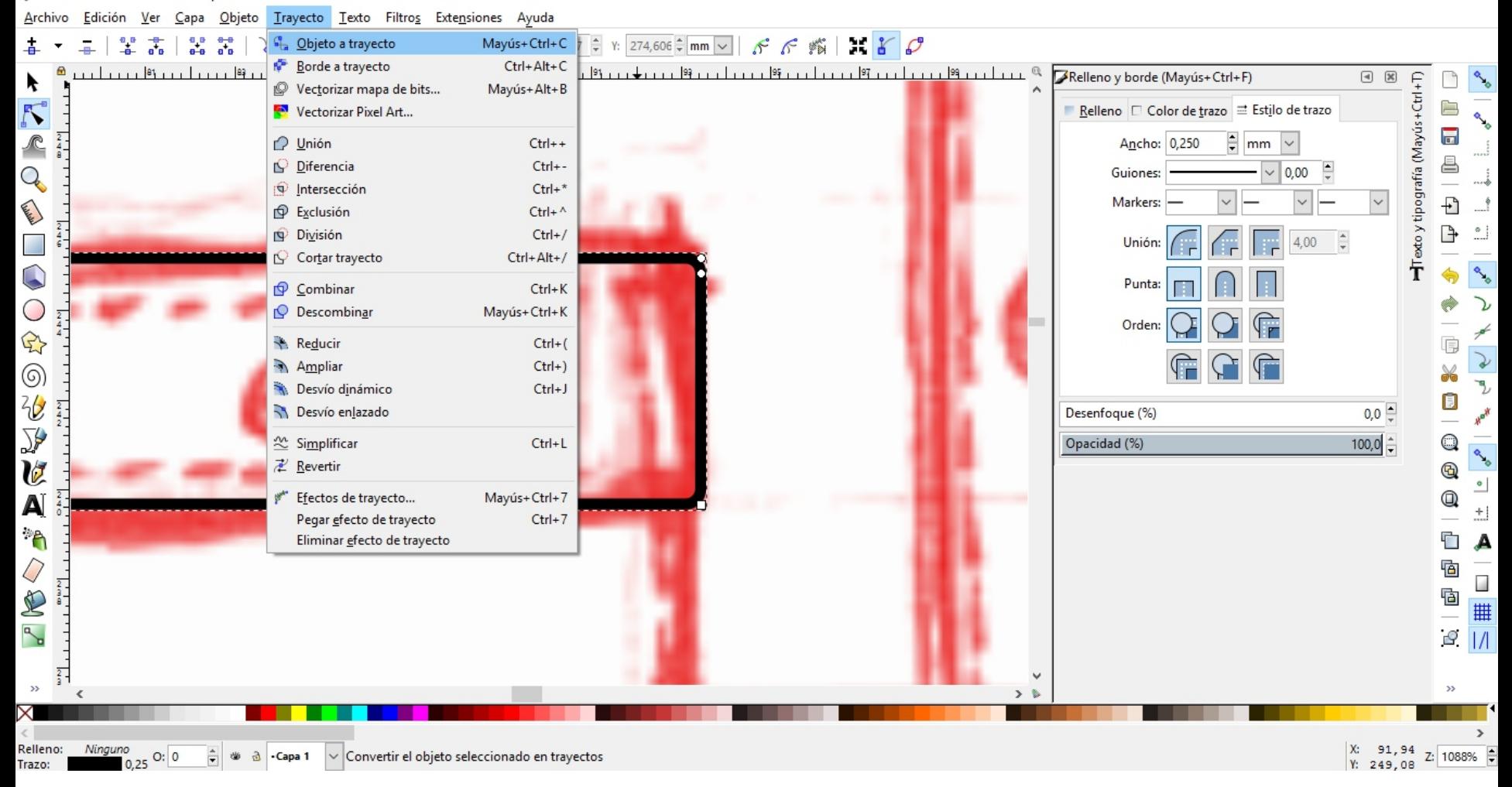

Si deseamos editar los nodos del rectángulo, debemos ir al **menú Trayecto** y seleccionar **Objeto a trayecto**.

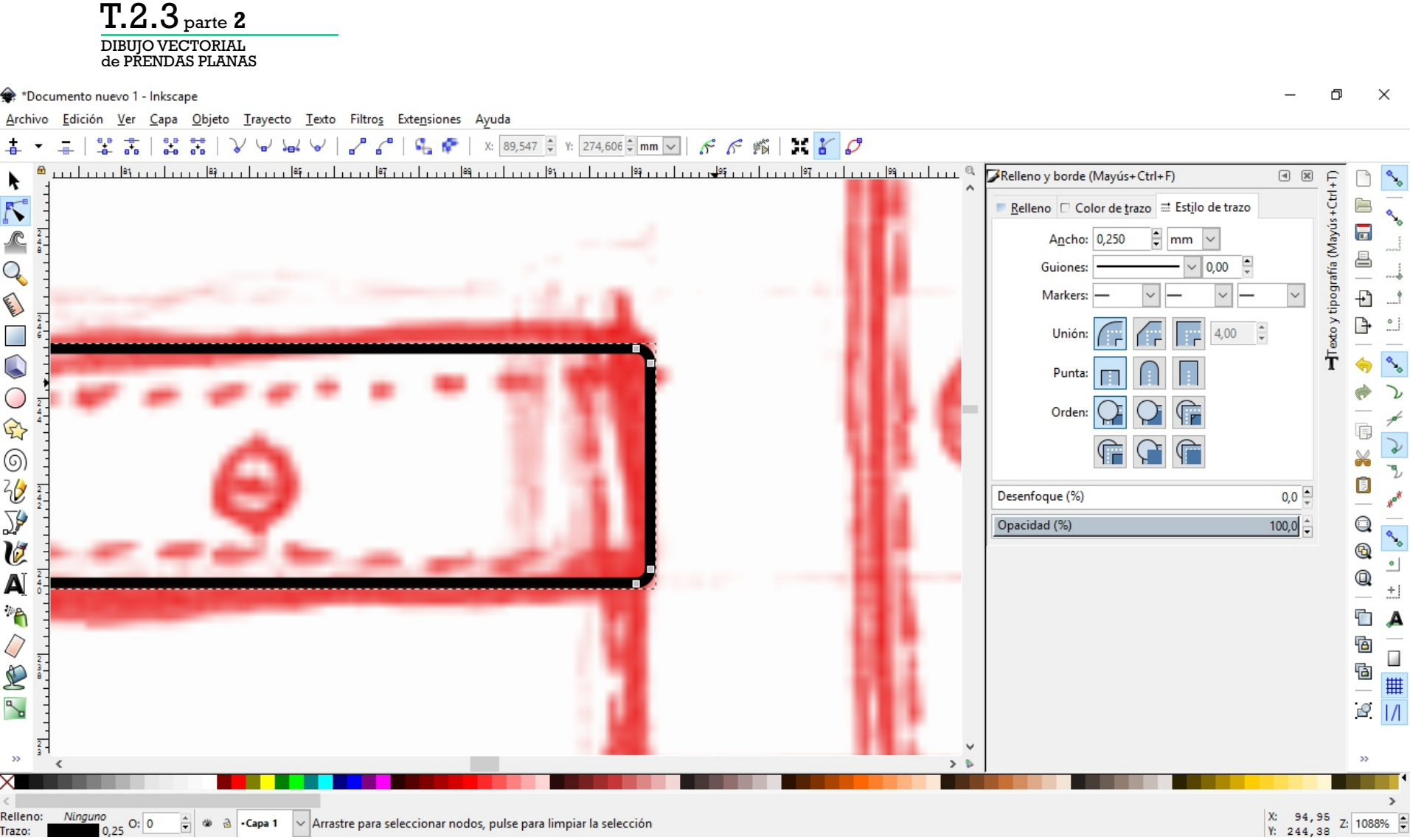

Si deseamos editar los nodos del rectángulo, debemos ir al **menú Trayecto** y seleccionar **Objeto a trayecto**.

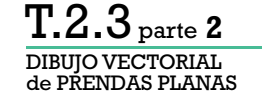

\*Documento nuevo 1 - Inkscape  $\Box$  $\times$ Edición Ver Capa Objeto Trayecto Texto Filtros Extensiones Ayuda Archivo  $\frac{1}{\sqrt{27}}$  T \ x: 83,129 \ x: 241,046 \ W: 2,194 \ a H: 2,148 \ mm \  $\mathbb{R}$ m  $\Box$  $\mathbb{R}$  $^{\circ}$  $\boxed{4}$ -<br>Alinear y distribuir (Mayús+Ctrl+A) y tipografía (Mayús+Ctrl+T)  $\blacktriangleright$  $\overline{\mathcal{N}}$ **Alinear**  $\Box$ e<sub>o</sub> Relativo a: Último seleccionado  $\overline{\mathcal{S}}$  $\overline{\blacksquare}$  $\frac{2}{4}$  $\curvearrowright$ Tratar a la selección como grupo: ê Q **宮宮霊** 罩 눝  $\beta$  $\overline{\phantom{a}}$  $\overline{\mathbf{r}}$ **Channel** 叫 凹 細  $y_{a}$ ण्रा  $\mathbb{P}$  $^{\circ}$  $\frac{1}{2}$ Centrar en el eje horizontal **Distribuir**  $\frac{1}{2}$  $\overline{\bullet}$  $\tilde{\mathbf{T}}$  $\mathbf{R}_{\mathbf{q}_0}$ 肺辅酶再精 €  $\circ$ ù ひ 巴唱吕巨改  $\mathbb{R}$ Ġ Reordenar V (6)<br>2亿 ¥  $\frac{2}{2}$ 计常用型内心 y, Đ Hayk **Eliminar solapamientos** ≫  $\mathbb Q$ **Algebra** E HI  $\frac{1}{2}$  <u>v</u>: 0,0  $H: 0,0$ V  $^{\circledR}$ **Nodos**  $^{\circ}$  $^\circledR$ A  $\frac{2}{4}$ Relativo a: Centro de la selección  $\check{~}$  $\pm1$ 呂 禺  $\frac{1}{2}$  $000$ Ċ  $\mathbf{A}$ Q Relleno y borde (Mayús+Ctrl+F)  $\Box$ R Relleno □ Color de trazo = Estilo de trazo  $\overline{2}$  $\mathbb{R}$ ? × **Múltiples estilos**  $\rightarrow$  $>$   $\circ$  $\epsilon$  $\rightarrow$ X: 81,08<br>Y: 244,39 Relleno: Diferente △ 3 - Capa 1 √ 2 objetos seleccionados de tipo Elipse, Grupo en capa Capa 1. Pulse en la selección para conmutar los tiradores de escalado/rotación. Z: 2915%  $O: 0$ Diferente 0,35 Trazo:

> Para dibujar botones redondos, utilicemos la herramienta **Crear círculos, elipses y arcos**.

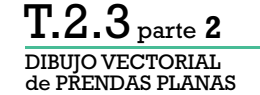

\*Documento nuevo 1 - Inkscape  $\Box$  $\times$ Archivo Edición Ver Capa Objeto Trayecto Texto Filtros Extensiones Ayuda  $\frac{1}{\sqrt{27}}$  T \ x: 83,129 \ Y: 241,046 \ W: 2,194 \ a H: 2.148  $\exists$  mm  $\vee$ m  $\mathbb{R}$  $\mathbb{R}$  $\Rightarrow$  $\boxed{4}$ -<br>-<br>Alinear y distribuir (Mayús+Ctrl+A) y tipografía (Mayús+Ctrl+T) k **Alinear**  $\Box$  $\mathcal{S}$ ↖ Relativo a: Último seleccionado  $\overline{\mathcal{S}}$  $\overline{\blacksquare}$  $\frac{2}{4}$  $\curvearrowright$ Tratar a la selección como grupo: ê  $\overline{Q}$ ず日軍 罩 눝  $\beta$  $\overline{\phantom{a}}$ Change of  $\overline{\mathbf{r}}$ 叫 凹 細  $y_{a}$ ण्ग  $\overline{\mathbb{P}}$  $^\circ$ Centrar en el eje horizontal **Distribuir**  $\frac{1}{2}$  $\tilde{\mathbf{T}}$  $\bigcirc$ 起强直出动 ٩. €  $\bigcirc$ ひ 巴唱吕巨改  $\mathbb{Q}$ Ġ Reordenar  $\mathcal{V}$ (6)<br>2亿 ¥ 计数据理论仪  $\frac{2}{2}$ y, Đ Hayk **Eliminar solapamientos** ≫ **Change**  $\mathsf{Q}$ e Kil  $\frac{1}{2}$  <u>V</u>: 0,0  $H: 0,0$ V  $^{\circledR}$ **Nodos**  $^{\circ}$  $^\circledR$ A  $\frac{2}{4}$ Relativo a: Centro de la selección  $\check{~}$  $\pm$ 囝 禺 滑  $000$ Ċ  $\mathbf{A}$  $\frac{1}{\Box}$  $\mathcal{Q}$ Ġ Relleno y borde (Mayús+Ctrl+F)  $\boxed{4}$   $\boxed{2}$ 值<br>| S 6<br>- #<br>- 1 Relleno C Color de trazo = Estilo de trazo  $\overline{2}$  $\mathbb{R}$ ? × **Múltiples estilos**  $\rightarrow$  $>$  &  $\epsilon$ Relleno: Diferente X: 81,08<br>Y: 244,39 81,08  $\Rightarrow$   $\Rightarrow$ √ 2 objetos seleccionados de tipo Elipse, Grupo en capa Capa 1. Pulse en la selección para conmutar los tiradores de escalado/rotación. Z: 2915%  $O: 0$  $\mathfrak{B}$ -Capa 1 Trazo: Diferente 0,35

> Una ventana muy útil para dibujar de forma prolija los dibujos técnicos es **Alinear y distribuir** (Mayús+Ctrl+A), o menú **Objeto/Alinear y distribuir**.

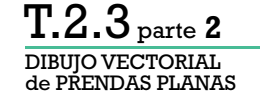

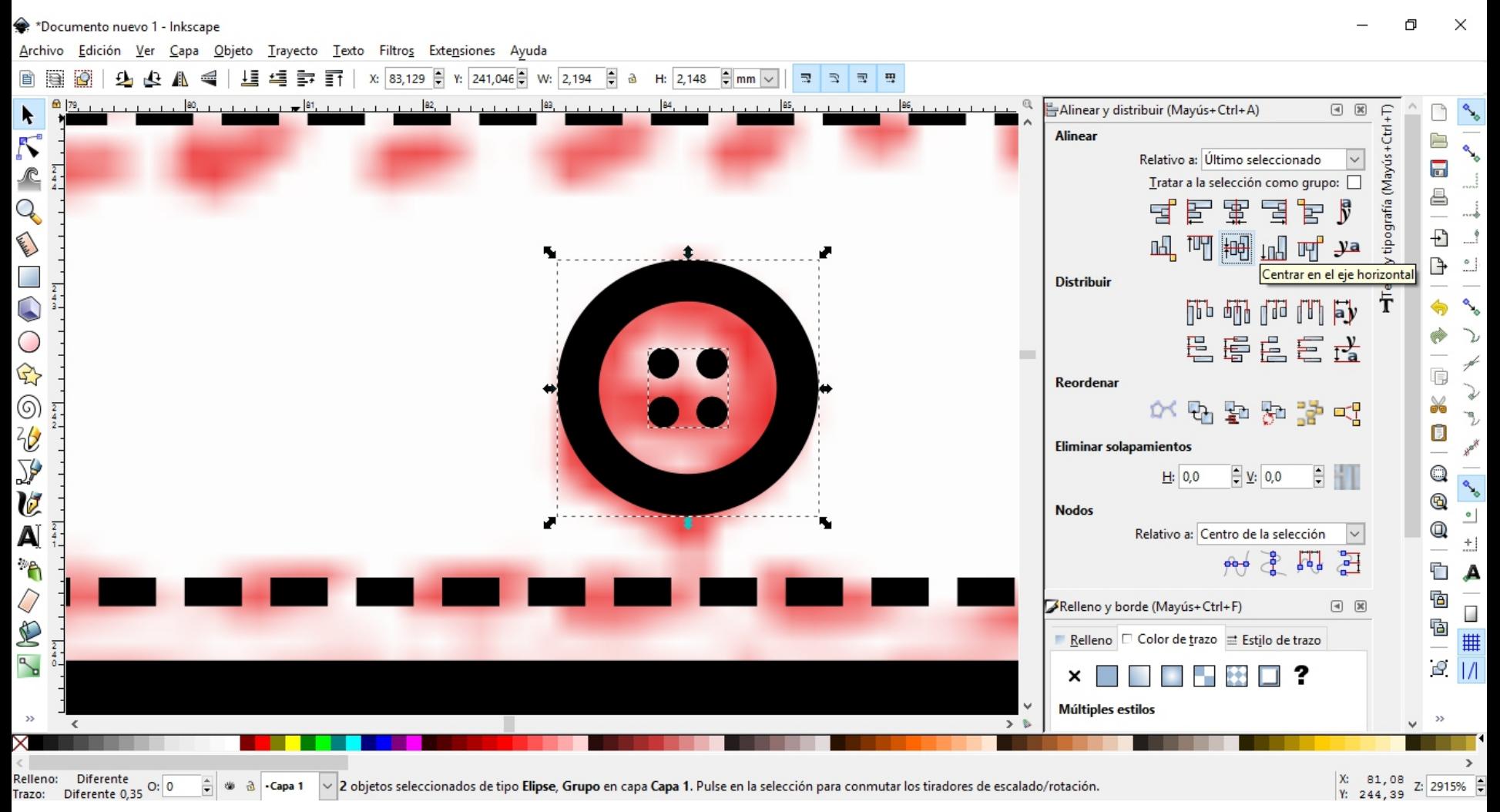

En la ventana **Alinear y distribuir** podremos alinear los objetos y distribuir el espaciado de los mismos.

\*Documento nuevo 1 - Inkscape  $\Box$  $\times$ Edición Ver Capa Objeto Trayecto Texto Filtros Extensiones Ayuda Archivo  $\Rightarrow$  T | x: 83,989  $\frac{6}{5}$  Y: 240,754  $\frac{6}{5}$  W: 0,497  $\frac{6}{5}$  a H: 2,743  $\frac{6}{5}$  mm  $\vee$  $\Box$ m ↓≣ 适  $\Rightarrow$  $\mathbb{R}$ Bajar la selección un nivel (Av Pág)  $178$ Relleno y borde (Mayús+Ctrl+F)  $\Box$ 『Alinear y distribuir (Mayús+Ctrl+A)  $\blacktriangleright$  $\lambda$  $\mathcal{S}$ 户 Relleno  $\Box$  Color de trazo  $\equiv$  Estilo de trazo  $\frac{2}{5}$  $\overline{\phantom{a}}$  $\sqrt{2}$  $\overline{\mathbf{v}}$   $\overline{\mathbf{v}}$  $\mathbf{x}$ ê  $\overline{Q}$ Sin color **Channel** Ð  $\begin{array}{c}\n2 \\
4 \\
4\n\end{array}$  $\circ$ Þ  $\bullet$  $\bigcirc$  $\frac{2}{9}$  $\overline{C}$  $\mathbb{Q}$ Ġ J (6)<br>20 ¥  $\frac{2}{4}$ y, Ū  $0,0$ Desenfoque (%) Hayk  $\sum_{i=1}^{n}$ **Change**  $\mathsf{Q}$  $100,0$ Opacidad (%) V  $^\circledR$  $\frac{2}{4}$  $^{\circ}$  $^\circledR$ A  $\pm1$  $\mathcal{P}_{\mathbf{q}}$ Ò A  $\mathcal{Q}$  $\overline{a}$ Ġ - 回<br>- 回<br>- 回<br>- |/ F  $\frac{2}{9}$  $\checkmark$  $\rightarrow$  $\mathbf{z}$  $>$  &  $\epsilon$  $\rightarrow$ X: 79,26<br>Y: 245,50 Relleno: Ninguno 79,26  $\frac{1}{\sqrt{2}}$ Rectángulo en capa Capa 1. Pulse en la selección para conmutar los tiradores de escalado/rotación. | 後  $\mathfrak{B}$ Z: 2061%  $O: 0$ -Capa 1 Trazo:

> Si vamos a utilizar un fondo blanco, podemos aplicar un relleno blanco a un objeto que se encuentre por delante para que no se vea el que se encuentra por detrás.

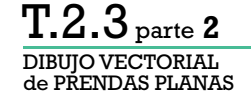

→ \*Documento nuevo 1 - Inkscape

 $\Box$  $\times$ 

Objeto Trayecto Texto Filtros Extensiones Ayuda Archivo Edición Ver Capa

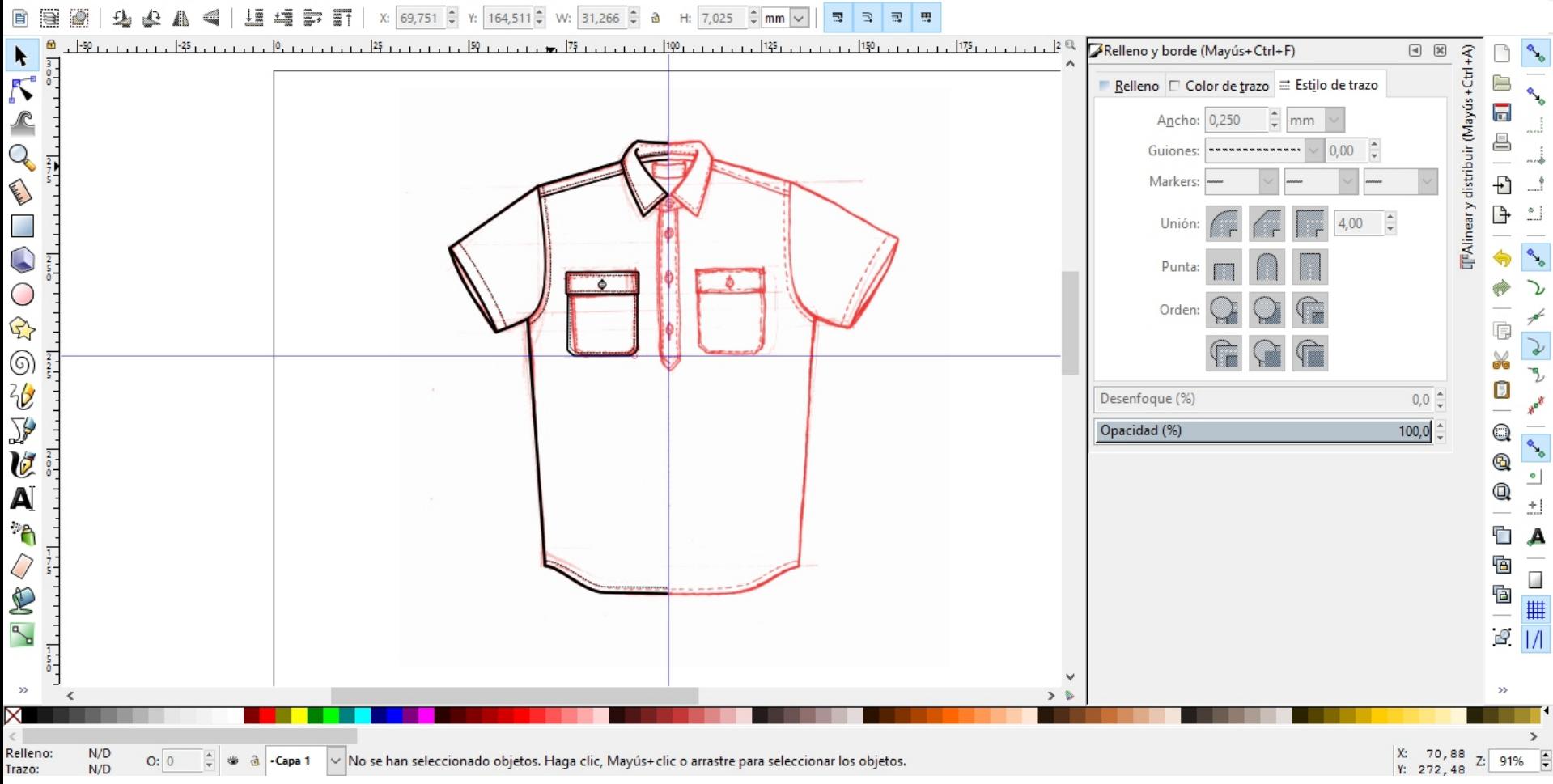

Una vez finalizado el re-dibujo de la mitad de la prenda.

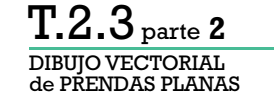

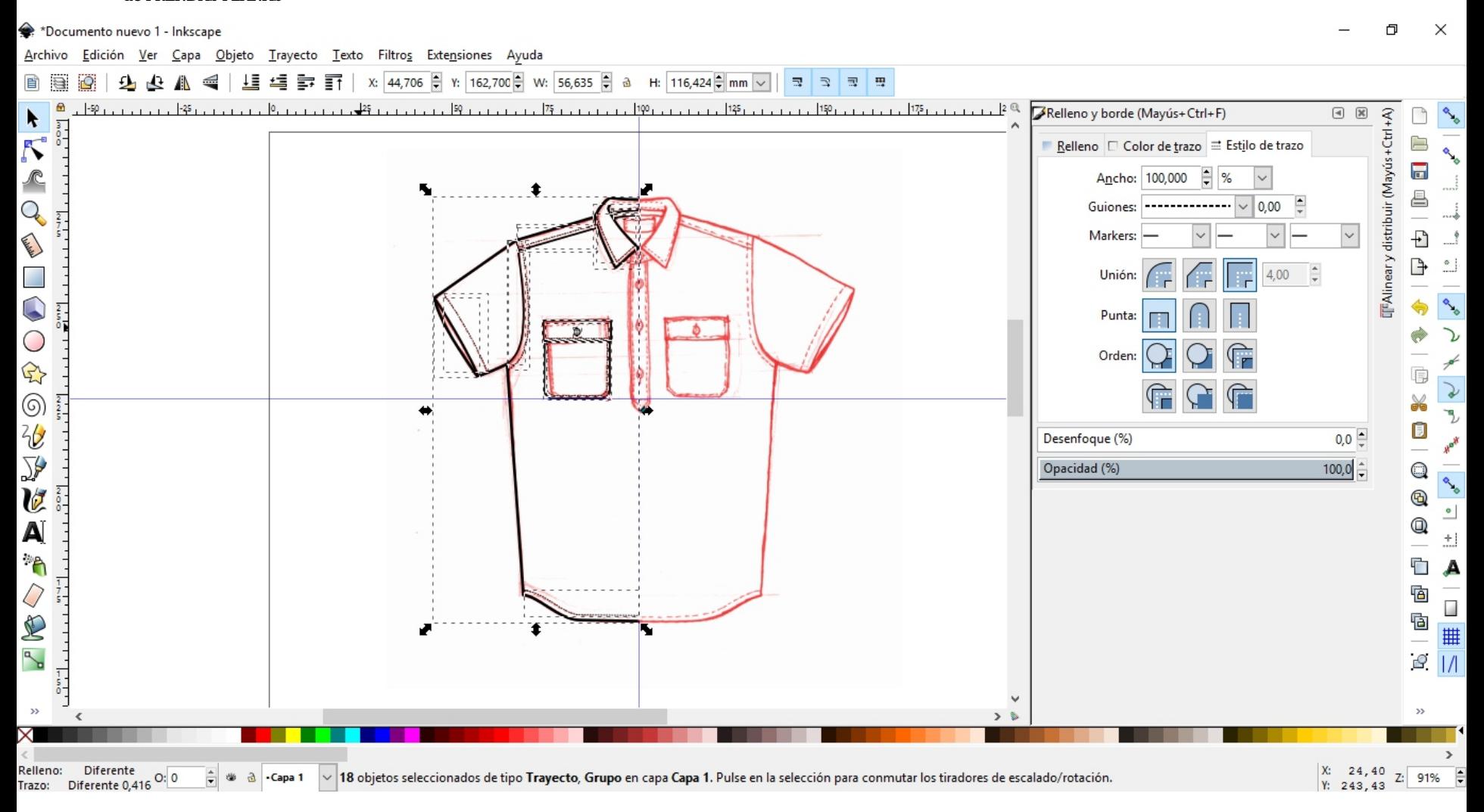

Una vez finalizado el re-dibujo de la mitad de la prenda. Seleccionamos todos los objetos para agruparlos y asegurarnos que no se desordenen (Ctrl+G).

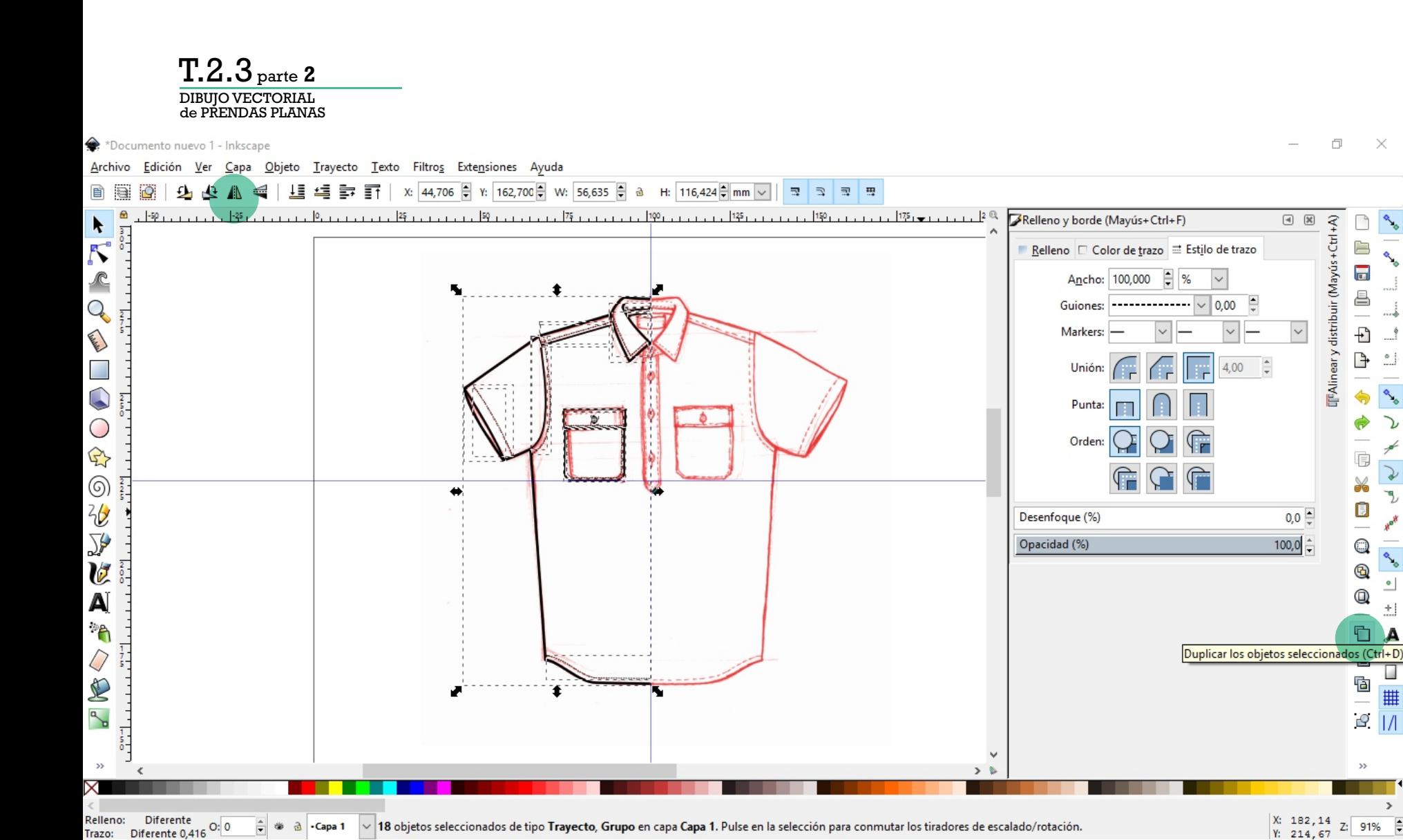

J,

 $\bullet$ 

 $\pm$ 

**All** 

#

 $\rightarrow$ 

**Duplicamos** y **reflejamos los objetos horizontalmente.**

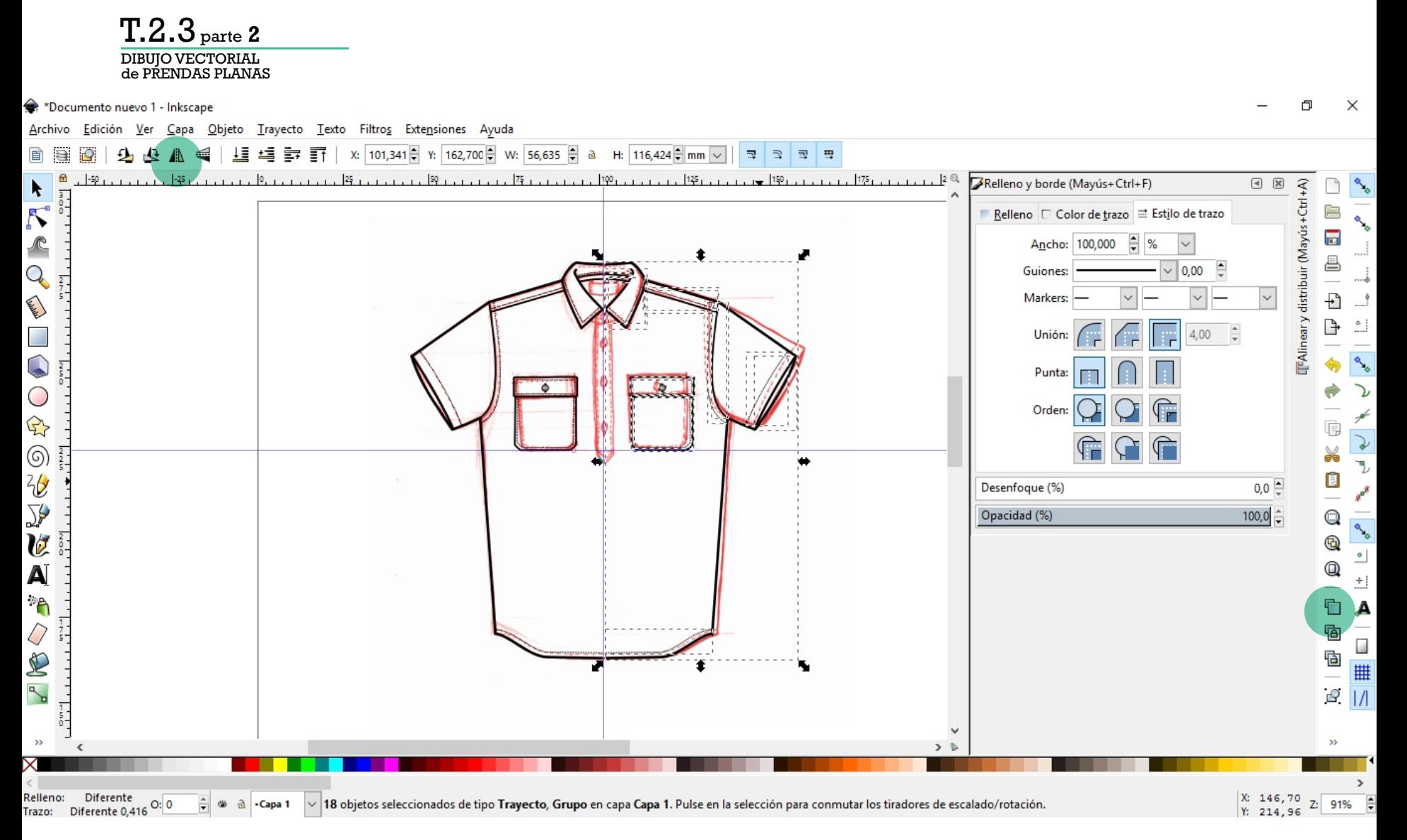

**Duplicamos** y **reflejamos los objetos horizontalmente.**

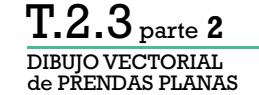

 $\gg$ 

Relleno:

Trazo:

 $N/D$ 

 $N/D$ 

 $O: 0$ 

 $\frac{1}{\pi}$ ₩  $\mathfrak{B}$ -Capa 1

\*Documento nuevo 1 - Inkscape  $\Box$  $\times$ Trayecto Texto Filtros Extensiones Ayuda Archivo Edición  $Ver$ Cana Objeto  $\Rightarrow$   $\overline{+}$  | x:  $\boxed{101,341}$  + Y:  $\boxed{162,700}$  + W:  $\boxed{56,635}$  + a H: 116.424  $\hat{=}$  mm  $\vee$ m  $\pm$  -20  $\mathbb{R}$  $\Rightarrow$  $\overline{\mathbb{R}}$  $117p$   $175$   $1175$  $129 + 129 + 1125 + 1139 + 1135$  $160 + 1165$ Relleno y borde (Mayús+Ctrl+F) 115  $\circledcirc$ TFAlineary distribuir (Mayús+Ctrl+A) k  $\mathcal{S}$ Relleno  $\Box$  Color de trazo  $\equiv$  Estilo de trazo 户  $\overline{\mathbf{a}}$  $\mathcal{P}$ Ancho:  $100,000$   $\div$ ê  $0,00$   $\frac{4}{x}$  $\overline{Q}$ Guiones: **Called Ave** Markers:  $\overline{\cdot}$ Þ  $\frac{1}{\pi}$ 4,00 Unión  $\mathbb{C}$ Punta:  $\bigcirc$  $rac{2}{5}$ Orden:  $\bigoplus$ Ġ  $\circledS$ ¥ J, LO 地区 Ū Desenfoque (%)  $0,0$   $\hat{=}$ Ho.  $\frac{2}{6}$  $100,0$   $\frac{1}{x}$ Opacidad (%) Q e<sub>o</sub>  $\boldsymbol{v}$  $^\circledR$  $^{\circ}$ A Q  $\pm 1$  $\mathcal{P}$  $rac{2}{\circ}$ Ċ A  $\mathcal{Q}$ ī Ġ  $\begin{array}{c|c} \hline \mathbb{G} & \mathbb{H} \\ \hline \mathbb{H} & \mathbb{H} \\ \hline \mathbb{H} & \mathbb{H} \end{array}$ R  $\mathbb{R}$  $\frac{2}{2}$ k,

> **Seguramente el dibujo no coincida 100% con el dibujo realizado a mano.**

V Línea guía: horizontal en 223.90 mm; Mayús + arrastrar para rotar, Ctrl + arrastrar para mover el origen. Supr para eliminar.

Þ  $\rightarrow$ 

 $\mathcal{D}$ 

Z: 258%

X: 138,24<br>Y: 223,90

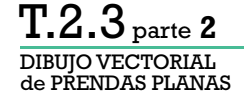

→ \*Documento nuevo 1 - Inkscape

 $\Box$  $\times$ 

Edición Ver Capa Objeto Trayecto Texto Filtros Extensiones Ayuda Archivo  $\begin{array}{c|ccccccccc}\n\pm & \frac{1}{2} & \frac{1}{2} & \frac{1}{$ ÷. 上篮  $\mathbb{R}$  $\overline{\mathbb{R}}^n$ E  $\Rightarrow$  $95 -$ Relleno y borde (Mayús+Ctrl+F)  $\begin{tabular}{|c|c|} \hline \hline \raisebox{0.35ex}{\textbf{A}} & $\mathbb{R}^2$\\ \hline \end{tabular}$ IFAlineary distribuir (Mayús+Ctrl+A) P  $\blacktriangleright$  $\overline{\mathcal{N}}$ 户 Relleno  $\Box$  Color de trazo  $\equiv$  Estilo de trazo  $\frac{2}{7}$ 高  $\frac{1}{x}$  mm  $\sqrt{2}$ Ancho: 0,000 ê Q  $0,00$   $\div$ Guiones: **Called Ave** Markers: Ð  $\frac{2}{7}$  $\mathbb{P}$  $^\circ$  $\frac{1}{2}$  $\frac{1}{\pi}$ 4,00 Unión:  $\mathbf{C}$ Punta:  $\bigcirc$  $\frac{2}{7}$ Orden:  $\bigoplus$ t ⋧ (6)<br>2亿 ¥  $\frac{2}{7}$  $\mathcal{L}$ Đ  $0,0 \pm$ Desenfoque (%) Hayk  $\overline{\mathbf{y}}$  $100,0$   $\frac{1}{x}$  $\mathbb Q$  $\overline{\phantom{0}^{\circ}}$ Opacidad (%) V  $^\circledR$  $^{\circ}$  $^\circledR$ A  $\pm1$  $\mathcal{P}$ Ò  $\mathbf{A}$  $\mathcal{Q}$  $\overline{a}$ Ġ S  $\mathbb{R}$  $\frac{1}{2}$  $\gg$  $\rightarrow$  $\,$   $\,$  $>$  0  $\rightarrow$ X: 102,79<br>Y: 274,95 Relleno:  $N/D$  $O: 0$  $\vee$  Haga clic para seleccionar y transformar objetos, arrastre para seleccionar varios objetos.  $\frac{1}{2}$  $\omega$ a -Capa 1 Z: 2061%  $N/D$ Trazo:

**Verificar las uniones en el centro de la prenda.**

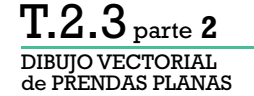

 $\Box$  $\times$ \*Documento nuevo 1 - Inkscape Edición Ver Capa Objeto Trayecto Texto Filtros Extensiones Ayuda Archivo **4 → 子** X: 100,795 → Y: 274,155 → W: 8,166 → a H:  $1,445$   $\frac{2}{7}$  mm  $\sqrt{ }$  $\mathbb{R}$ ∣⊞ 4≣  $\supset$ E 103  $\mathbb{Q}$ Relleno y borde (Mayús+Ctrl+F)  $\begin{tabular}{|c|c|} \hline \hline \raisebox{0.35ex}{\textbf{A}} & $\mathbb{R}^2$\\ \hline \end{tabular}$ TFAlineary distribuir (Mayús+Ctrl+A) k  $\mathcal{S}$ 户 Relleno  $\Box$  Color de trazo  $\equiv$  Estilo de trazo  $\overline{\phantom{a}}$  $\frac{2}{3}$  mm  $\sqrt{ }$  $\curvearrowleft$ Ancho: 0,500 ê  $\overline{Q}$  $\sqrt{0.00}$ Guiones: Change of Markers:  $\checkmark$ Ð  $^\circ$ Þ Ė  $4,00$ Unión:  $\bigcirc$ Punta:  $\bigcirc$ Tope redondo Orden:  $\mathbb{Q}$ Ġ V  $\circledcirc$ ¥  $\mathcal{P}_\mathcal{D}$ Ū  $\frac{2}{6}$  $0,0$ Herk Desenfoque (%) ≫  $\mathbb Q$ **Change**  $100,0$   $\frac{1}{2}$ Opacidad (%) V  $^\circledR$  $^{\circ}$ Q A  $\pm1$  $\mathcal{P}$ Ċ A  $\overline{a}$ Q Ġ  $\begin{array}{c|c} \hline \mathbb{G} & \mathbb{H} \\ \hline \mathbb{H} & \mathbb{H} \\ \hline \mathbb{H} & \mathbb{H} \end{array}$ E  $\mathbb{R}$  $\checkmark$  $\rightarrow$ X)  $\triangleleft$  $\rightarrow$ Þ  $\mathbf{r}$ X: 103,38<br>Y: 274,93 Relleno: Ninguno v Trayecto 2 nodos en el grupo g4993 (capa Capa 1). Pulse en la selección para conmutar los tiradores de escalado/rotación.  $\frac{1}{\pi}$ Z: 4122%  $O: 0$ 业 a -Capa 1 Trazo:

> **Verificar las uniones en el centro de la prenda.** Se le puede asignar una **Punta** con **Tope redondo** para que se visualice junto.
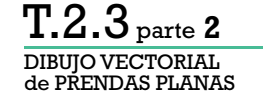

 $\Box$  $\times$ 

Archivo Edición Ver Capa Objeto Trayecto Texto Filtros Extensiones Ayuda

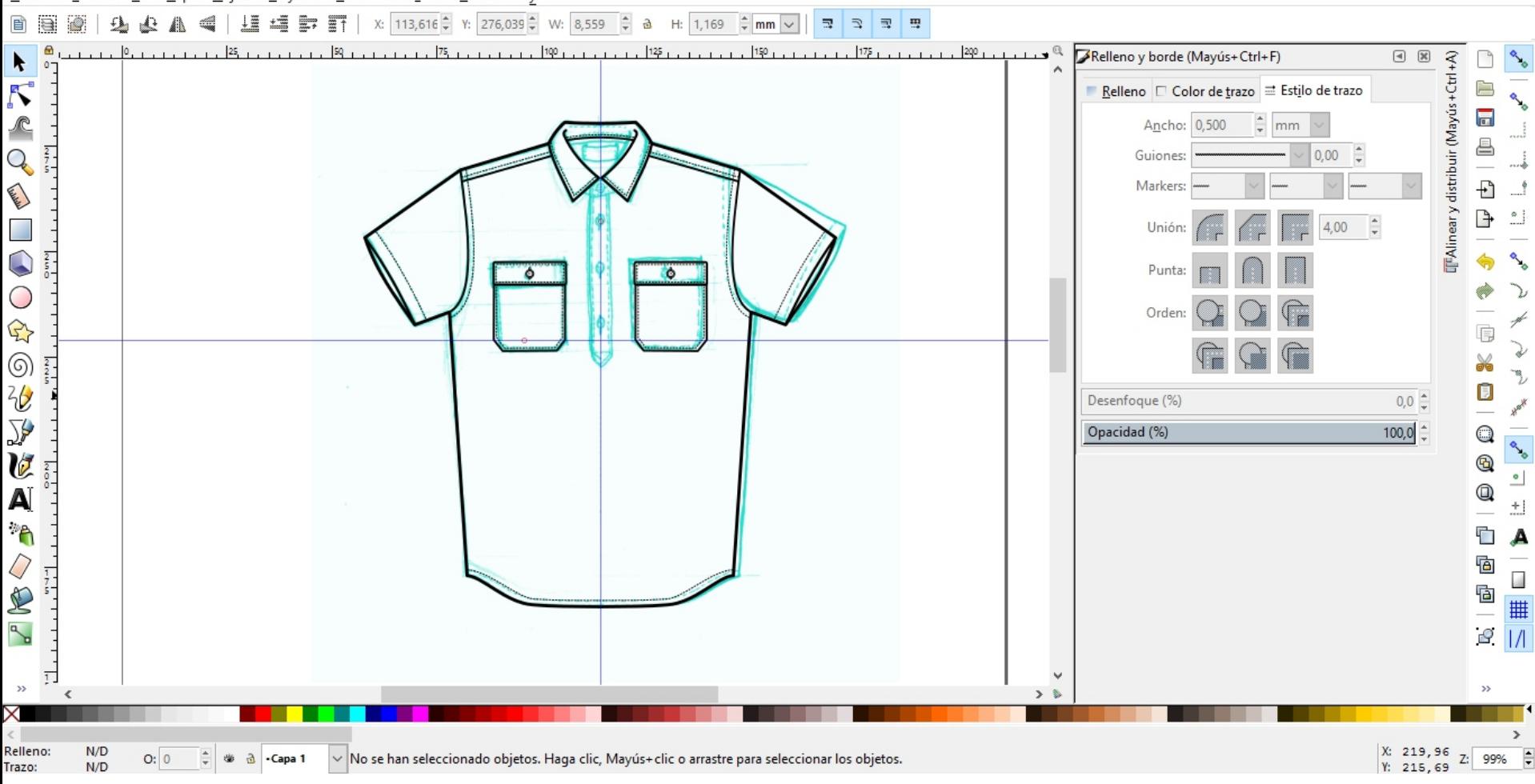

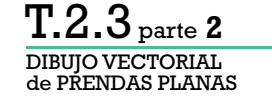

vectorial inkscape.svg - Inkscape  $\Box$  $\times$ Archivo Edición Ver Capa Objeto Trayecto Texto Filtros Extensiones Ayuda  $\frac{1}{\sqrt{2}}$  $1 \equiv$  $\mathbb{R}$ 55  $\Box$  $P_{\text{t}}$  $125$ 50  $75.1$  $100 1.125$ 150  $175.$ Relleno y borde (Mayús+Ctrl+F)  $\begin{tabular}{|c|c|} \hline \hline \raisebox{0.35ex}{\textbf{A}} & $\mathbb{R}^2$\\ \hline \end{tabular}$ TAlineary distribuir (Mayús +Ctrl +A)  $\blacktriangleright$  $\mathcal{S}$ 户 Relleno  $\Box$  Color de trazo  $\Xi$  Estilo de trazo  $\overline{\phantom{a}}$  $\sqrt{2}$ Ancho: 0,500  $\frac{4}{x}$  mm ê Q  $\frac{2}{7}$  $0,00$   $\div$ Guiones: Markers: Ð **Called**  $^{\circ}$  $\mathbb{P}$  $\frac{1}{\sqrt{2}}$  $\frac{1}{2}$ 4,00 Unión:  $\bigcirc$  $rac{2}{5}$ Punta: ंठ  $\ddot{\circ}$  $\bigcirc$ Orden:  $\mathbb{Q}$ Ġ ₽ **◎<br>砂**  $rac{2}{5}$ ¥. y, Ū ¡Recuerden ir **guardando** el archivo! $0,0$   $\hat{=}$ Hawk  $\sum_{i=1}^{n}$  $100,0$   $\frac{1}{x}$  $\overline{\mathbb{Q}}$  $\overline{\phantom{0}^{\circ}}$ U  $^\circledR$  $\frac{2}{0}$  $^{\circ}$ Q A  $\pm1$  $\mathcal{P}$ Ò  $\mathbf{A}$ Q Ġ ī  $\frac{1}{5}$ <sup>回</sup> S  $\begin{array}{c} \text{or} \\ \text{or} \\ \text{or} \end{array}$  $\mathbb{R}$  $\checkmark$  $\overline{1}$  $\rightarrow$  $\mathbf{y}$  $> 5$  $\epsilon$ Relleno:  $N/D$ X: 219,96<br>Y: 215,69  $\frac{1}{x}$   $\frac{1}{x}$  V No se han seleccionado objetos. Haga clic, Mayús+ clic o arrastre para seleccionar los objetos. Z: 99%  $O: 0$ Trazo:  $N/D$ 

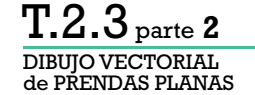

Objeto Trayecto Texto Filtros Extensiones Ayuda Archivo Edición Ver Capa

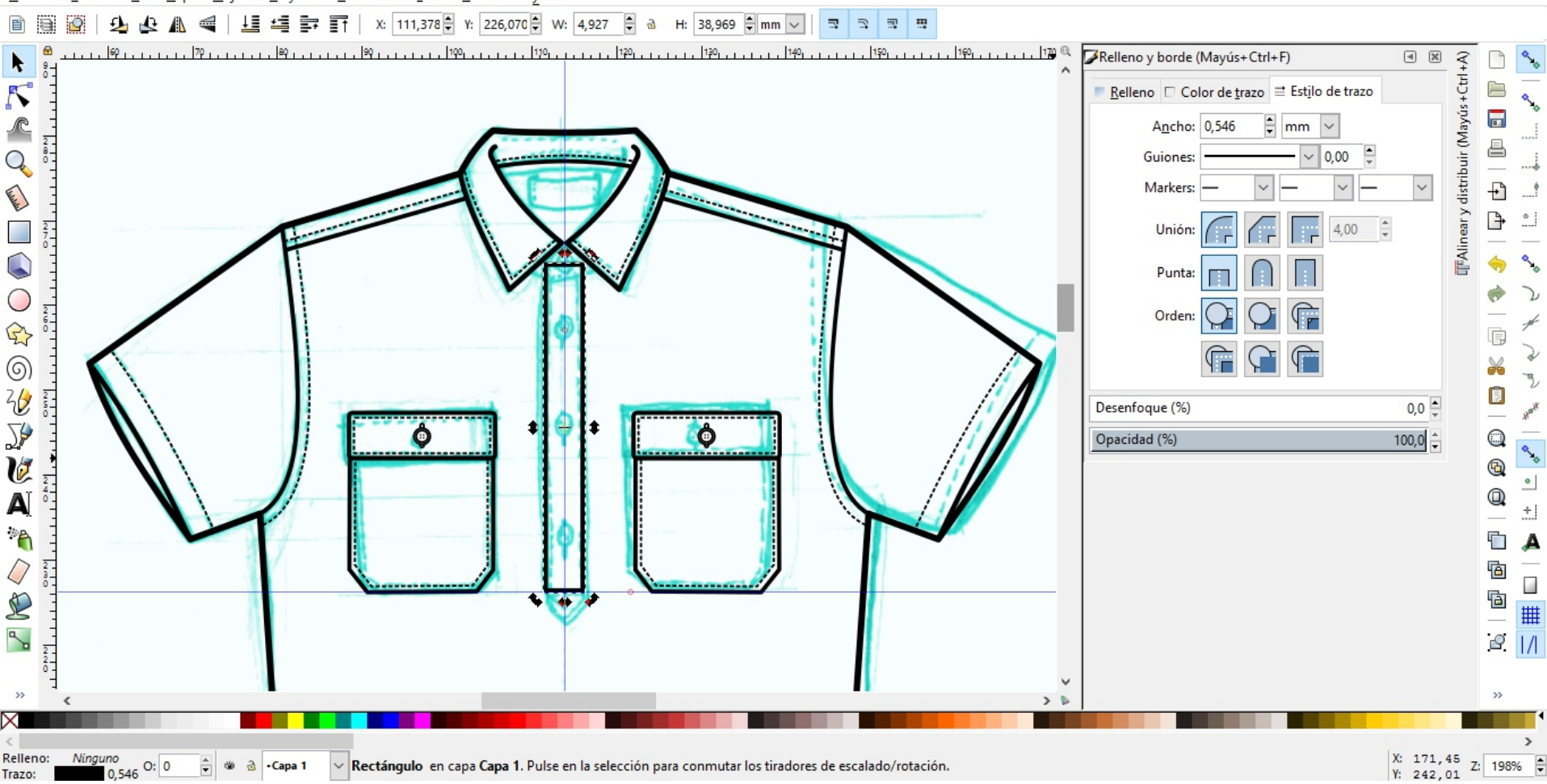

 $\Box$ 

 $\times$ 

Los elementos centrales de la prenda podemos dibujarlos luego de reflejar la mitad inicial.

DIBUJO VECTORIAL de PRENDAS PLANAS T.2.3 parte**<sup>2</sup>**

\*vectorial inkscape.svg - Inkscape

Edición Ver Capa Objeto Trayecto Texto Filtros Extensiones Ayuda Archivo

 $\frac{1}{\sqrt{27}}$   $\frac{1}{\sqrt{112,888}}$   $\frac{1}{\sqrt{112}}$   $\frac{1}{\sqrt{112}}$   $\frac{1}{\sqrt{112}}$   $\frac{1}{\sqrt{112}}$   $\frac{1}{\sqrt{112}}$   $\frac{1}{\sqrt{112}}$   $\frac{1}{\sqrt{112}}$   $\frac{1}{\sqrt{112}}$   $\frac{1}{\sqrt{112}}$   $\frac{1}{\sqrt{112}}$   $\frac{1}{\sqrt{112}}$   $\frac{1}{\sqrt{112}}$   $\frac{1}{\sqrt$ a H: 3.040  $\frac{1}{2}$  mm  $\sqrt{2}$ 缰  $\mathbb{R}$  $\overline{u}$ m 1≣  $\Rightarrow$ 

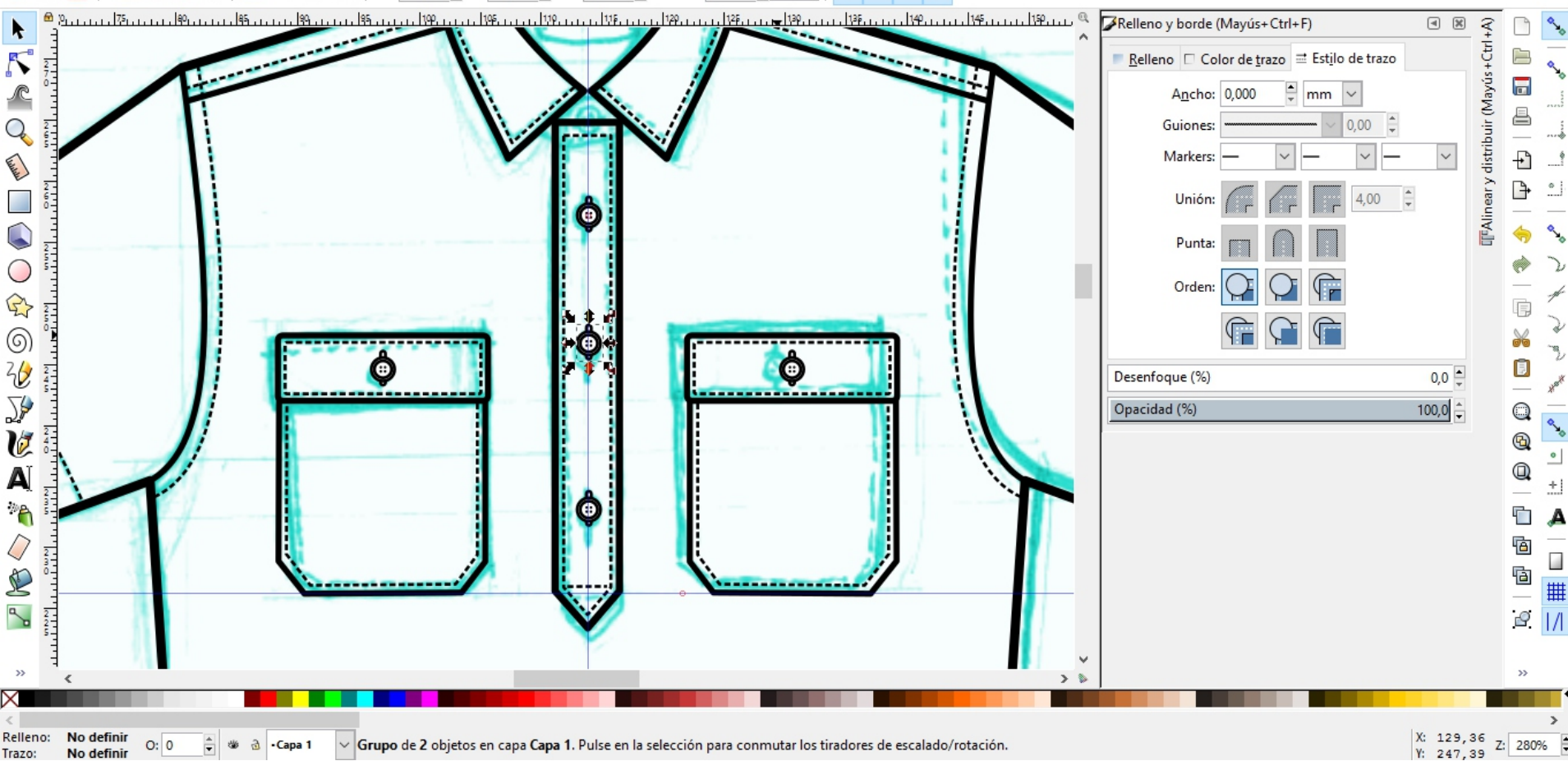

 $\Box$ 

 $\times$ 

Aprovechar los dibujos de objetos ya realizados, **copiar y**

**pegar.**

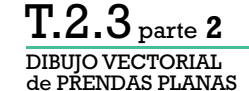

Objeto Trayecto Texto Filtros Extensiones Ayuda Archivo Edición Ver Capa

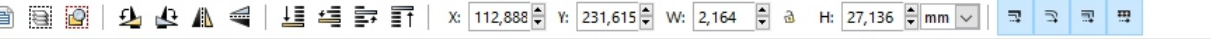

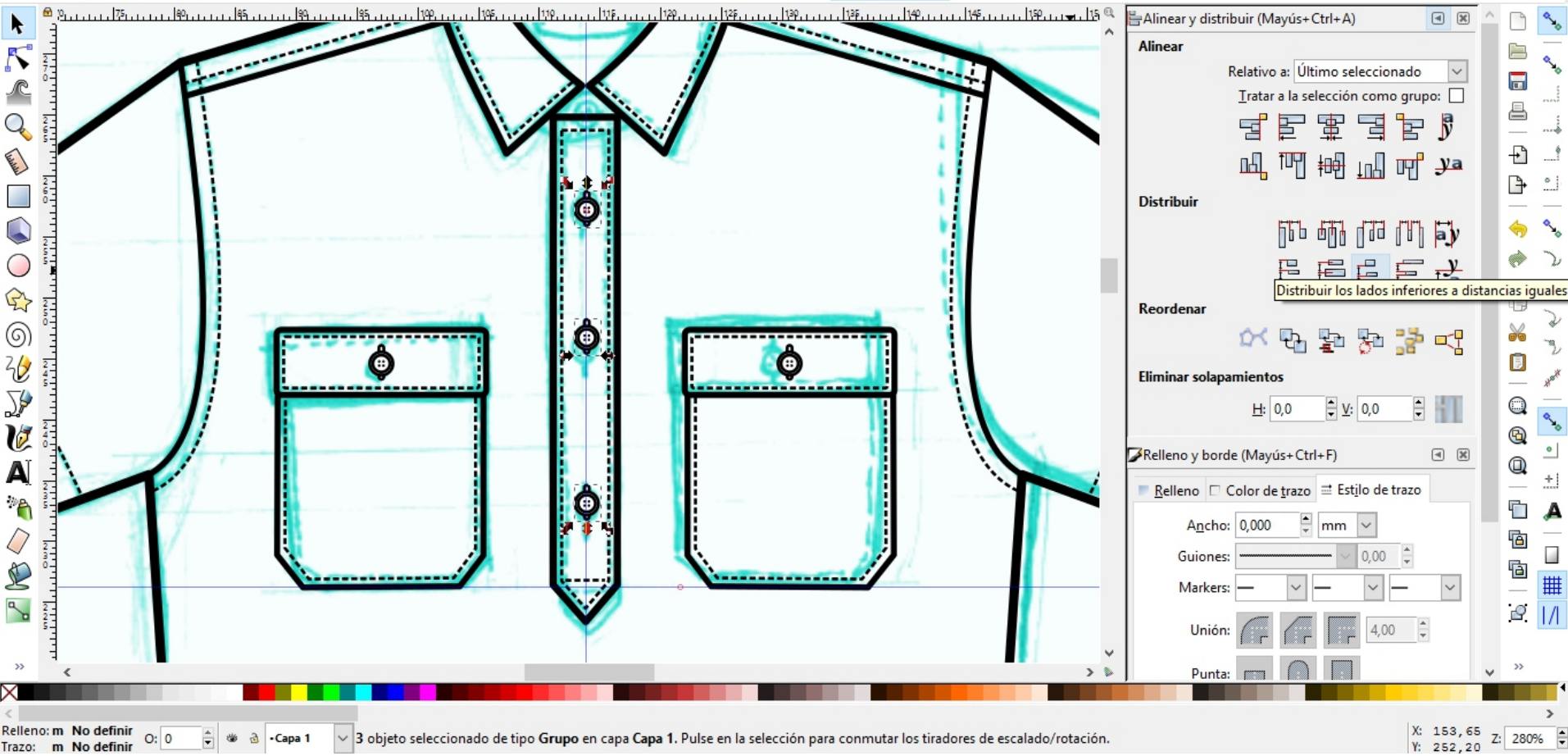

同

 $\times$ 

Para que los botones queden a la misma distancia, usar **Distribuir** espaciados.

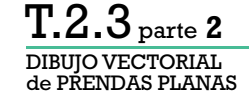

Objeto Trayecto Texto Filtros Extensiones Ayuda Archivo Edición Ver Capa

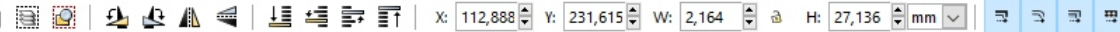

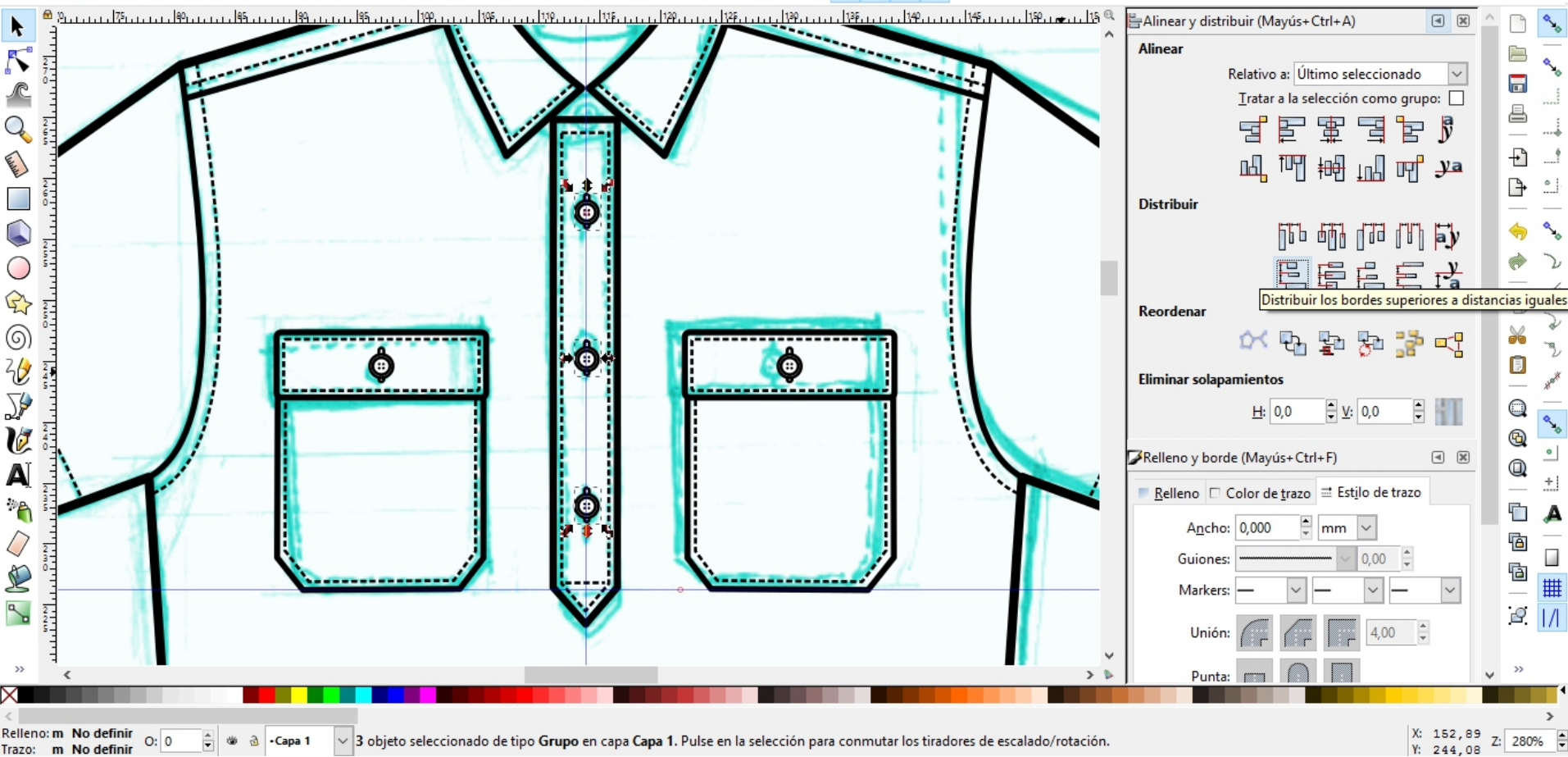

Para que los botones queden a la misma distancia, usar **Distribuir** espaciados.

同  $\times$ 

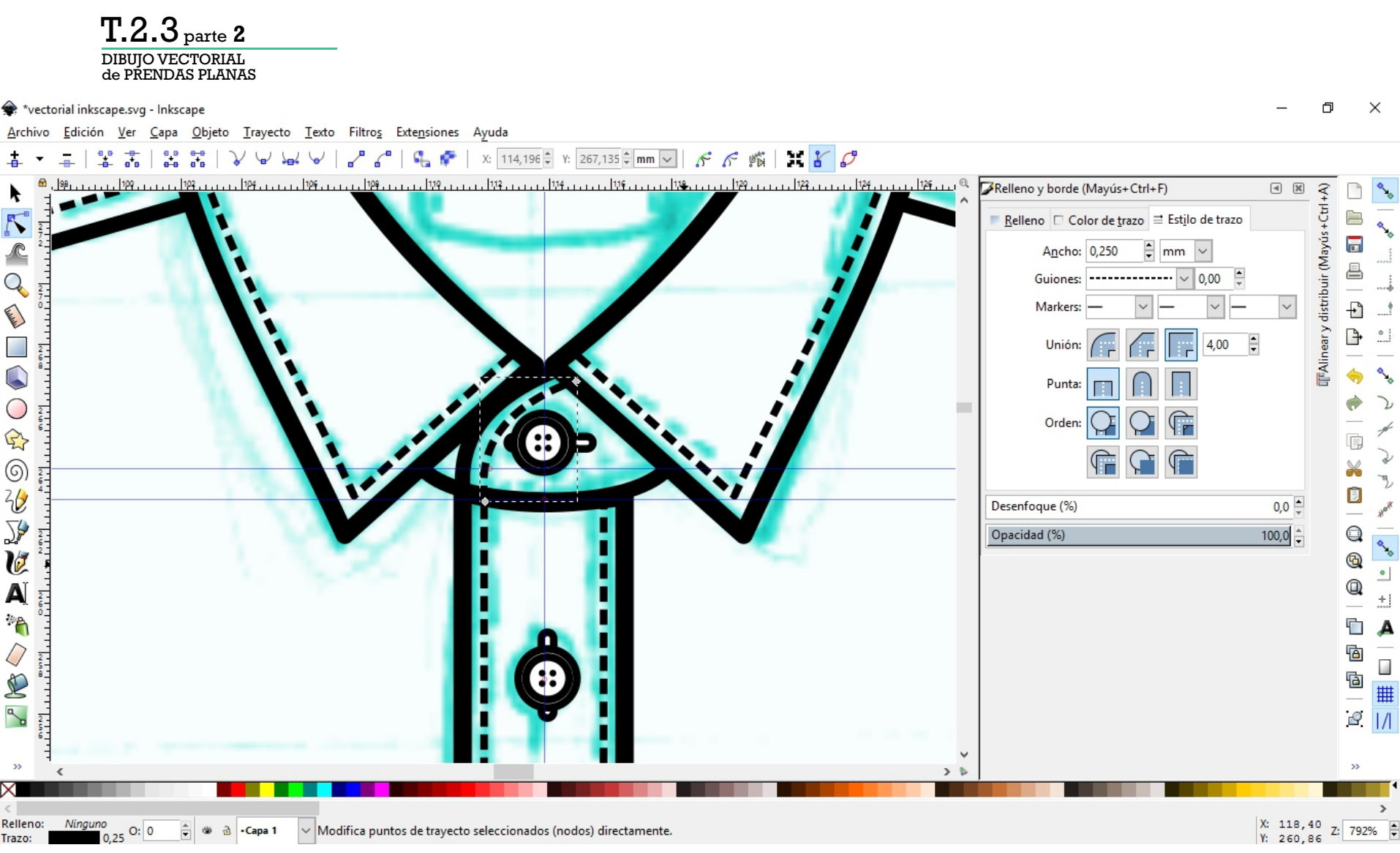

Aprovechar los dibujos de objetos ya realizados, **copiar y pegar (y rotar).**

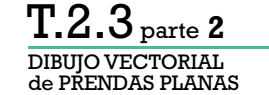

Archivo Edición Ver Capa Objeto Trayecto Texto Filtros Extensiones Ayuda

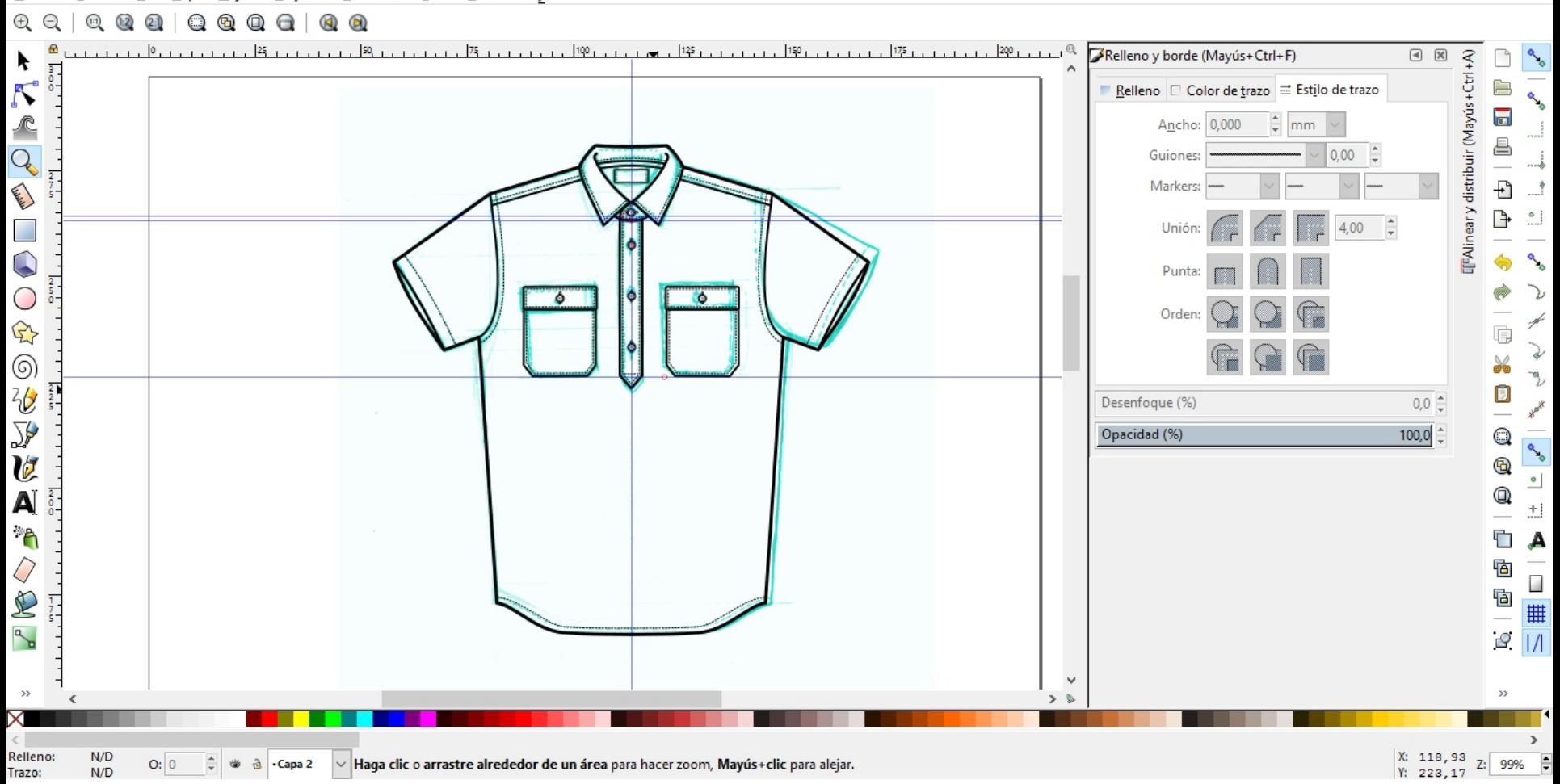

 $\Box$  $\times$ 

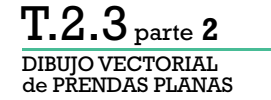

Archivo Edición Ver Capa Objeto Trayecto Texto Filtros Extensiones Ayuda

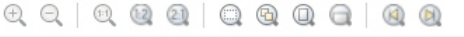

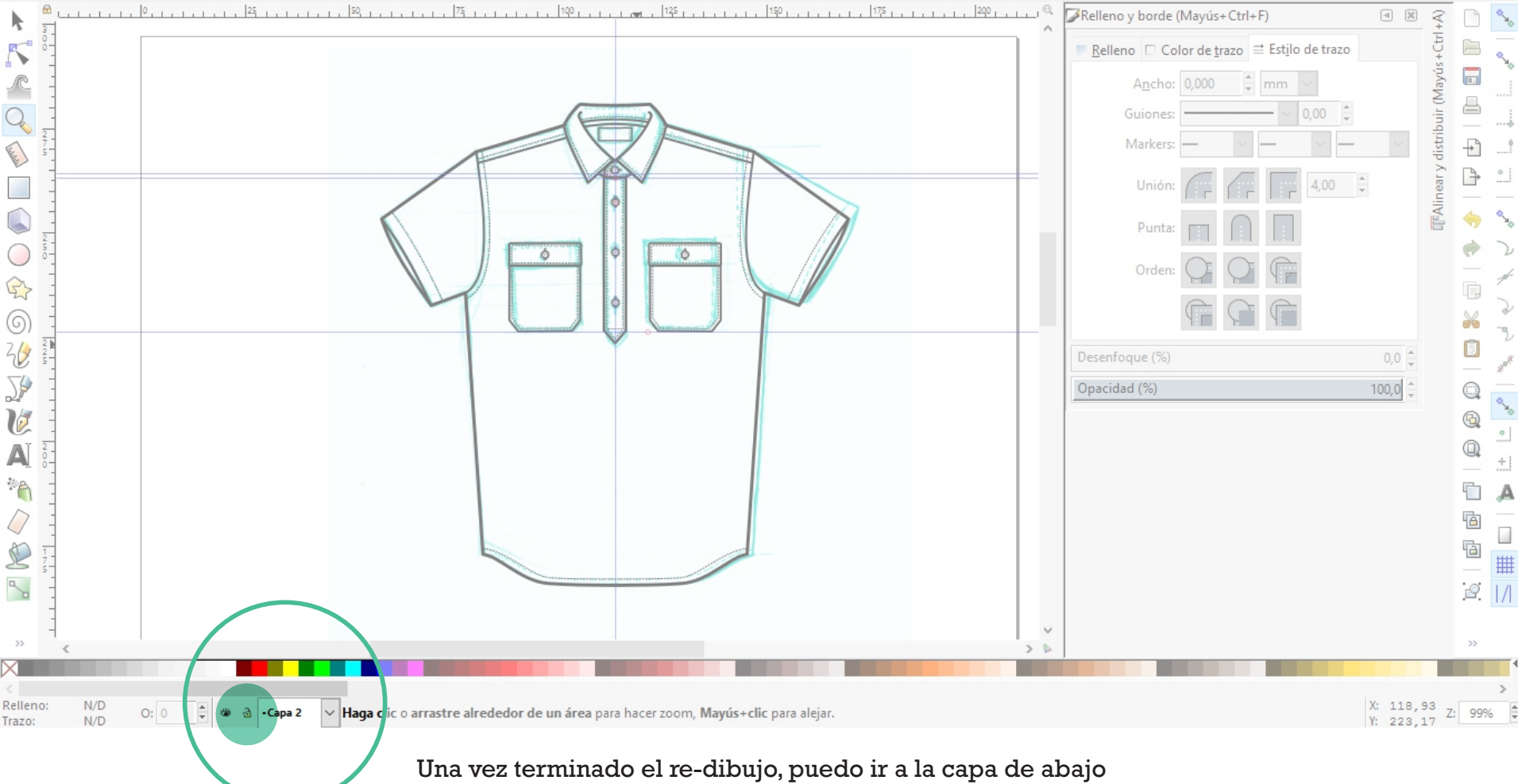

(Capa 2) y desbloquearla.

 $\Box$  $\times$ 

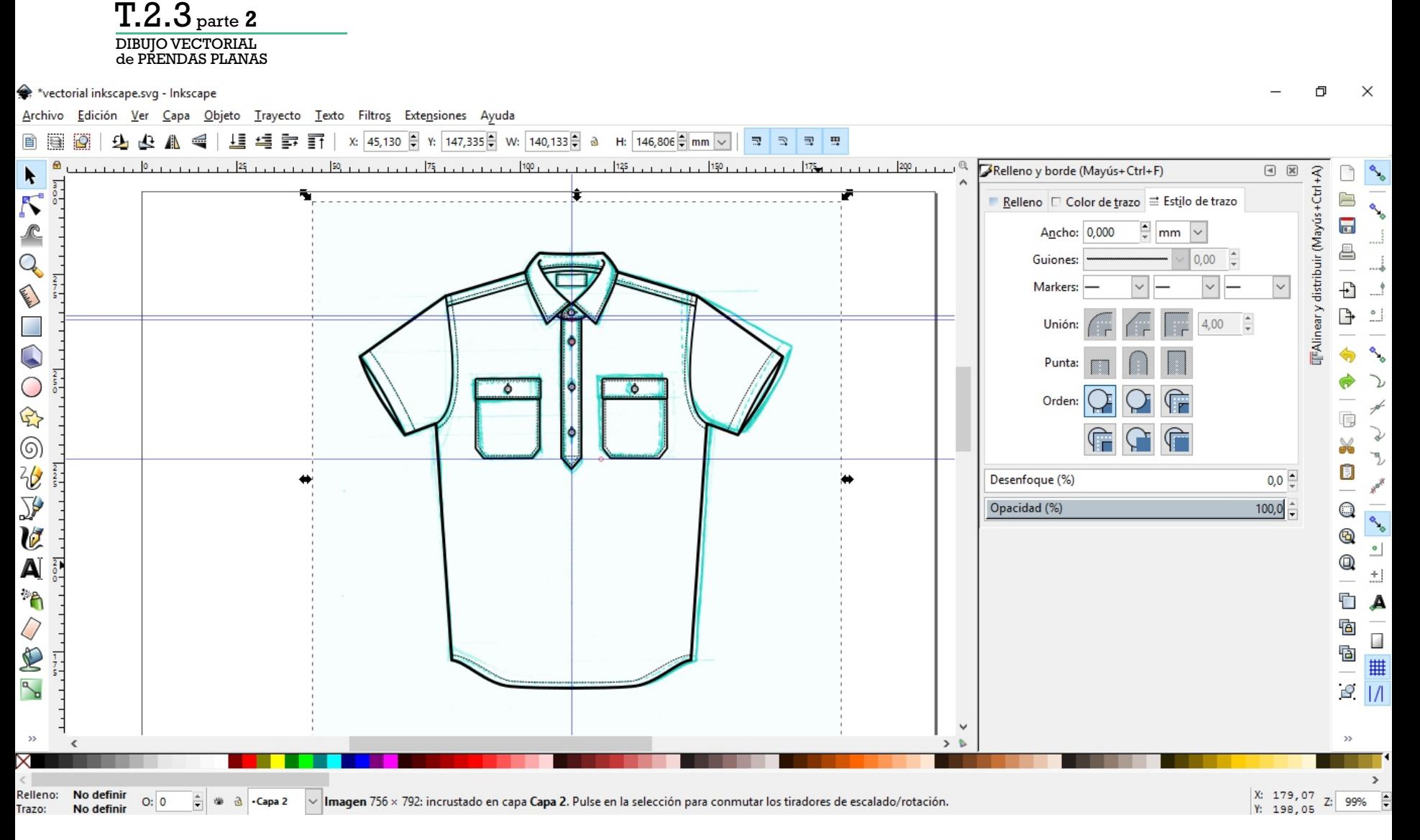

Seleccionando la imagen del dibujo a mano, podemos eliminarla para ver el re-dibujo vectorial.

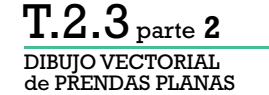

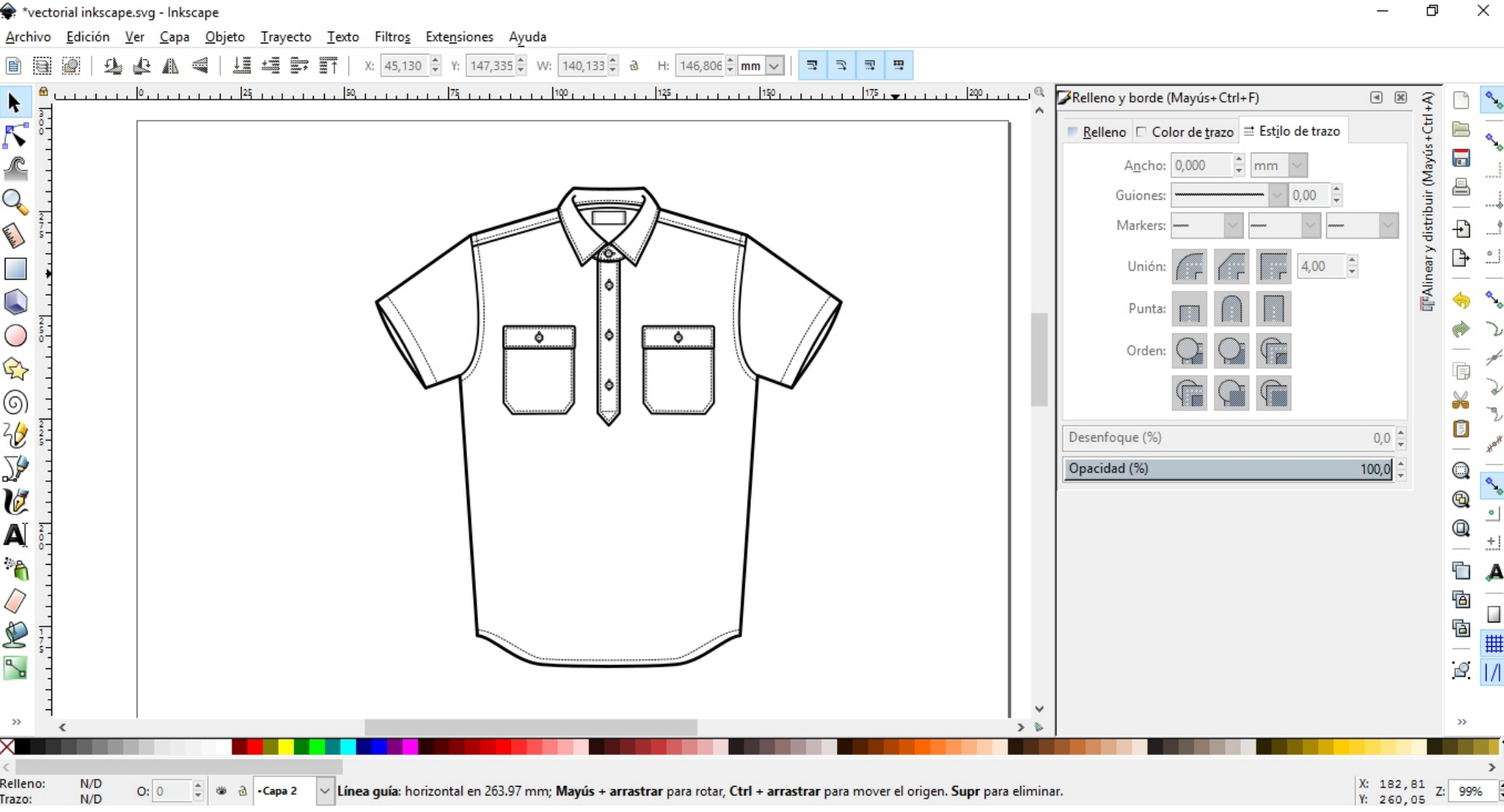

Seleccionando la imagen del dibujo a mano, podemos eliminarla para ver el re-dibujo vectorial.

DIBUJO VECTORIAL de PRENDAS PLANAS T.2.3 parte**<sup>2</sup>**

 $\Box$  $\times$ Nectorial inkscape.svg - Inkscape Archivo Edición Ver Capa Objeto Trayecto Texto Filtros Extensiones Ayuda  $\pm$   $\frac{1}{2}$   $\frac{1}{2}$   $\frac{1}{2}$  x:  $\frac{1}{2}$  113,629  $\frac{1}{2}$  Y:  $\frac{274,936}{2}$  W:  $\frac{1}{7,953}$   $\frac{1}{2}$  a H:  $\frac{1}{1,148}$   $\frac{1}{2}$  mm  $\sqrt{ }$  $\frac{1}{2}$ 上篮  $\mathbb{R}$  $\overline{\mathbb{R}}$ E  $\Rightarrow$  $175$ 25  $50<sub>1</sub>$  $1.75.$  $1.1.1.1.1.1100.1$  $1.125$  $1501.111$ Relleno y borde (Mayús+Ctrl+F)  $\boxed{4}$ 『Alinear y distribuir (Mayús+Ctrl+A)  $\blacktriangleright$ Ä  $\overline{\mathcal{N}}$  $\frac{1}{6}$ 户 ■ Relleno □ Color de trazo 글 Estilo de trazo  $\overline{\mathbf{a}}$  $\curvearrowright$ ? U W  $\times$ ê  $\overline{Q}$ **Sin objetos Call Address**  $rac{2}{7}$ Ð Þ  $\circ$  $\mathbb{C}$  $\frac{2}{5}$  $\bigcirc$ ö Ô ة  $\bigoplus$ 肩 ô  $\circledS$ ¥. y,  $\frac{2}{\sqrt{2}}$ Ū  $rac{2}{5}$ Desenfoque (%)  $0,0$   $\hat{=}$ Heyk ≫  $100,0$   $\frac{1}{x}$  $\overline{\phantom{0}}$  $\mathsf{Q}$ Opacidad (%)  $\boldsymbol{v}$  $^\circledR$  $^{\circ}$ A Q  $\frac{2}{0}$  $\pm1$ 滑 Ċ A ī Q Ġ Ġ E #  $\frac{1}{7}$  $\mathbb{R}$  $\sqrt{2}$ v  $\gg$  $\rightarrow$ ×  $\rightarrow$  $\overline{\phantom{a}}$  $\rightarrow$ X: 64,14<br>Y: 275,55 Relleno:  $N/D$ 64,14 No se han seleccionado objetos. Haga clic, Mayús+clic o arrastre para seleccionar los objetos.  $O: 0$  $\frac{1}{2}$  $\omega$ a -Capa 1  $Z:$ 99%  $\check{~}$  $N/D$ Trazo:

> Podemos complementar el dibujo con rellenos en tono de gris para representar el interior y la profundidad de la prenda.

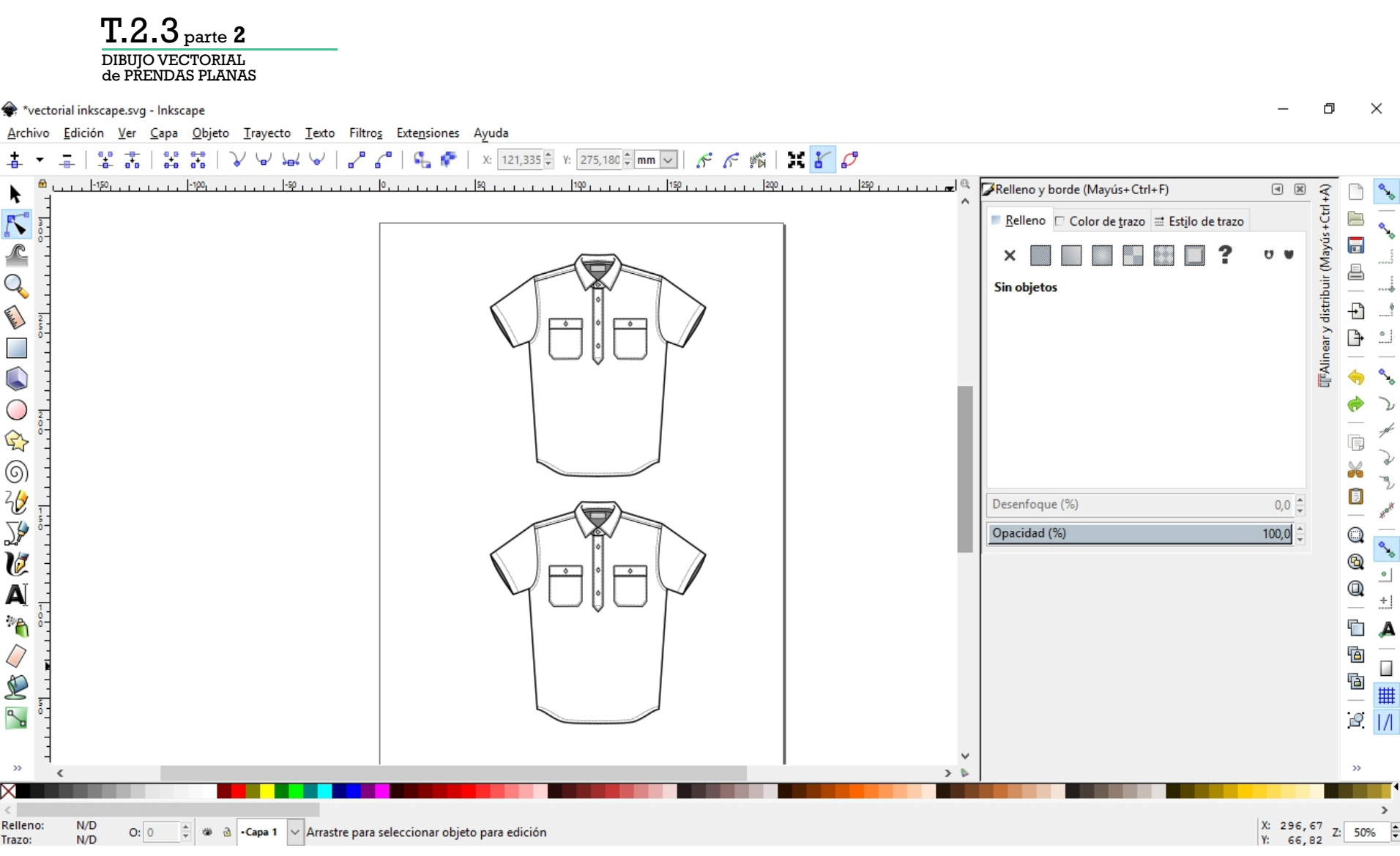

**Para dibujar la espalda de la prenda, duplicamos todo el dibujo de la prenda de frente.**

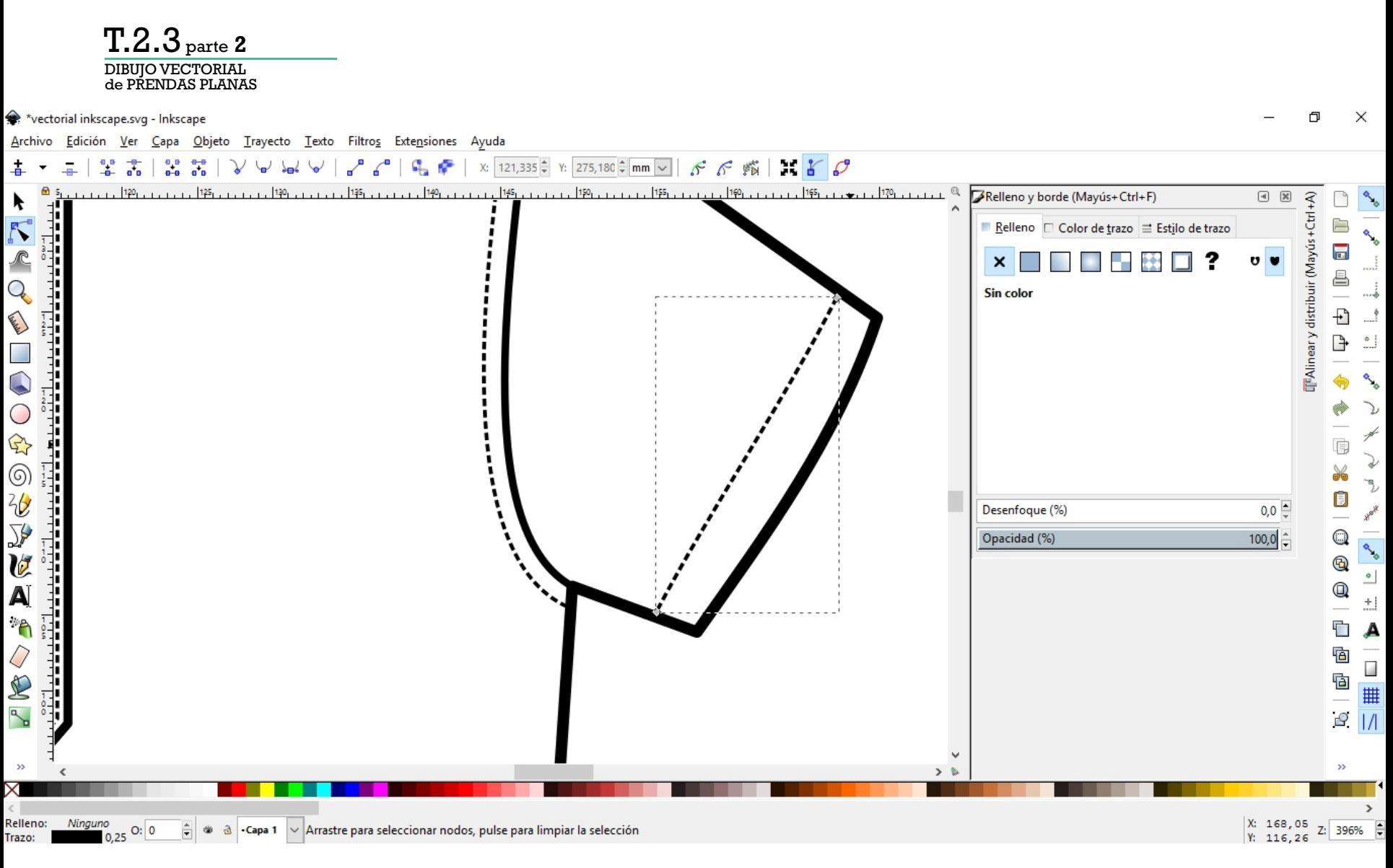

## **Para dibujar la espalda de la prenda, duplicamos todo el dibujo de la prenda de frente.**

Eliminamos todos los objetos y trayectos que no se ven en la representación de la prenda de espalda.

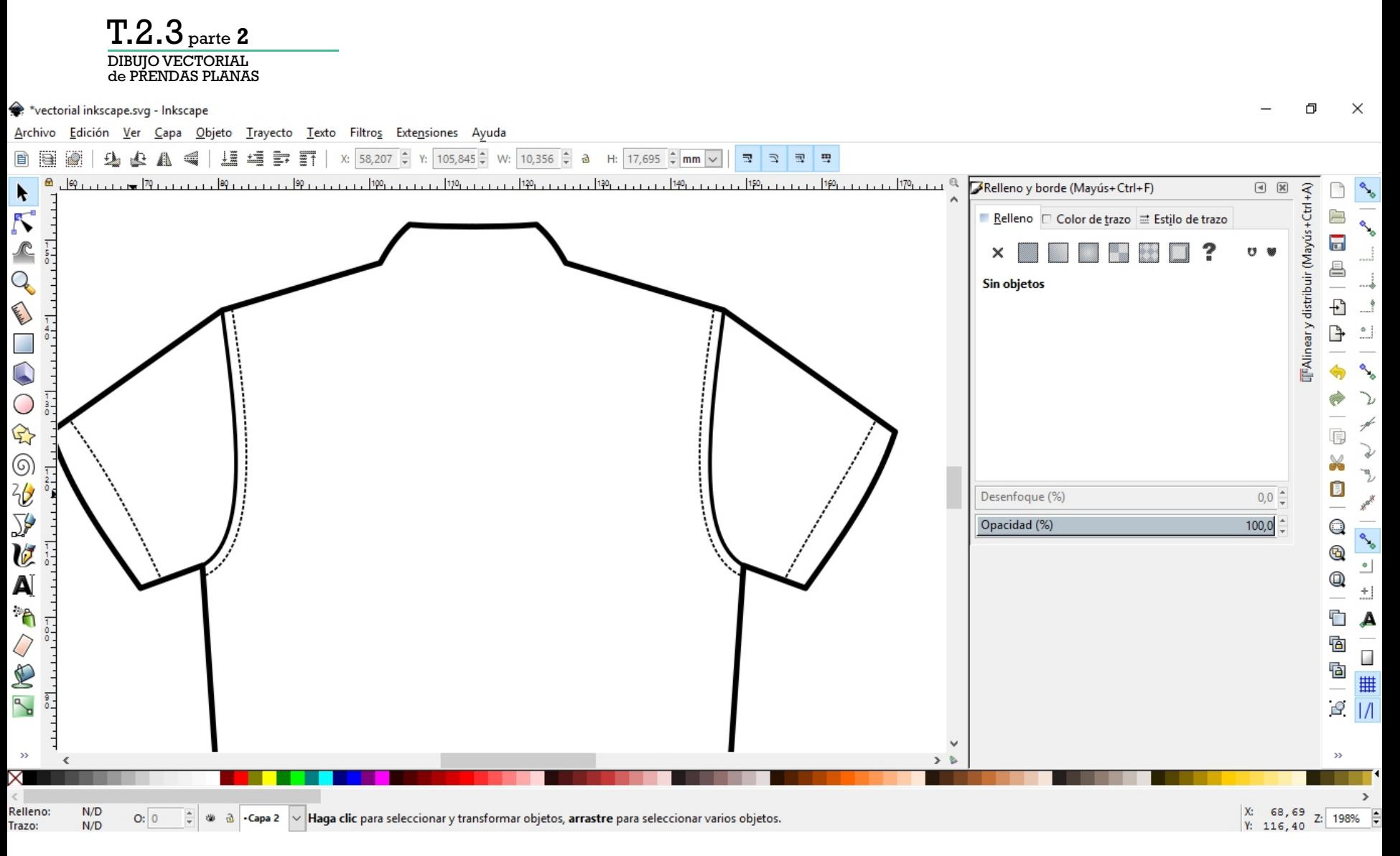

## **Para dibujar la espalda de la prenda, duplicamos todo el dibujo de la prenda de frente.**

Eliminamos todos los objetos y trayectos que no se ven en la representación de la prenda de espalda.

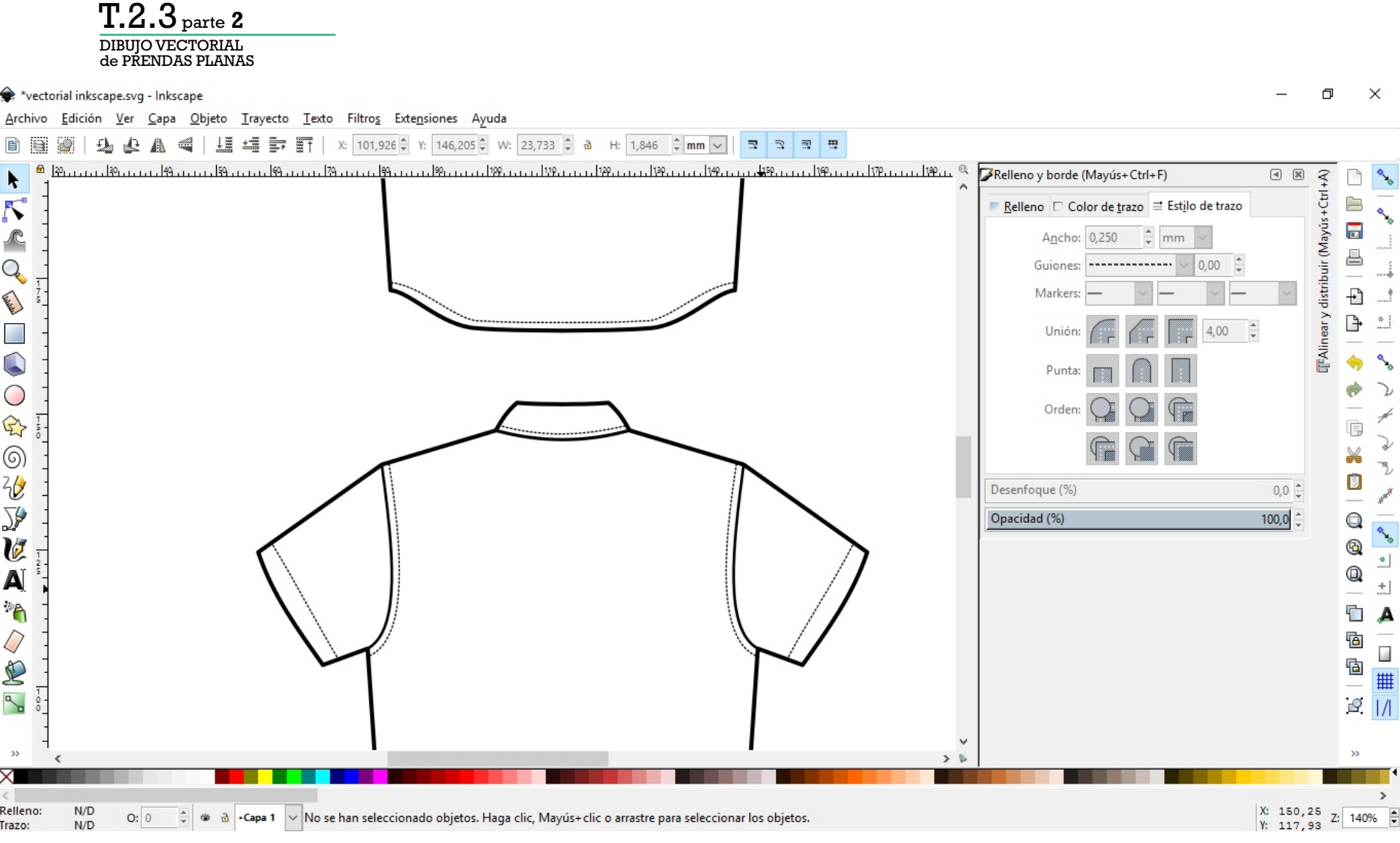

Dibujamos todas las líneas interiores de la vista de espalda. **Recordemos conservar las líneas y objetos que si se ven!**

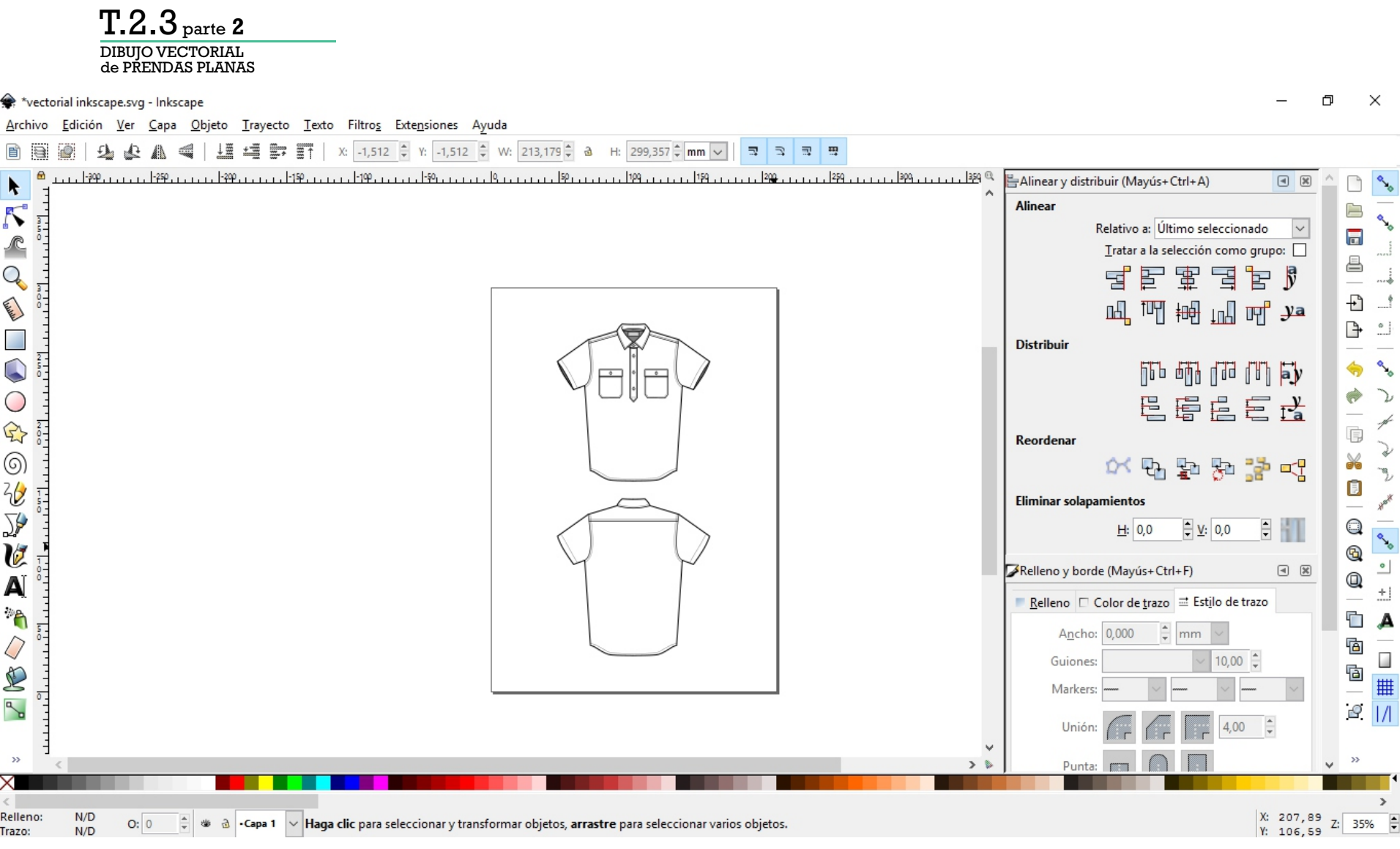

Una vez terminado el dibujo de espalda, agrupamos cada vista y las ubicamos de forma centrada en la hoja. **Es importante indicar la vista (frente y espalda).**

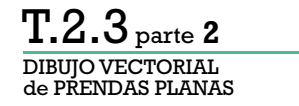

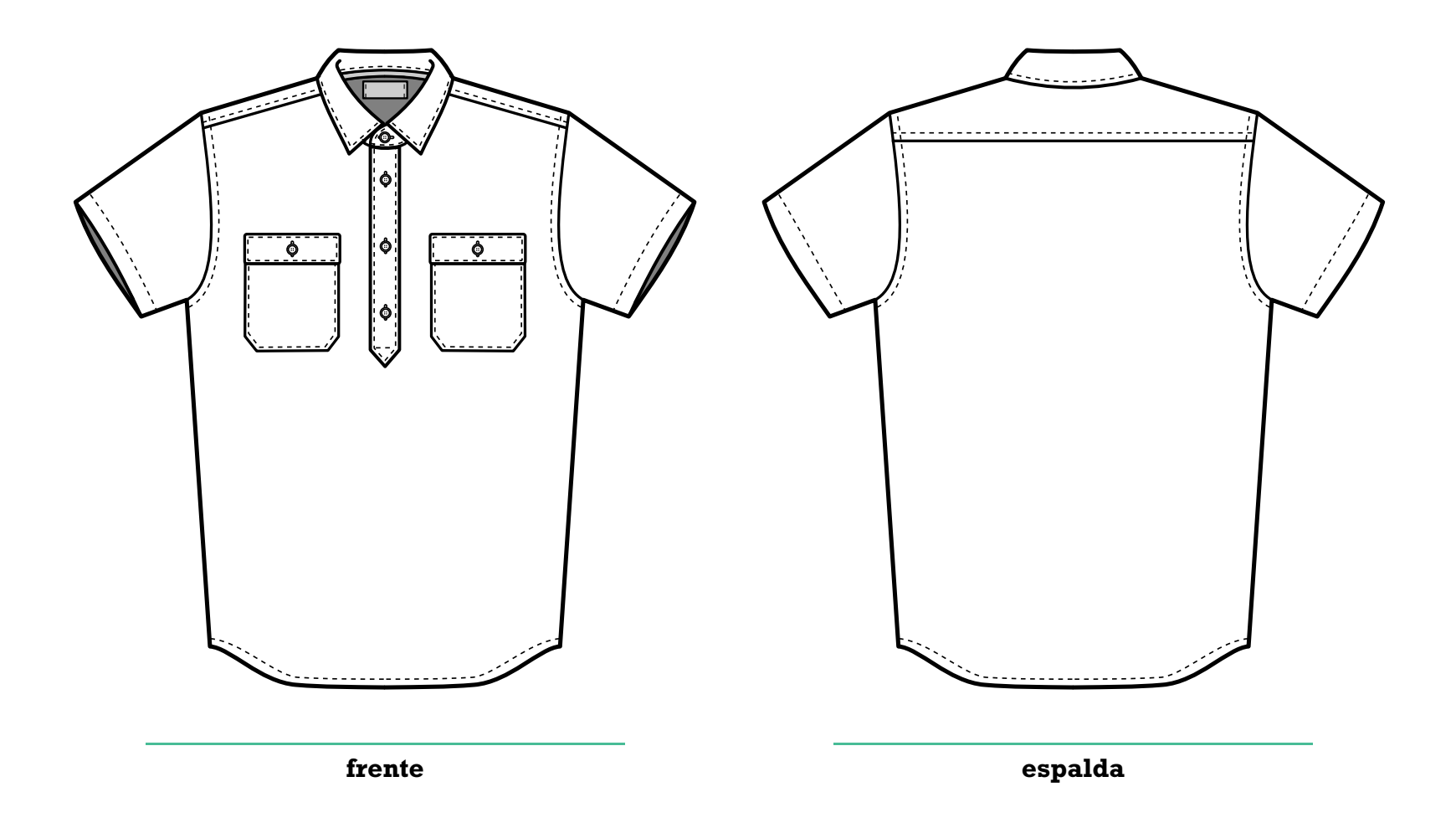

T.2.3 parte**<sup>2</sup>**

DIBUJO VECTORIAL de PRENDAS PLANAS